# $\frac{d\ln\ln}{d}$

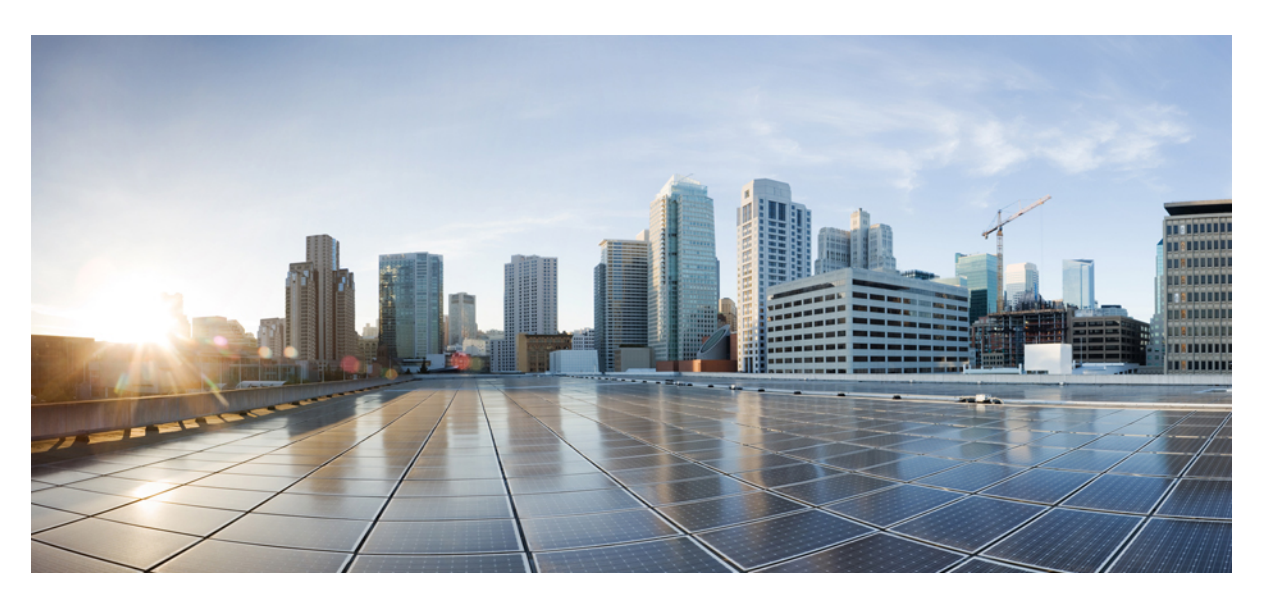

### **Feature Configuration for Cisco Jabber 12.6**

**First Published:** 2019-04-09 **Last Modified:** 2020-08-06

### **Americas Headquarters**

Cisco Systems, Inc. 170 West Tasman Drive San Jose, CA 95134-1706 USA http://www.cisco.com Tel: 408 526-4000 800 553-NETS (6387) Fax: 408 527-0883

THE SPECIFICATIONS AND INFORMATION REGARDING THE PRODUCTS IN THIS MANUAL ARE SUBJECT TO CHANGE WITHOUT NOTICE. ALL STATEMENTS, INFORMATION, AND RECOMMENDATIONS IN THIS MANUAL ARE BELIEVED TO BE ACCURATE BUT ARE PRESENTED WITHOUT WARRANTY OF ANY KIND, EXPRESS OR IMPLIED. USERS MUST TAKE FULL RESPONSIBILITY FOR THEIR APPLICATION OF ANY PRODUCTS.

THE SOFTWARE LICENSE AND LIMITED WARRANTY FOR THE ACCOMPANYING PRODUCT ARE SET FORTH IN THE INFORMATION PACKET THAT SHIPPED WITH THE PRODUCT AND ARE INCORPORATED HEREIN BY THIS REFERENCE. IF YOU ARE UNABLE TO LOCATE THE SOFTWARE LICENSE OR LIMITED WARRANTY, CONTACT YOUR CISCO REPRESENTATIVE FOR A COPY.

The Cisco implementation of TCP header compression is an adaptation of a program developed by the University of California, Berkeley (UCB) as part of UCB's public domain version of the UNIX operating system. All rights reserved. Copyright © 1981, Regents of the University of California.

NOTWITHSTANDING ANY OTHER WARRANTY HEREIN, ALL DOCUMENT FILES AND SOFTWARE OF THESE SUPPLIERS ARE PROVIDED "AS IS" WITH ALL FAULTS. CISCO AND THE ABOVE-NAMED SUPPLIERS DISCLAIM ALL WARRANTIES, EXPRESSED OR IMPLIED, INCLUDING, WITHOUT LIMITATION, THOSE OF MERCHANTABILITY, FITNESS FOR A PARTICULAR PURPOSE AND NONINFRINGEMENT OR ARISING FROM A COURSE OF DEALING, USAGE, OR TRADE PRACTICE.

IN NO EVENT SHALL CISCO OR ITS SUPPLIERS BE LIABLE FOR ANY INDIRECT, SPECIAL, CONSEQUENTIAL, OR INCIDENTAL DAMAGES, INCLUDING, WITHOUT LIMITATION, LOST PROFITS OR LOSS OR DAMAGE TO DATA ARISING OUT OF THE USE OR INABILITY TO USE THIS MANUAL, EVEN IF CISCO OR ITS SUPPLIERS HAVE BEEN ADVISED OF THE POSSIBILITY OF SUCH DAMAGES.

Any Internet Protocol (IP) addresses and phone numbers used in this document are not intended to be actual addresses and phone numbers. Any examples, command display output, network topology diagrams, and other figures included in the document are shown for illustrative purposes only. Any use of actual IP addresses or phone numbers in illustrative content is unintentional and coincidental.

All printed copies and duplicate soft copies of this document are considered uncontrolled. See the current online version for the latest version.

Cisco has more than 200 offices worldwide. Addresses and phone numbers are listed on the Cisco website at www.cisco.com/go/offices.

Cisco and the Cisco logo are trademarks or registered trademarks of Cisco and/or its affiliatesin the U.S. and other countries. To view a list of Cisco trademarks, go to this URL: [www.cisco.com](www.cisco.com/go/trademarks) go [trademarks.](www.cisco.com/go/trademarks) Third-party trademarks mentioned are the property of their respective owners. The use of the word partner does not imply a partnership relationship between Cisco and any other company. (1721R)

© 2020 Cisco Systems, Inc. All rights reserved.

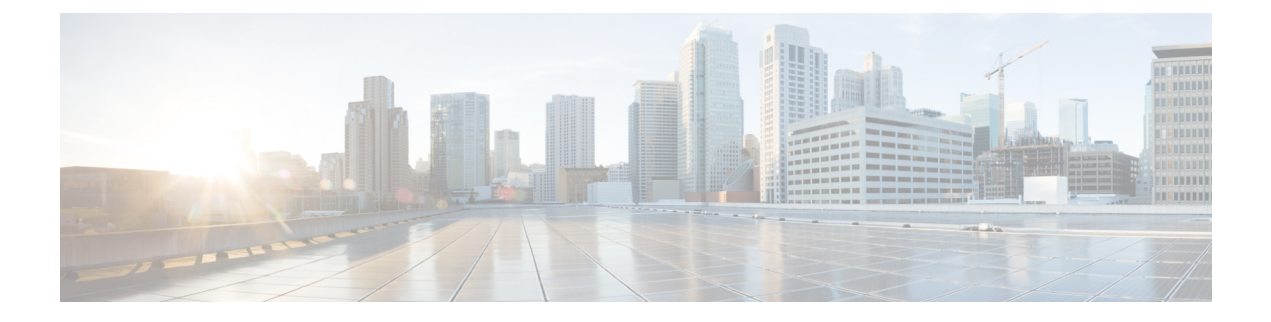

## <span id="page-2-1"></span>**Change History**

• New and Changed [Information,](#page-2-0) on page iii

### <span id="page-2-0"></span>**New and Changed Information**

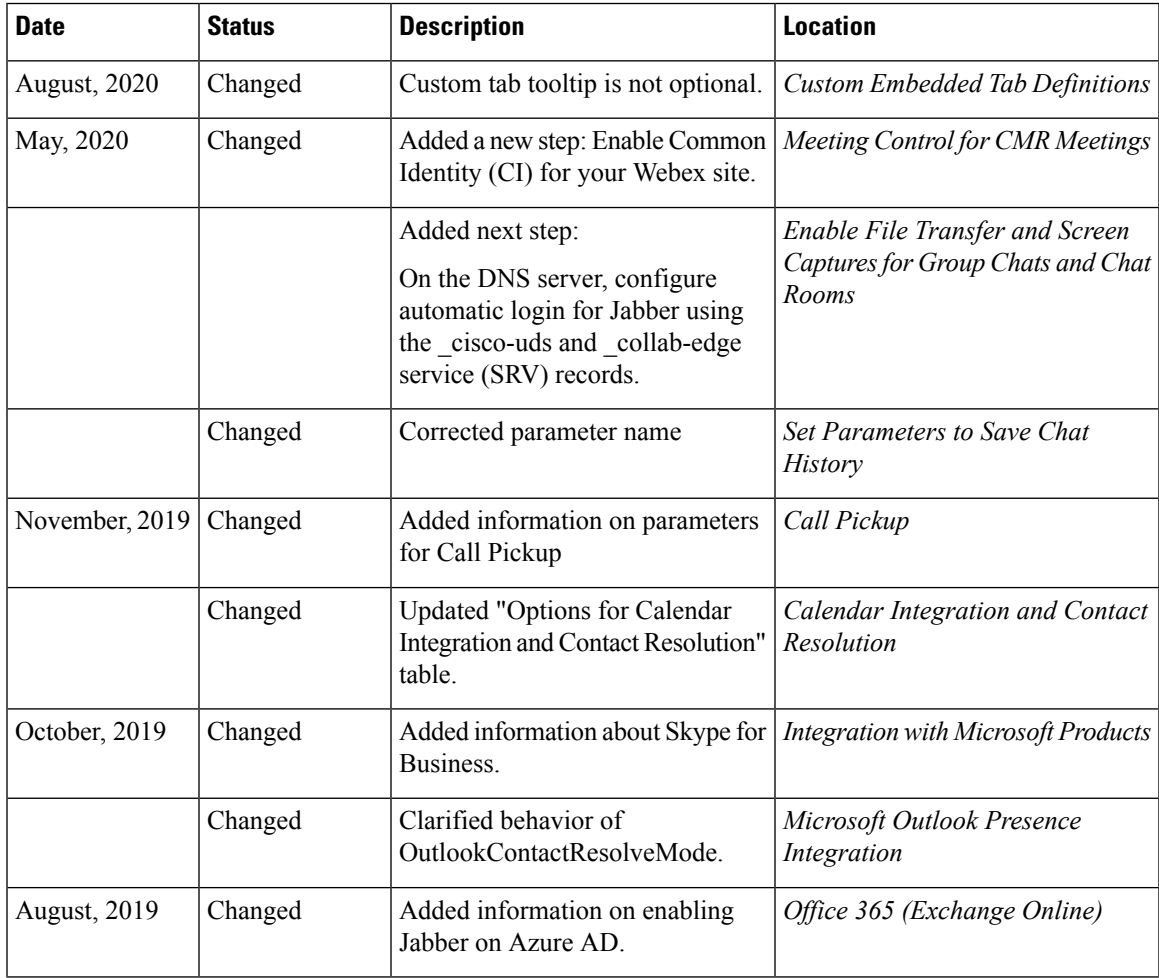

 $\mathbf I$ 

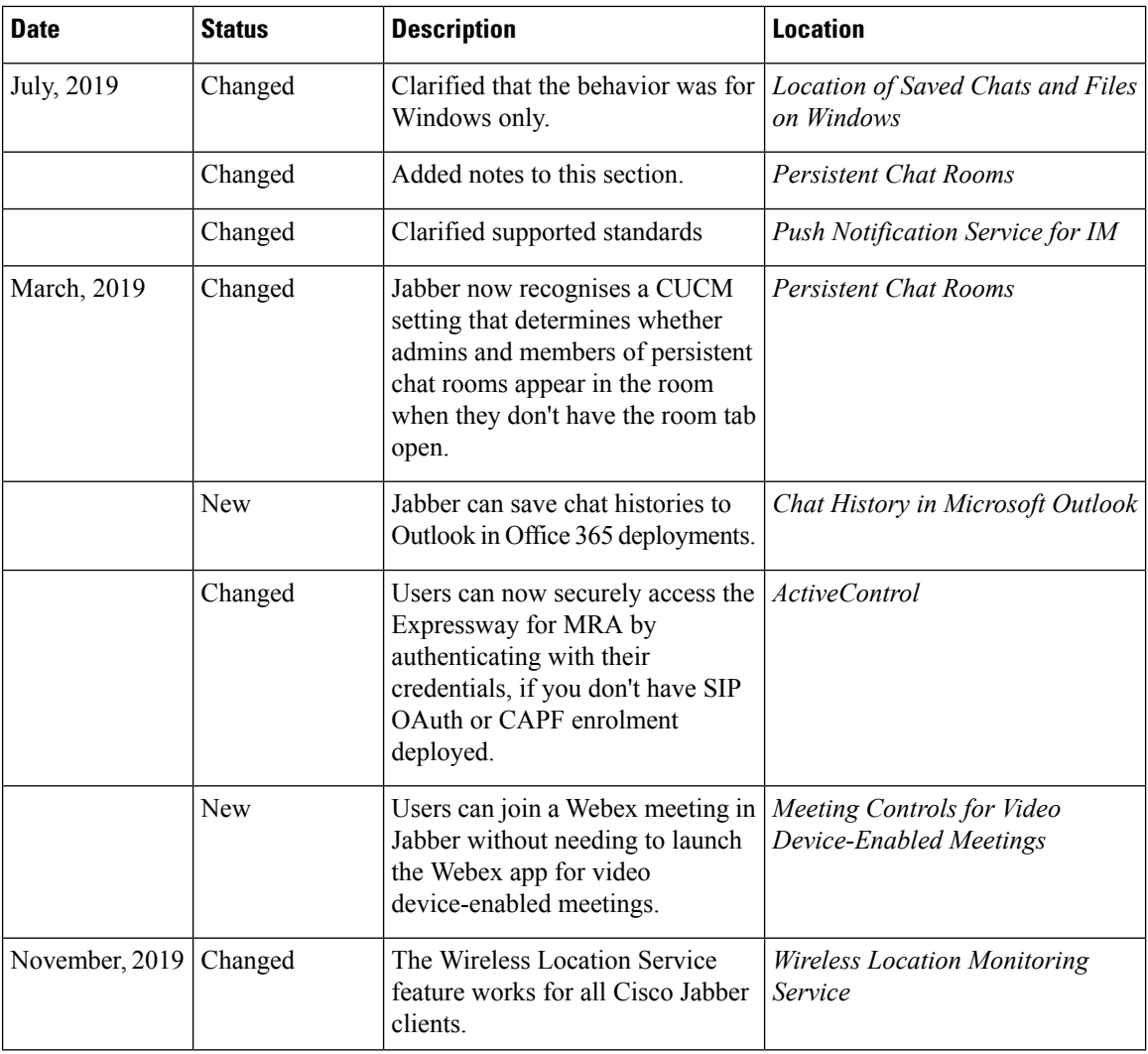

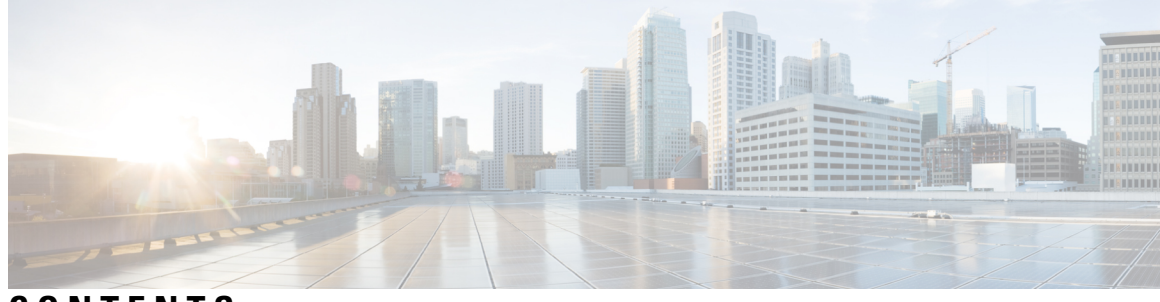

**CONTENTS**

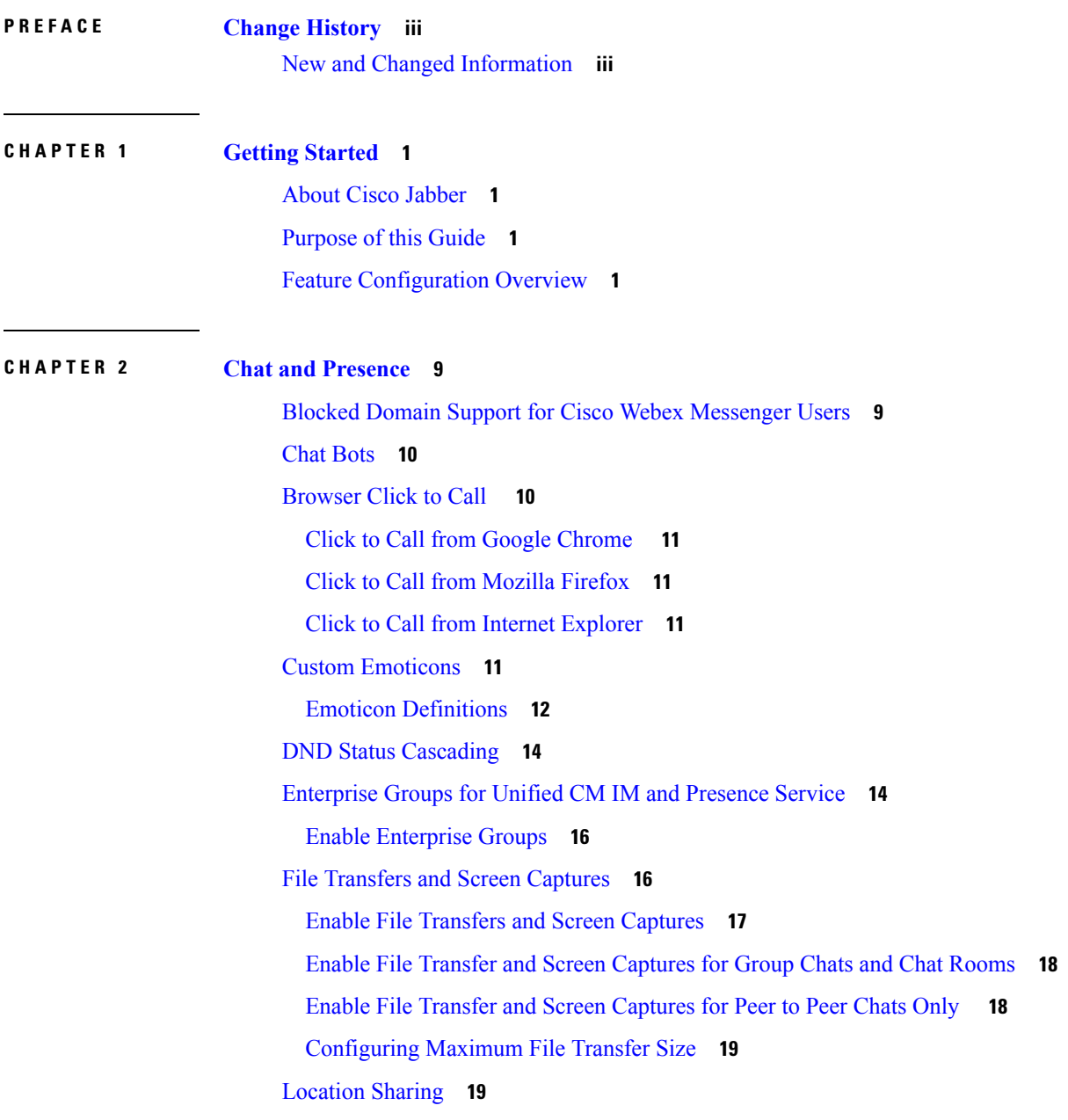

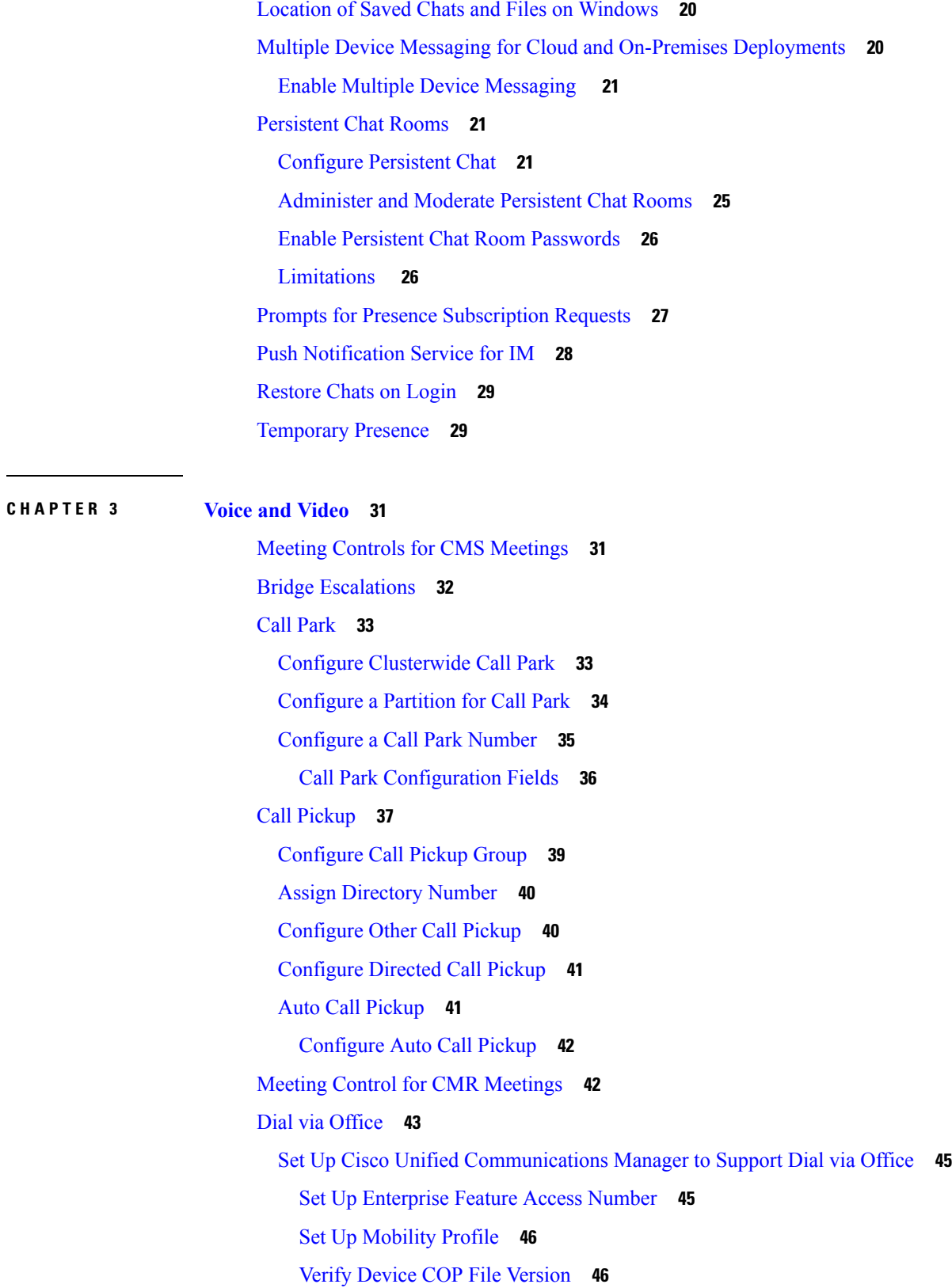

 $\blacksquare$ 

I

Set Up Dial via Office for Each [Device](#page-56-0) **47** Add [Mobility](#page-56-1) Identity **47** Enable Dial via Office on Each [Device](#page-58-0) **49** Far End Camera Control [\(FECC\)](#page-59-0) **50** [Flexible](#page-59-1) DSCP Values **50** Hunt [Group](#page-59-2) **50** Line [Group](#page-60-0) **51** [Configure](#page-60-1) Line Group **51** [Hunt](#page-61-0) List **52** [Configure](#page-62-0) Hunt List **53** Add Line [Group](#page-62-1) to Hunt List **53** [Hunt](#page-63-0) Pilot **54** [Configure](#page-63-1) Hunt Pilot **54** [Jabber](#page-63-2) to Jabber Call **54** Jabber to Jabber [Hybrid](#page-66-0) Mode **57** Jabber to Jabber [Bandwidth](#page-66-1) **57** Let Users Without [Voicemail](#page-66-2) Ignore Calls **57** [Configure](#page-66-3) a Device with No Voicemail **57** Meeting Controls for Video [Device-Enabled](#page-67-0) Meetings **58** Move to [Mobile](#page-67-1) **58** Enable Handoff from VoIP to Mobile [Network](#page-68-0) **59** Set Up [Handoff](#page-69-0) DN **60** Match Caller ID with [Mobility](#page-69-1) Identity **60** Set Up User and Device Settings for [Handoff](#page-70-0) **61** Enable Transfer from VoIP to Mobile [Network](#page-71-0) **62** [Multiline](#page-71-1) **62** [Configure](#page-72-0) Multiline **63** Enable [Multiline](#page-73-0) MRA Access **64** [Personal](#page-73-1) Rooms **64** Push [Notification](#page-73-2) Service for Cisco Jabber Video and Voice Calls **64** Enable Push Notification Service on Cisco Unified [Communications](#page-75-0) Manager **66** Single [Number](#page-75-1) Reach **66** Enable Single [Number](#page-75-2) Reach **66** [Limitations](#page-76-0) **67**

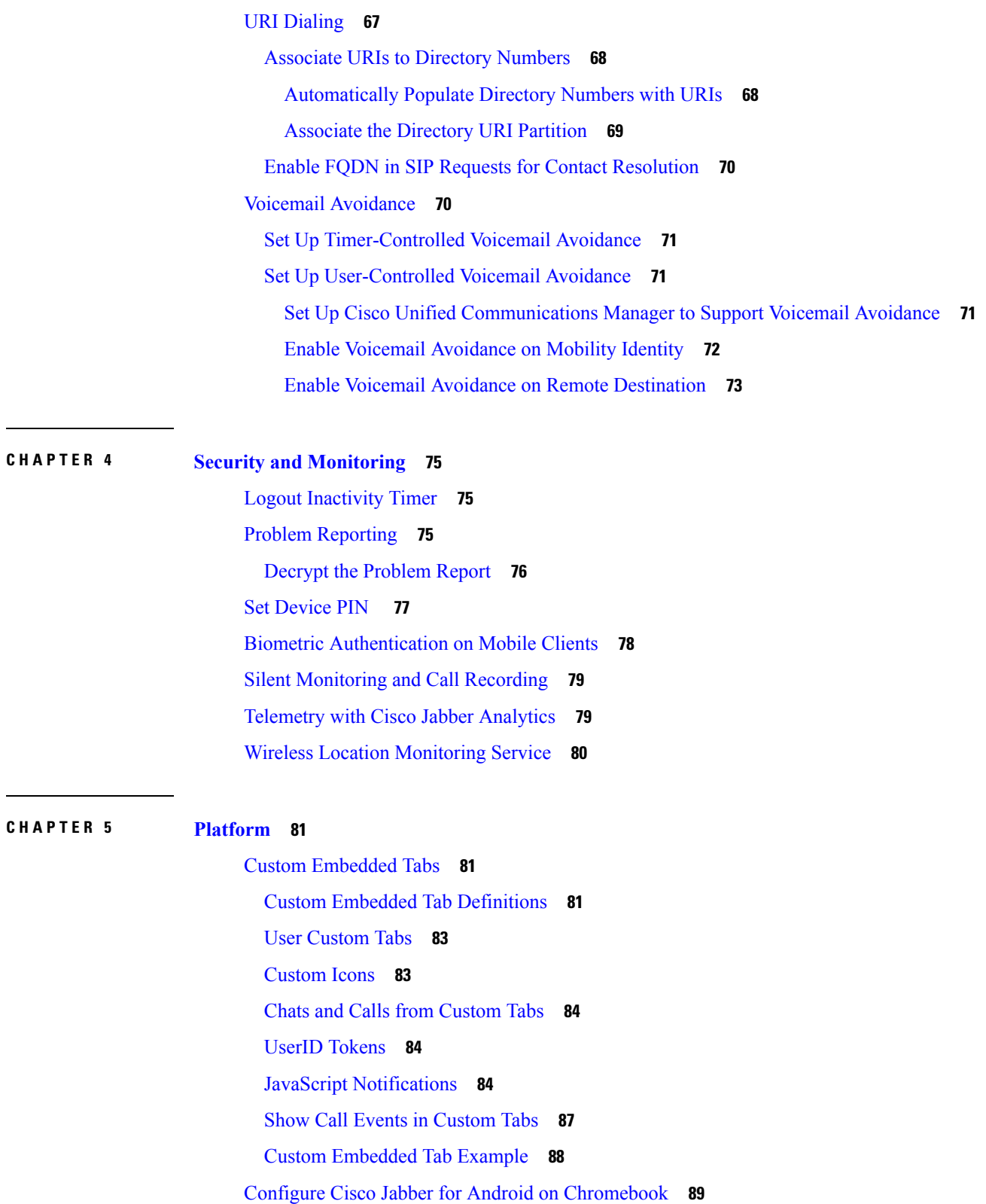

I

I

Cisco Jabber Mobile App [Promotion](#page-99-0) **90**

### **CHAPTER 6 Third-Party [Integrations](#page-100-0) 91**

Calendar [Integration](#page-100-1) and Contact Resolution **91** Chat History in [Microsoft](#page-101-0) Outlook **92** Set [Parameters](#page-102-0) to Save Chat History **93** Office 365 [\(Exchange](#page-103-0) Online) **94** [On-Premises](#page-104-0) Exchange Servers **95** Specify [Authentication](#page-104-1) Credentials **95** Specify Exchange Server [Addresses](#page-105-0) **96** [Limitations](#page-105-1) for Saving Chat History to an Outlook Folder **96** IBM Notes Contact Search and Calendar [Integration](#page-106-0) **97** [Integration](#page-106-1) with Microsoft Products **97** Mac Calendar [Integration](#page-108-0) For Meetings **99** [Microsoft](#page-108-1) Outlook Calendar Events **99** Microsoft Outlook Presence [Integration](#page-109-0) **100** Enable Presence with the Active Directory User and [Computers](#page-110-0) Tool **101** Add Local Contacts from [Microsoft](#page-110-1) Outlook **101**

#### **Contents**

Г

I

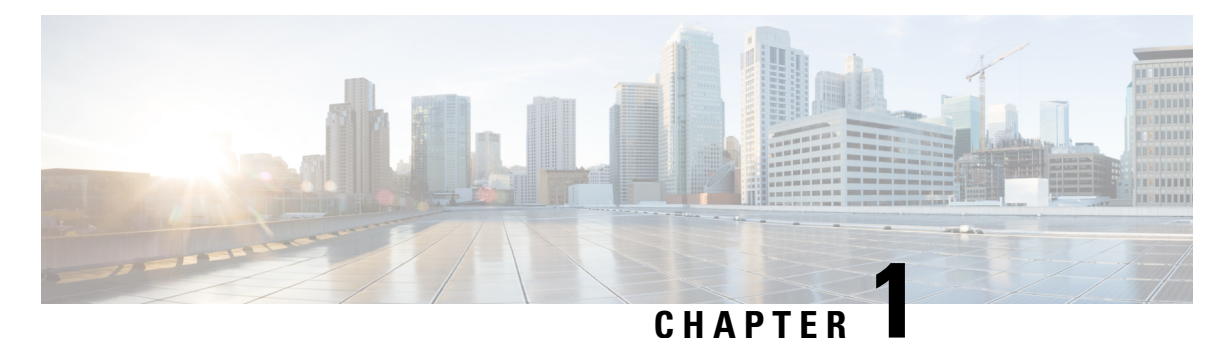

### <span id="page-10-0"></span>**Getting Started**

- About Cisco [Jabber,](#page-10-1) on page 1
- [Purpose](#page-10-2) of this Guide, on page 1
- Feature [Configuration](#page-10-3) Overview, on page 1

### <span id="page-10-1"></span>**About Cisco Jabber**

Cisco Jabber is a suite of Unified Communications applications that allow seamless interaction with your contactsfrom anywhere. Cisco Jabber offersIM, presence, audio and video calling, voicemail, and conferencing.

The applications in the Cisco Jabber family of products are:

- Cisco Jabber for Windows
- Cisco Jabber for Mac
- Cisco Jabber for iPhone and iPad
- Cisco Jabber for Android
- Cisco Jabber Softphone for VDI

For more information about the Cisco Jabber suite of products, see <https://www.cisco.com/go/jabber> or <https://www.cisco.com/c/en/us/products/unified-communications/jabber-softphone-for-vdi/index.html> .

### <span id="page-10-3"></span><span id="page-10-2"></span>**Purpose of this Guide**

This document describes some of the features of Cisco Jabber. Configuration information and the list of supported clients is given for each feature.

### **Feature Configuration Overview**

The following table provides an alphabetical list of the features described in this document, and lists which clients are supported for each feature.

I

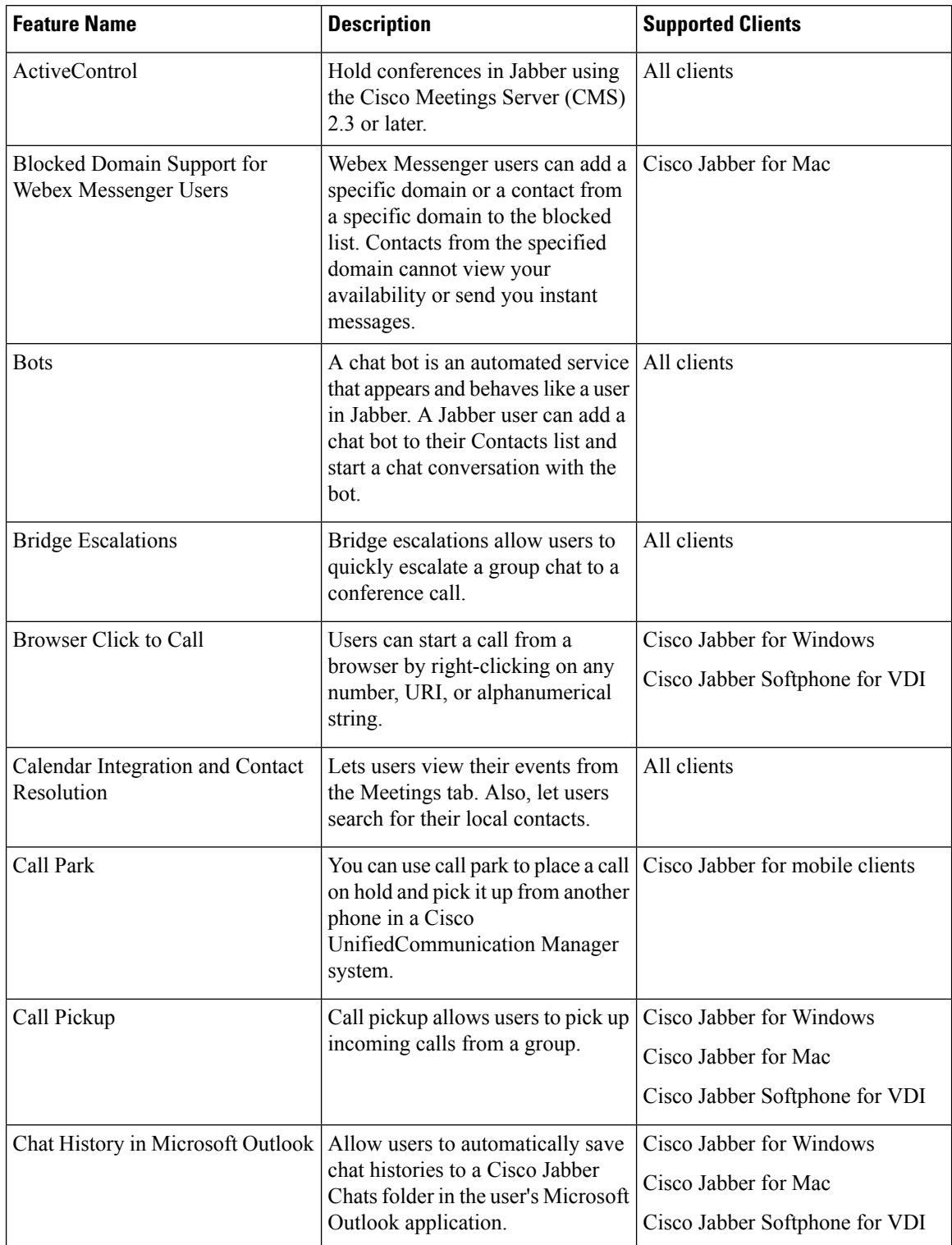

#### **Table 1: Feature Quick Reference**

 $\mathbf{l}$ 

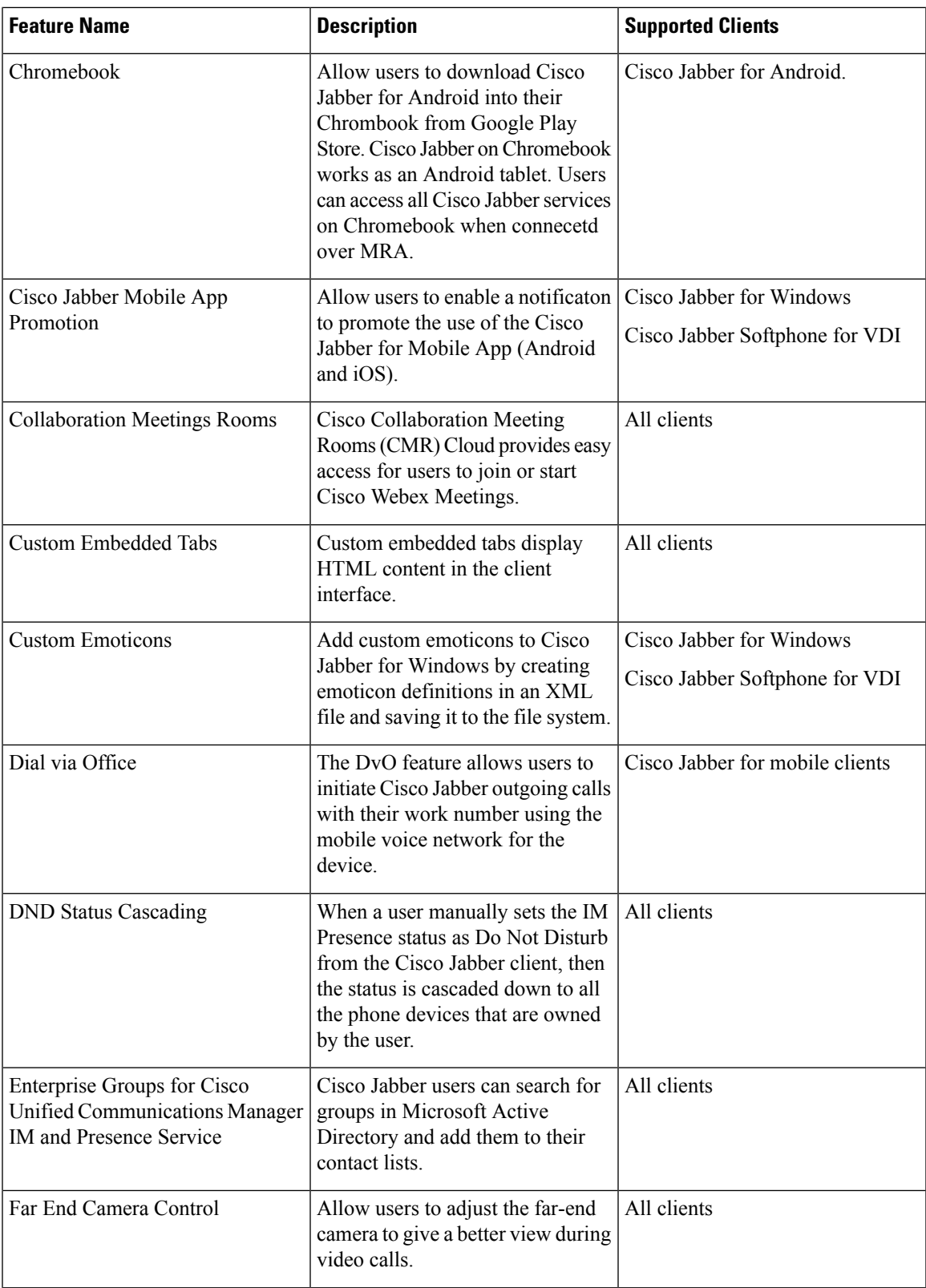

 $\mathbf I$ 

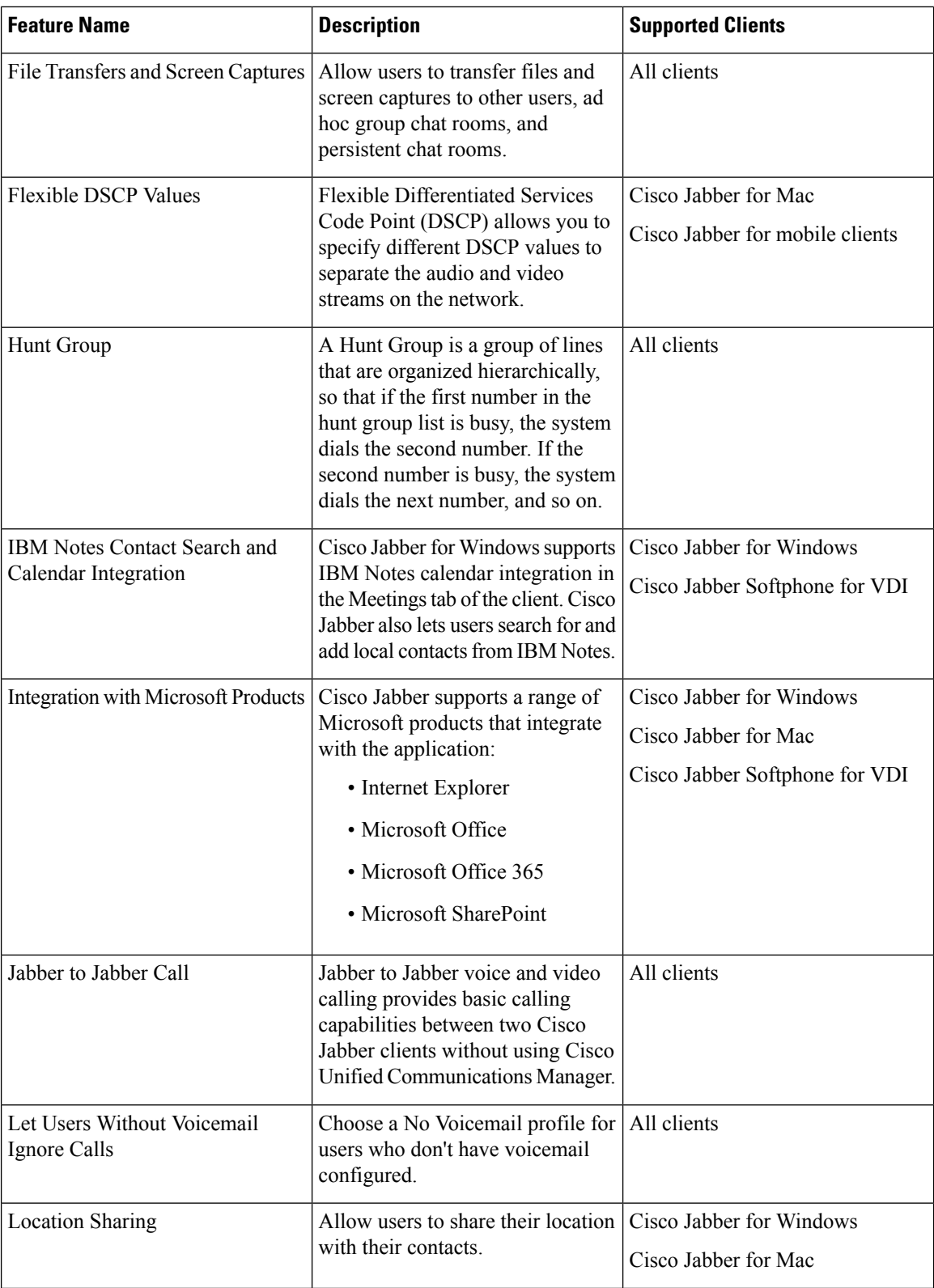

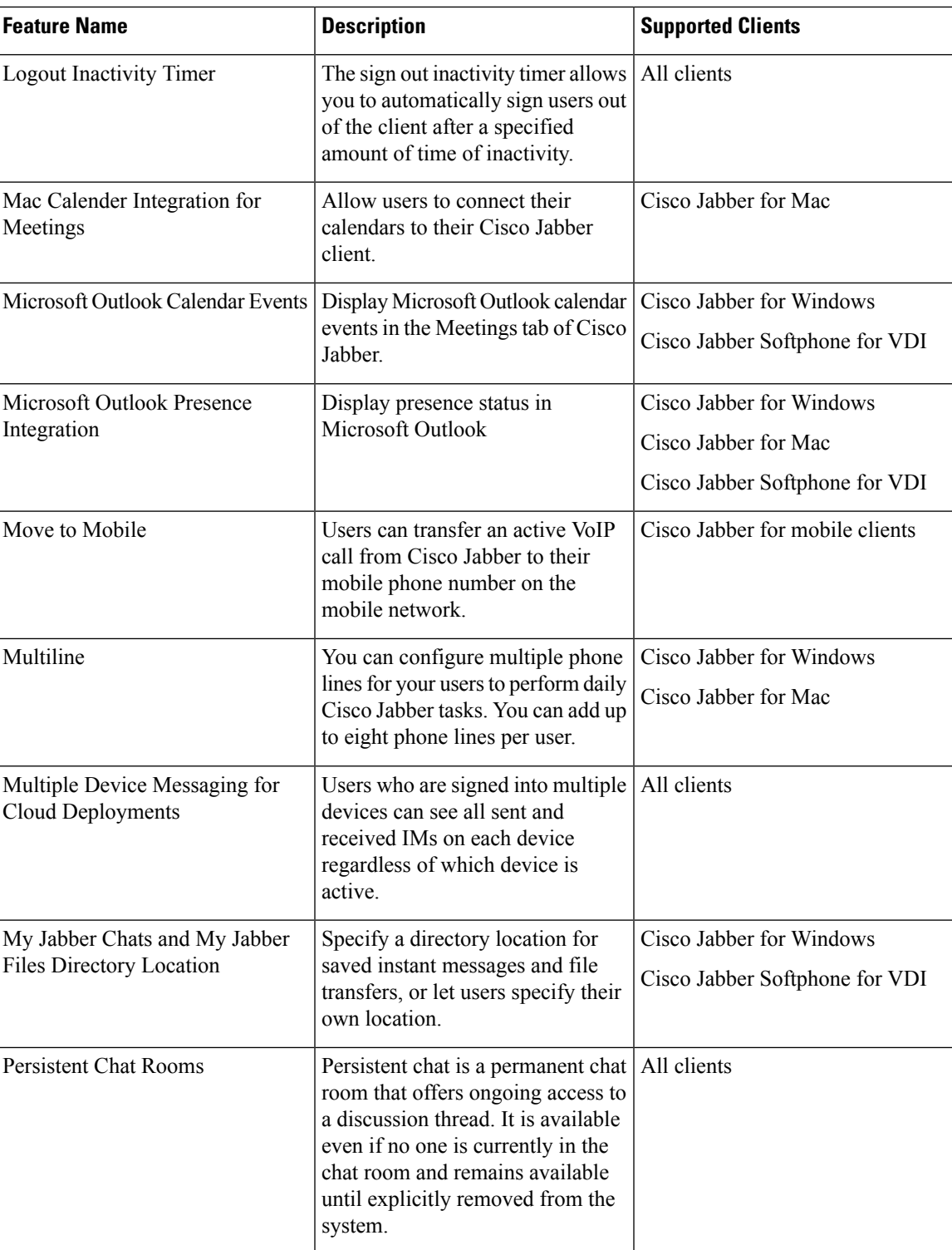

I

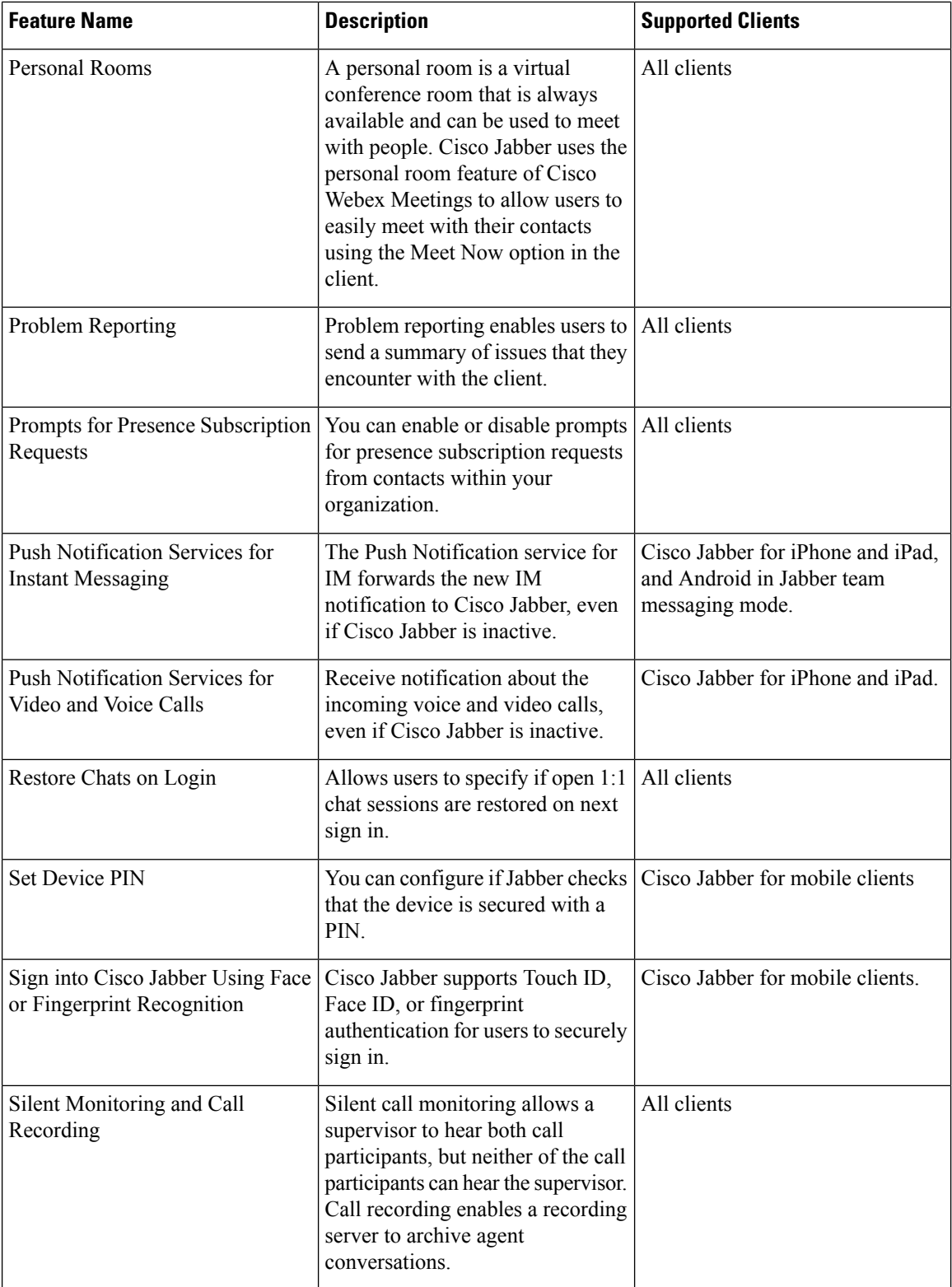

i.

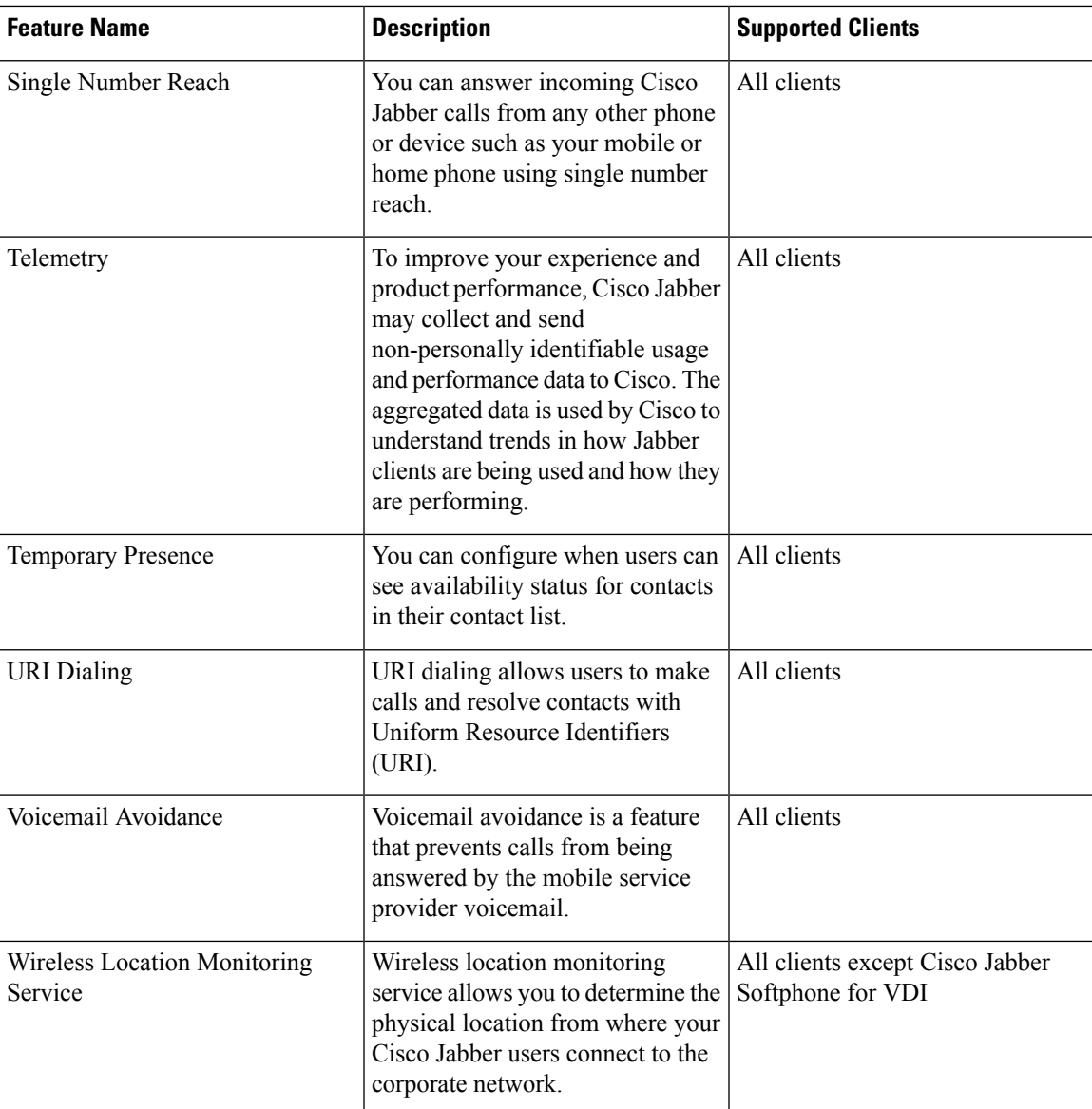

 $\mathbf I$ 

i.

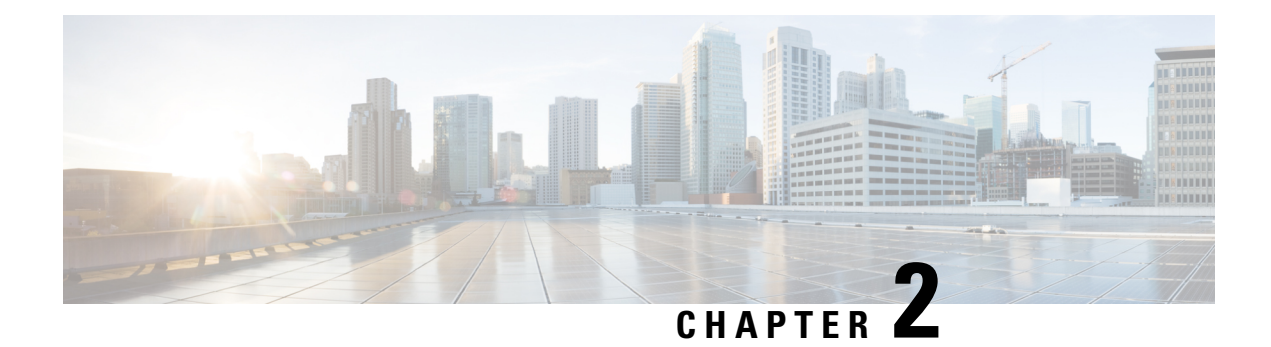

### <span id="page-18-0"></span>**Chat and Presence**

- Blocked Domain Support for Cisco Webex [Messenger](#page-18-1) Users, on page 9
- Chat [Bots,](#page-19-0) on page 10
- [Browser](#page-19-1) Click to Call , on page 10
- Custom [Emoticons,](#page-20-3) on page 11
- DND Status [Cascading,](#page-23-0) on page 14
- [Enterprise](#page-23-1) Groups for Unified CM IM and Presence Service, on page 14
- File Transfers and Screen [Captures,](#page-25-1) on page 16
- [Location](#page-28-1) Sharing, on page 19
- Location of Saved Chats and Files on [Windows,](#page-29-0) on page 20
- Multiple Device Messaging for Cloud and On-Premises [Deployments,](#page-29-1) on page 20
- [Persistent](#page-30-1) Chat Rooms, on page 21
- Prompts for Presence [Subscription](#page-36-0) Requests, on page 27
- Push [Notification](#page-37-0) Service for IM, on page 28
- [Restore](#page-38-0) Chats on Login, on page 29
- [Temporary](#page-38-1) Presence, on page 29

### <span id="page-18-1"></span>**Blocked Domain Support for Cisco Webex Messenger Users**

**Applies to**: Cisco Jabber for Windows and Mac

Webex Messenger users can now add a specific domain or a contact from a specific domain to the blocked list. Contacts from the specified domain cannot view your availability or send you instant messages.

This feature can be used to prevent spam messages from the non-approved domains. Enterprise compliance is maintained by allowing communications only between organization approved domains.

#### **Procedure**

- **Step 1** Select **Jabber** > **Preferences** > **Privacy**. **Step 2** Choose the **Policies** section and select **Managed Blocked People**.
- **Step 3** Add the contact ID or domain in the **Blocked list**.

### <span id="page-19-0"></span>**Chat Bots**

**Applies to:** Cisco Jabber for all clients.

Jabber clients can be used to interact with XMPP chat bots. A chat bot is an automated service that appears and behaves like a user in Jabber. A Jabber user can add a chat bot to their Contacts list and start a chat conversation with the bot.

You can develop chat bots to help with a business process, answer questions, or have fun. A bot can be as simple as issuing an alert message, like whenever a stock price changes, or a machine sensor that reports a temperature change. More advanced bots can interact with users using artificial intelligence to try and understand the intent of questions it may be asked, like *"Book me a meeting room for next Tuesday in the Dallas office please"*.

Cisco provides an SDK for developers to build bots. The SDK provides a Node.js framework for quickly developing bots based on the public domain Botkit project. Visit the Cisco Devnet for Cisco [Jabber](https://developer.cisco.com/docs/jabber-bots/) Bot SDK [Introduction](https://developer.cisco.com/docs/jabber-bots/).

If you develop a chat bot developed using the SDK, you must create a Jabber user account in Cisco Webex Messenger or Cisco Unified Communications Manager. You only need to provision the bot for IM.

After you've created a bot, Cisco Jabber users can manually add the bot to their contacts list or you can automatically add it to the users' contacts lists using the AdminConfiguredBot parameter. The AdminConfiguredBot parameter is not supported in Cisco Jabber for Android. You also have to configure WhitelistBot parameter that allows the bot to start a call or a group chat, search for Jabber users to start a conference call, and set up meetings in Cisco Jabber. Cisco Jabber supports both plain text and rich text messaging with Bots.

For more information on configuring AdminConfiguredBot and WhitelistBot parameters, see the *Parameters Reference Guide for Cisco Jabber*.

### <span id="page-19-1"></span>**Browser Click to Call**

**Applies to:** Cisco Jabber for Windows and Cisco Jabber Softphone for VDI

With Browser Click to Call, users can start a call from any of the following browsers:

- Internet Explorer, from version 9
- Mozilla Firefox, from version 38.0a1
- Google Chrome, from version 45

Users can highlight and right-click on any number, URI, or alphanumerical string and choose one of the following options:

- Call—Spaces and punctuation are stripped and the call is started.
- Call with Edit—Spaces and punctuation are stripped and the number is displayed in the Search box of the hub window. Users can edit the number before starting the call.

Browser Click to Call is enabled with the CLICK2X installation parameter. If this parameter isset to ENABLED (default value), the feature is enabled. To disable this feature, you must set the CLICK2X installation parameter

to DISABLE. For more information about the CLICK2X parameter, see the Deployment Guide for your release.

### <span id="page-20-0"></span>**Click to Call from Google Chrome**

Click to Call from the Google Chrome browser requires user input before it can be enabled. After users install and sign into Cisco Jabber, they must restart the Google Chrome browser. When the browser opens, a popup displays requesting users to allow installation of the "Jabber Call" extension. Users must allow the installation by clicking **Enable Extension**. The extension is installed and users can now make calls by highlighting and right-clicking on any phone number that is displayed in the browser.

If users do not have administrator privileges for their machine, they do not receive the popup requesting them to allow installation of the "Jabber Call" extension. In this case, users must contact their system administrator to install the extension.

### <span id="page-20-1"></span>**Click to Call from Mozilla Firefox**

Click to Call from the Mozilla Firefox browser requires user input before it can be enabled. After users install Cisco Jabber, they must restart the Firefox browser. When the browser opens, a popup displays requesting users to allow installation of the "JabberCallAddOn" add-on. Users must allow the installation by clicking **Allow this installation** and **Continue**. The add-on is installed and users can now make calls by highlighting and right-clicking on any phone number that is displayed in the browser.

### <span id="page-20-3"></span><span id="page-20-2"></span>**Click to Call from Internet Explorer**

Click to Call from the Internet Explorer browser does not require any user permissions or installations.

### **Custom Emoticons**

**Applies to:** Cisco Jabber for Windows and Cisco Jabber Softphone for VDI.

You can customize Jabber's emoticon library by either replacing existing emoticons or creating your own. To do this, you'll need to add your image files to Jabber's emoticon directory and write new file definitions.

Custom emoticons are visible only to users whose local Jabber installation shares the same custom images and definitions.

#### **Procedure**

- **Step 1** In your program files, go to the Cisco Systems\Cisco Jabber directory and create a folder named CustomEmoticons.
- **Step 2** Create your custom emoticon image as a PNG file in three resolutions:  $20 \times 20$  pixels,  $40 \times 40$  pixels, and 60 × 60 pixels. For best results, use RGB color values and a transparent background. Save these files in the CustomEmoticons folder and name them in this format:  $\alpha$  example.png (20  $\times$  20 pixels), example@2.png  $(40 \times 40$  pixels), and example@3.png  $(60 \times 60$  pixels).
- **Step 3** Define your emoticons in the emoticonDefs.xml file and the emoticonRetinaDefs.xml file, both of which can be found in the Cisco Systems\Cisco Jabber\Emoticons directory. The emoticonDefs. xml file defines standard-definition emoticons ( $20 \times 20$  pixels), while the

emoticonRetinaDefs.xml file defines the images for high-DPI displays ( $40 \times 40$  pixels). Both sets of definitions are required for normal functioning in most systems. See *Emoticon Definitions* for information on the structure and available parameters for these files. New definitions load when you restart Jabber.

Emoticons that you define in the CustomEmoticons folder take precedence over emoticon definitions in the default Emoticons folder.

Emoticons that you define in the directory  $\textit{S\rightarrow S}$  AppData\Roaming\Cisco\Unified Communications\Jabber\CSF\CustomEmoticons, which contains custom emoticon definitions for individual instances of Cisco Jabber for Windows, take precedence over emoticon definitions in the CustomEmoticons folder in the installation directory.

### <span id="page-21-0"></span>**Emoticon Definitions**

Cisco Jabber for Windows loads emoticon definitions from emoticonDefs.xml.

The following XML snippet shows the basic structure for the emoticon definitions file:

```
<emoticons>
<emoticon defaultKey="" image="" text="" order="" hidden="">
 <alt></alt>
</emoticon>
</emoticons>
```
The following table describes the elements and attributes for defining custom emoticons:

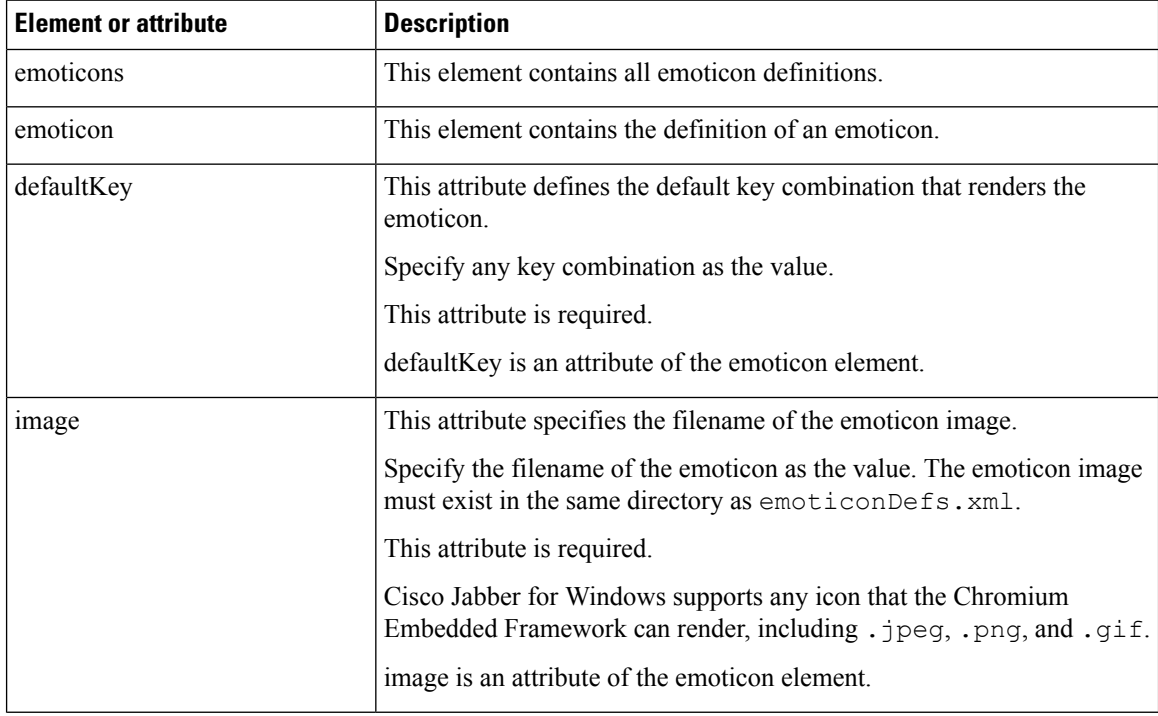

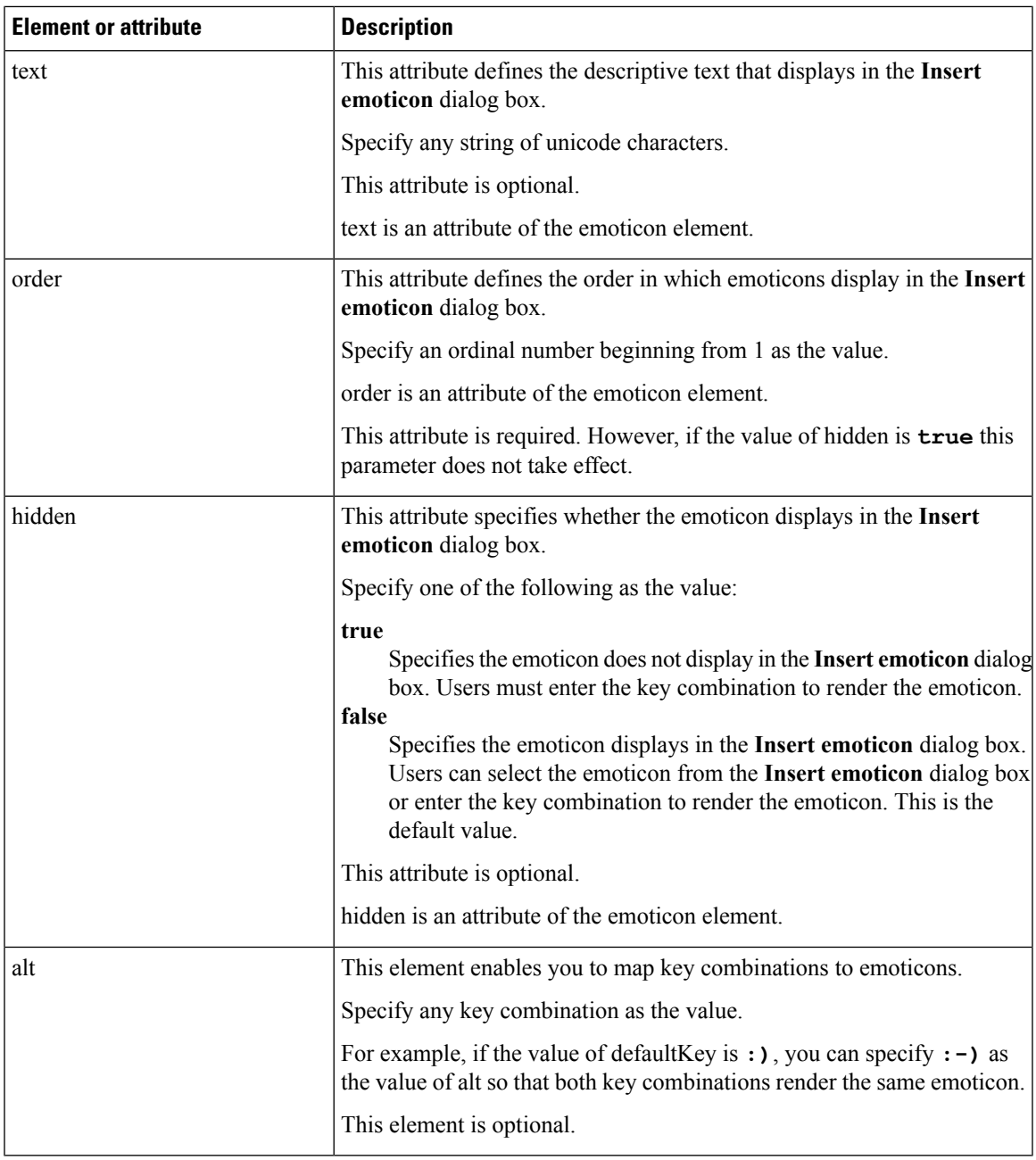

Ú

The default emoticons definitions file contains the following key combinations that enable users to request calls from other users: **Remember**

- :callme
- :telephone

These key combinations send the callme emoticon, or communicon. Users who receive this emoticon can click the icon to initiate an audio call. You should include these key combinations in any custom emoticons definition file to enable the callme emoticon.

#### **Emoticon Definition Example**

```
<emoticons>
 <emoticon defaultKey=":)" image="Emoticons_Smiling.png" text="Smile" order="1">
  \langle \text{alt}\rangle:-)\langle \text{alt}\rangle\langlealt>^_^\langle/alt>
 </emoticon>
 <emoticon defaultKey=":(" image="Emoticons_Frowning.png" text="Frown" order="2">
  \langle \text{alt}\rangle:-(\langle \text{alt}\rangle</emoticon>
</emoticons>
```
### <span id="page-23-0"></span>**DND Status Cascading**

#### **Applies to**: All Clients

The following scenario occurs when the IM Presence service is supported only by Cisco Unified Communications Manager IM and Presence Service.

When a user manually sets the IM Presence status as **Do Not Disturb** from the Cisco Jabber client, then the status cascades down to all the phone devices that the particular user owns.

However, if the user manually sets the status as **Do Not Disturb** from any of the phone devices, then the status does not cascade to other phone devices that the particular user owns.

### <span id="page-23-1"></span>**Enterprise Groups for Unified CM IM and Presence Service**

#### **Applies to:** All clients

Users can add groups to their contact lists in Cisco Jabber. The groups are created in the enterprise's Microsoft Active Directory and then are imported into Cisco Unified Communications Manager IM and Presence Service. When enterprise groups are set up and enabled on Unified CM IM and Presence Service, Cisco Jabber users can add enterprise groups to their contact list from the client.

Using enterprise groups is supported when on the Expressway for Mobile and Remote Access.

#### **Prerequisites for Enabling Enterprise Groups in Cisco Jabber**

- Cisco Unified Communications Manager Release 11.0(1) or later
- Cisco Unified Communications Manager IM and Presence Service Release 11.0 or later

Before you can set up enabling adding enterprise groups to contact lists for your users, you must configure the feature on the server, see *Enable Enterprise Groups* section.For more information about enterprise groups, see the *Feature Configuration Guide for Cisco Unified Communications Manager*.

#### **Limitations**

• This feature is available to on-premises deployments only. Cloud deployments already support Enterprise Groups.

- Security Group is supported from Cisco Unified Communications Manager IM and Presence Service 11.5 or later.
- Presence is unsupported for contacts in enterprise groups of over 100 people who are IM-enabled, unless the user has other presence subscriptions for a contact. For example, if users have someone added to their personal contact list who is also listed in an enterprise group of over 100 people, then presence is still displayed for that person. Users who are not IM-enabled do not affect the 100 person presence limit.
- Nested groups cannot be imported as part of an enterprise group. For example, in an AD group, only group members are imported, not any embedded groups within it.
- If your users and AD Group are in different organizational units (OUs), then before you add the contacts to the AD Group, you must sync both OUs with Cisco Unified Communications Manager, and not just the OU that the AD Group is in.
- If you have the minimum character query set to the default value of 3 characters, then user searches for enterprise groups will exclude any two letter group names (for example: HR). To change the minimum character query for CDI or UDSconnections, change the value of the MinimumCharacterQuery parameter.
- Enterprise groups with special characters cannot be located during searches if the special characters are among the first 3 characters (or whatever value you have defined as the minimum character query) of the name.
- We recommend that you only change the distinguished name of enterprise groups outside of core business hours, as it would cause unreliable behavior from the Cisco Jabber client for users.
- If you make changes to enterprise groups, you must synch the Active Directory with Cisco Unified Communications Manager afterwards in order for the changes to be applied.
- When a directory group is added to Cisco Jabber, the profile photos are not displayed immediately because of the sudden load that the contact resolution places on the directory server. However, if you right-click on each group member to view their profile, the contact resolution isresolved and the photo is downloaded.
- Intercluster peering with a 10.x cluster: If the synced group includes group members from a 10.x intercluster peer, users on the higher cluster cannot view the presence of synced members from the 10.x cluster. This is due to database updates that were introduced in Cisco Unified Communications Manager Release 11.0(1) for the Enterprise Groups sync. These updates are not a part of the Cisco Unified Communications Manager Releases 10.x. To guarantee that users homed on higher cluster can view the presence of group members homed on the 10.x cluster, users on the higher cluster should manually add the 10.x users to their contact lists. There are no presence issues for manually added user.

#### **UDSLimitations (Applies to Users on the Expressway for Mobile andRemote Access orwith UDSon-premises)**

There is no search capability for enterprise groups when connecting using UDS, so users must know the exact enterprise group name that they want to add to their contact lists.

Enterprise group names are case-sensitive.

If two enterprise groups within an AD Forest have the same name, then users get an error when trying to add the group. This issue does not apply to clients using CDI.

### <span id="page-25-0"></span>**Enable Enterprise Groups**

The enterprise parameter **Directory Group Operations on Cisco IM and Presence** in the **Enterprise Parameter Configuration** window allows you to enable or disable the Enterprise Groups feature. Follow these steps to enable the Enterprise Groups feature.

#### **Before you begin**

The Cisco DirSync feature service must be running.

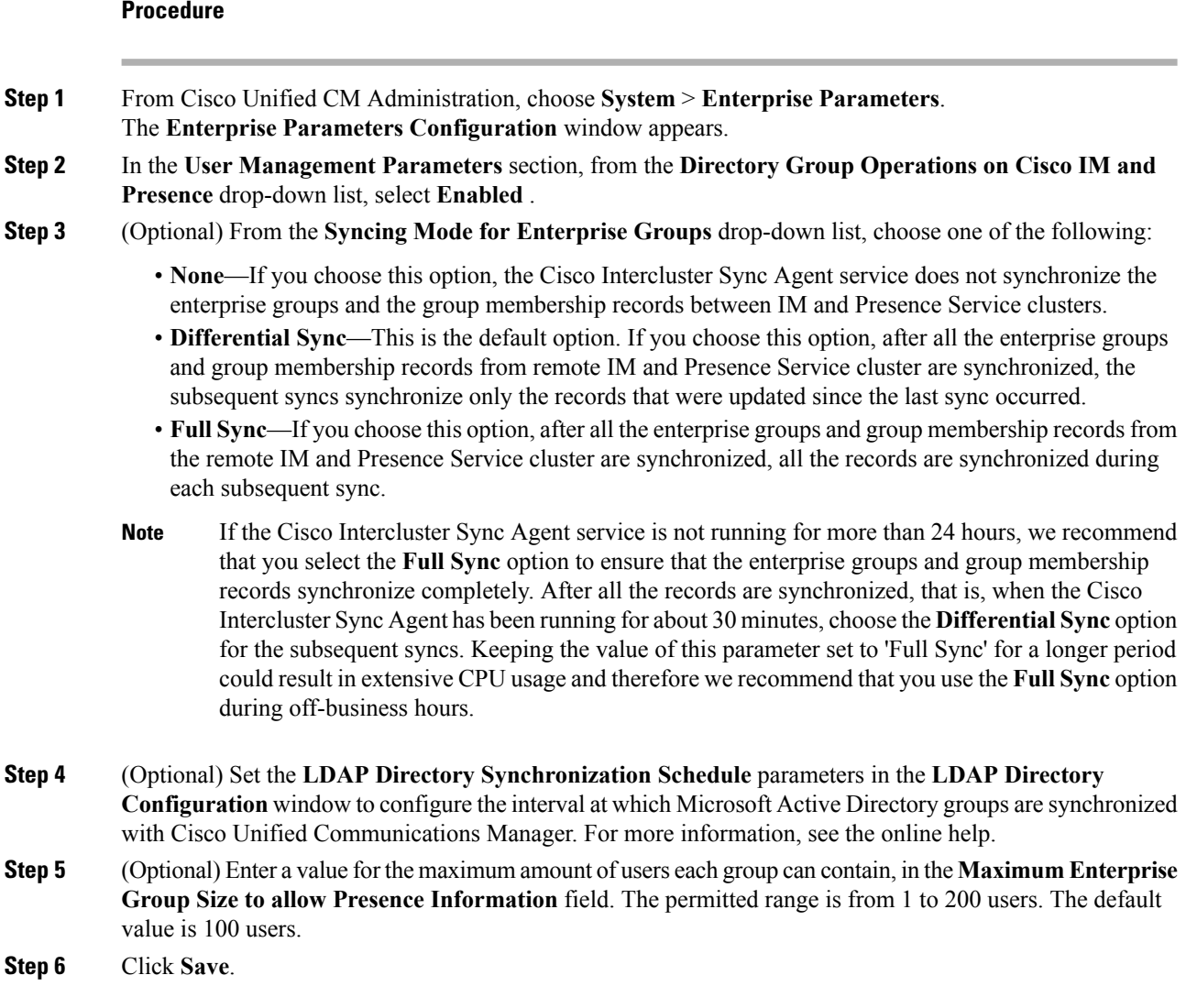

## <span id="page-25-1"></span>**File Transfers and Screen Captures**

**Applies to:** All clients

File transfers and screen captures are enabled in Cisco Unified Communications Manager IM and Presence Service. There are additional parameters that are specified in the Cisco Jabber client configuration file. For more information on these parameters, see the Policies parameters.

To configure file transfers and screen captures in Cisco Unified Communications Manager IM and Presence Service 9.x or later, see *Enable File Transfers and Screen Captures.*

Cisco Unified Communications Manager IM and Presence Service, release  $10.5(2)$  or later provides additional file transfer options:

- For peer to peer chats, see *Enable File Transfer and Screen Captures for Peer to Peer Chats only*.
- For group chats and chat rooms, see *Enable File Transfer and Screen Captures for Group Chat Rooms*.
- To configure maximum file transfer size, see *Configuring Maximum File Transfer Size*.

#### **What to do next**

If your deployment includes earlier versions of the Cisco Jabber client that do not support these additional file transfer methods, there is an option to select Managed and Peer-to-Peer File Transfer. For more detailed information, see the *Configuration and Administration of IM and Presence Service on Cisco Unified Communications Manager* guide.

### <span id="page-26-0"></span>**Enable File Transfers and Screen Captures**

This applies to Cisco Unified Communication Manager IM and Presence Service 9.x, 10.0.x, and 10.5.1. You can enable or disable file transfers and screen captures using the Cisco XCP Router service on Cisco Unified Communications Manager IM and Presence Service. File transfers and screen captures parameter is enabled by default.

File transfers and screen captures are supported for both desktop and mobile clients.

#### **Procedure**

- **Step 1** Open the **Cisco Unified CM IM and Presence Administration** interface.
- **Step 2** Select **System** > **Service Parameters**.
- **Step 3** Select the appropriate server from the **Server** drop-down list.
- **Step 4** Select **Cisco XCP Router** from the **Service** drop-down list.

The **Service Parameter Configuration** window opens.

- **Step 5** Locate the **Enable file transfer** parameter.
- **Step 6** Select the appropriate value from the **Parameter Value** drop-down list.
	- **Remember** If you disable the setting on Cisco Unified Communications Manager IM and Presence Service, you must also disable file transfers and screen captures in the client configuration.
- **Step 7** Select **Save**.

### <span id="page-27-0"></span>**Enable File Transfer and Screen Captures for Group Chats and Chat Rooms**

Jabber stores transferred files and screen captures on a file server and logs the metadata to a database server. This feature adds the following functionality:

- File transfers in group chats using Cisco Jabber clients that don't support chat rooms
- File transfers and screen captures in peer-to-peer chats

#### **Before you begin**

This feature is available only on Cisco Unified Communications Manager IM and Presence Service, release 10.5(2) or later.

Configure an external database to log metadata associated with the file transfer. For more information, see *Database Setup for IM and Presence Service on Cisco Unified Communications Manager*.

Configure a network file server to save the transferred files. For more information, see *Configuration and Administration of IM and Presence Service on Cisco Unified Communications Manager*.

#### **Procedure**

- **Step 1** Open the **Cisco Unified CM IM and Presence Administration** interface.
- **Step 2** Select **Messaging** > **File Transfer**.
- **Step 3** In the **File Transfer Configuration** section select **Managed File Transfer**.
- **Step 4** In the **Managed File Transfer Assignment** section, assign the external database and the external file server for each node in the cluster.
- **Step 5** Select **Save**.

#### **What to do next**

For each node:

- Copy the public key for the node to the authorized\_keys file on the external file server. Include the IP address, hostname, or FQDN for the node.
- Ensure that the **Cisco XCP File Transfer Manager** service is active.
- Restart the **Cisco XCP Router** service.

On the DNS server, configure automatic login for Jabber using the cisco-uds and collab-edge service (SRV) records. For more information about SRV records, see Service (SRV) [Records.](https://www.cisco.com/c/en/us/td/docs/voice_ip_comm/jabber/Windows/9_7/CJAB_BK_C606D8A9_00_cisco-jabber-dns-configuration-guide/CJAB_BK_C606D8A9_00_cisco-jabber-dns-configuration-guide_chapter_010.html)

### <span id="page-27-1"></span>**Enable File Transfer and Screen Captures for Peer to Peer Chats Only**

Enable file transfer for peer to peer chats on Cisco Unified Communications Manager IM and Presence Service, release 10.5(2) or later. Files and screen captures are only transferred in a peer to peer chat. The file or screen capture information is not logged or archived.

#### **Procedure**

- **Step 1** Open the **Cisco Unified CM IM and Presence Administration** interface.
- **Step 2** Select **Messaging** > **File Transfer**.
- **Step 3** In the **File Transfer Configuration** section, select **Peer-to-Peer**.
- **Step 4** Select **Save**.

#### **What to do next**

Restart the **Cisco XCP Router** service.

### <span id="page-28-0"></span>**Configuring Maximum File Transfer Size**

The maximum file size is only available on Cisco Unified Communications Manager IM and Presence Service, release 10.5(2) or later.

#### **Before you begin**

The file transfer type selected is **Managed File Transfer**.

#### **Procedure**

- **Step 1** Open the **Cisco Unified CM IM and Presence Administration** interface.
- **Step 2** Select **Messaging** > **File Transfer**.
- **Step 3** In the **Managed File Transfer Configuration** section enter the amount for the **Maximum File Size**.
- **Step 4** Select **Save**.

#### **What to do next**

Restart the **Cisco XCP Router** service.

### <span id="page-28-1"></span>**Location Sharing**

**Applies to:** Cisco Jabber for Windows and Cisco Jabber for Mac.

Location sharing allows usersto share their location with their contacts. When the client detects a new network connection, it prompts the user to name the location: for example, "Home Office" or "San Jose." That name appears next to the user's presence status when they're connected to that network. Location sharing is enabled by default.

You can use the following parameters to configure location sharing. See the *Parameters Reference Guide* for more information.

• Location\_Mode: Determines whether the feature is enabled.

- LOCATION\_MATCHING\_MODE: Determines how Jabber detects the current network location
- Location\_Enabled: Determines whether the location tab appears on the client interface.

If the ShowIconWhenMobile parameter is enabled, when a user is signed in to both a desktop and mobile client, only the desktop location is visible.

### <span id="page-29-0"></span>**Location of Saved Chats and Files on Windows**

**Appliesto:** Cisco Jabber for Windows and Cisco JabberSoftphone for VDI, for on-premises and Cisco Webex Messenger deployments. It is not available for Jabber team messaging mode.

You can automatically save instant messages and transferred files each time a user closes a conversation using the EnableAutosave parameter. That parameter applies for both Windows and Mac. (See the *Parameters Reference Guide* for the Mac behavior.)

In Windows, the default locations for the saved chats and files are ..\documents\MyJabberChats and ..\documents\MyJabberFiles. However, you can specify a different location with the AutosaveChatsLocation parameter or let users choose their own location with the AllowUserSelectChatsFileDirectory parameter. If you allow users to set their own directory location, then the user preference takes priority over the system-defined setting. For more information about these Windows-only parameters, see the *Parameters Reference Guide* for your release.

### <span id="page-29-1"></span>**Multiple Device Messaging for Cloud and On-Premises Deployments**

**Applies to:** All clients, for cloud and on-premises deployments.

Multiple Device Messaging for on-premises deployments requires Cisco Unified Communications Manager IM and Presence 11.5.

Users who are signed into multiple devices can see all sent and received IMs on each device regardless of which device is active. Notifications are synchronized; if an IM is read on one device, it shows as read on other signed-in devices. This feature is enabled by default, but can be disabled with the Disable MultiDevice Message parameter. The following limitations apply:

- Clients must be signed-in. Signed-out clients do not display sent or received IMs or notifications.
- File transfer is not supported. Files are available only on the active devices that sent or received the file.
- Group chat is not supported.
- Multiple device messaging cannot be enabled if AES encryption is required.

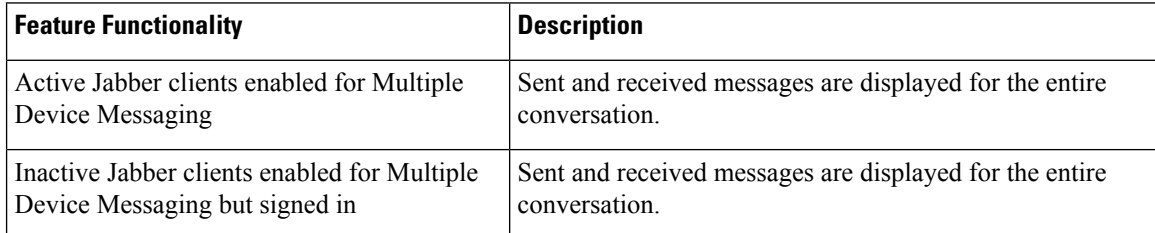

Ш

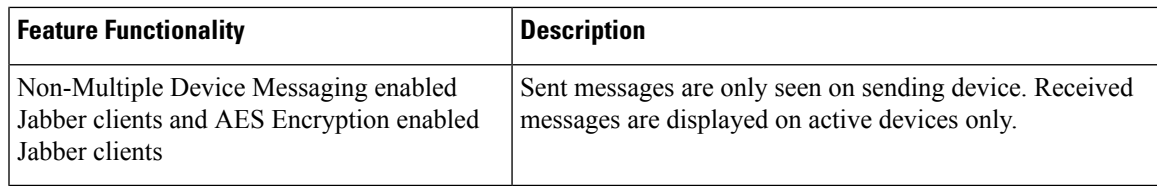

For more information on parameters, see the latest *Parameters Reference Guide for Cisco Jabber*.

### <span id="page-30-0"></span>**Enable Multiple Device Messaging**

This configuration procedure is applicable for on-premises deployment.

#### **Procedure**

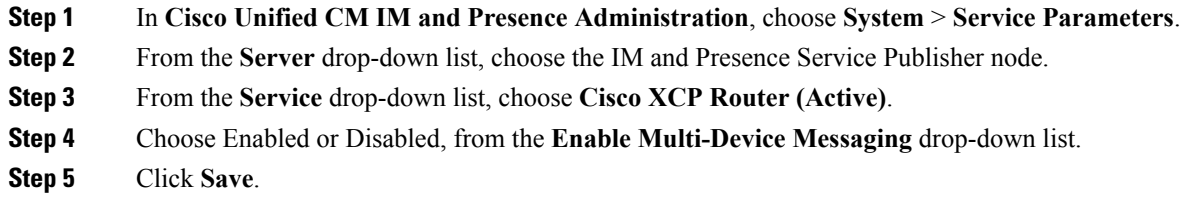

### <span id="page-30-1"></span>**Persistent Chat Rooms**

**Applies to:** All Cisco Jabber clients, for on-premise deployments only.

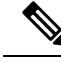

```
Note
```
In cloud deployments, you use WebEx Messenger group chats or Jabber team messaging mode instead of persistent chat rooms.

Persistent chat rooms offer you ongoing access to a discussion thread. The room persists even if no one is currently active in the chat. The room remains available until you explicitly remove it from the system. These rooms allow users to participate with team members, customers, and partners in other locations, countries, and time zones. New users can quickly gain the context for an ongoing conversation, making collaboration easier in real time.

### <span id="page-30-2"></span>**Configure Persistent Chat**

You enable and configure persistent chat on Cisco Unified Communications Manager IM and Presence Service before users can access persistent chat rooms on the client. Persistent chat rooms are not available in Webex Messenger mode or Jabber team messaging mode.

#### **Before you begin**

For Cisco Jabber desktop clients, persistent chat is available on Cisco Unified Communications Manager IM and Presence Service 10.0 and later. For Cisco Jabber mobile clients, Persistent chat is available on Cisco Unified Communications Manager IM and Presence Service 11.5 su5.

See *Database Setup forIM and Presence Service on Cisco Unified Communications Manager*for information on the database configuration to support persistent chats. Perform that database configuration before continuing with this task.

Enable local chat message archiving for persistent chat. You enable local chat message archiving on Cisco Unified Communications Manager IM and Presence Service using the **Allow clients to log instant message history** setting.For more information, see the *Enable Message Settings* topic in the *On-Premises Deployment Guide*.

If you sign into Cisco Jabber on multiple clients, reading a message once marks it read on all clients.

If you enable thePush Notification service, Cisco Jabber chat rooms receive push notifications. This behavior continues even if the user manually terminates Cisco Jabber from the device. For more information on Push Notification, see Push [Notification](#page-37-0) Service for IM, on page 28.

#### **Procedure**

**Step 1** Open the **Cisco Unified CM IM and Presence Administration** interface.

**Step 2** Select **Messaging** > **Group Chat and Persistent Chat**.

- **Step 3** Select **Enable Persistent Chat**.
- Step 4 Ensure the settings How many users can be in a room at one time and How many hidden users can be in **a room at one time** under the **Occupancy Settings** section contain the same, non-zero value.
- **Step 5** Configure the remaining settings as appropriate for your persistent chat deployment. We recommend the persistent chat settings in the following table.
	- Persistent chat rooms inherit their settings when you create the room. Later changes do not apply to existing rooms. Those changes only apply to rooms created after the changes take effect. **Note**

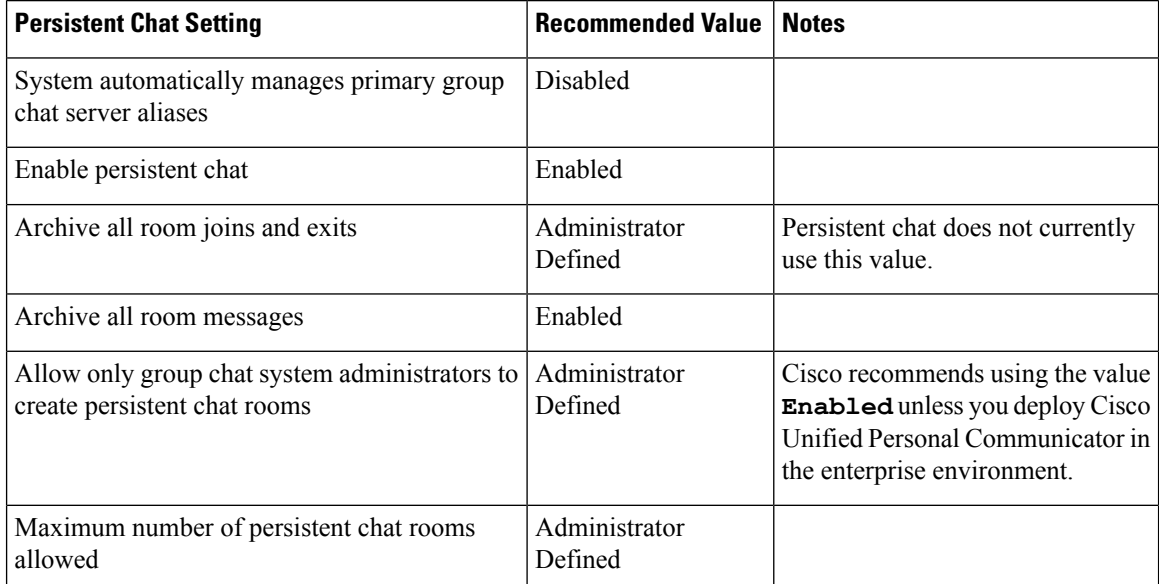

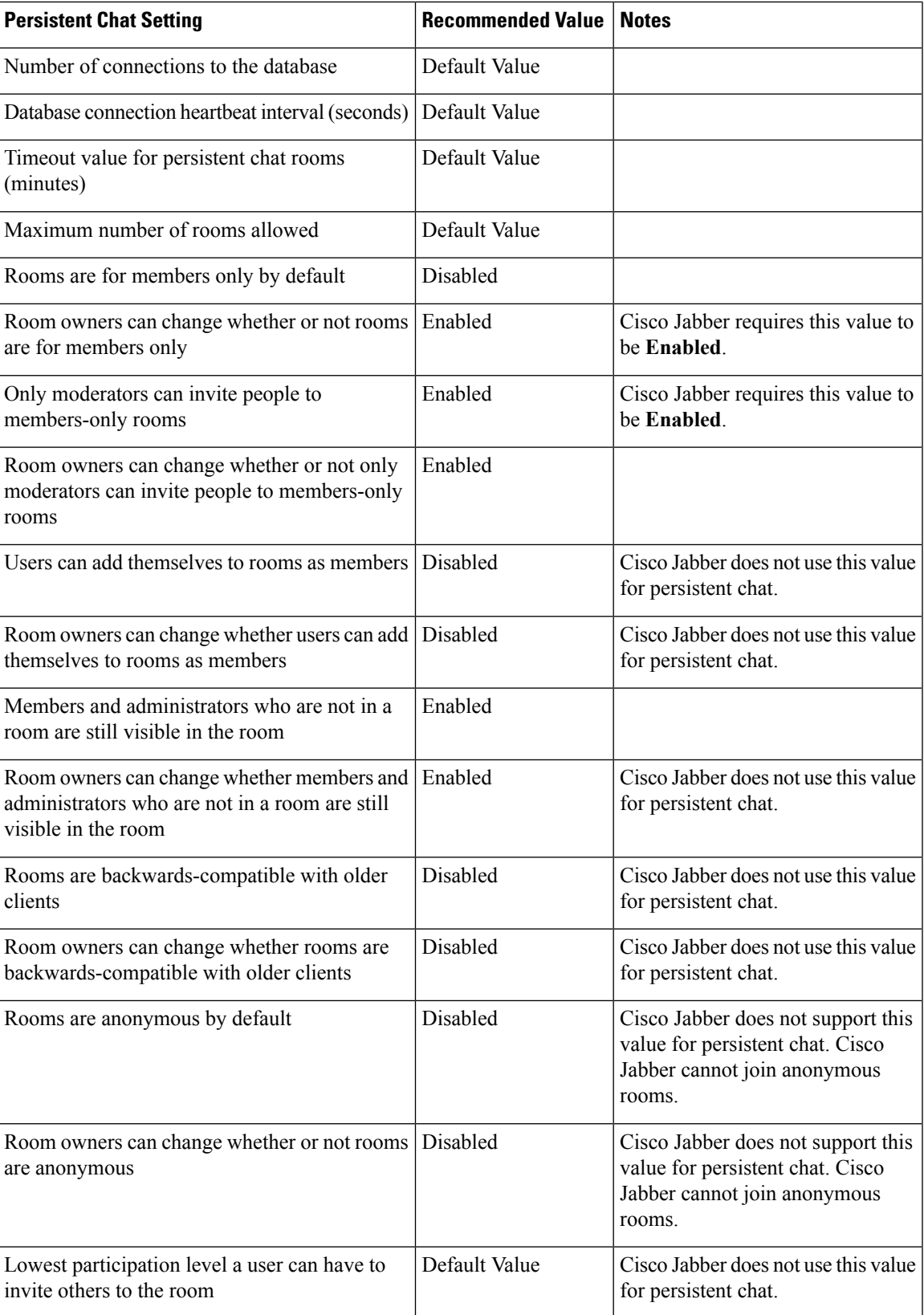

I

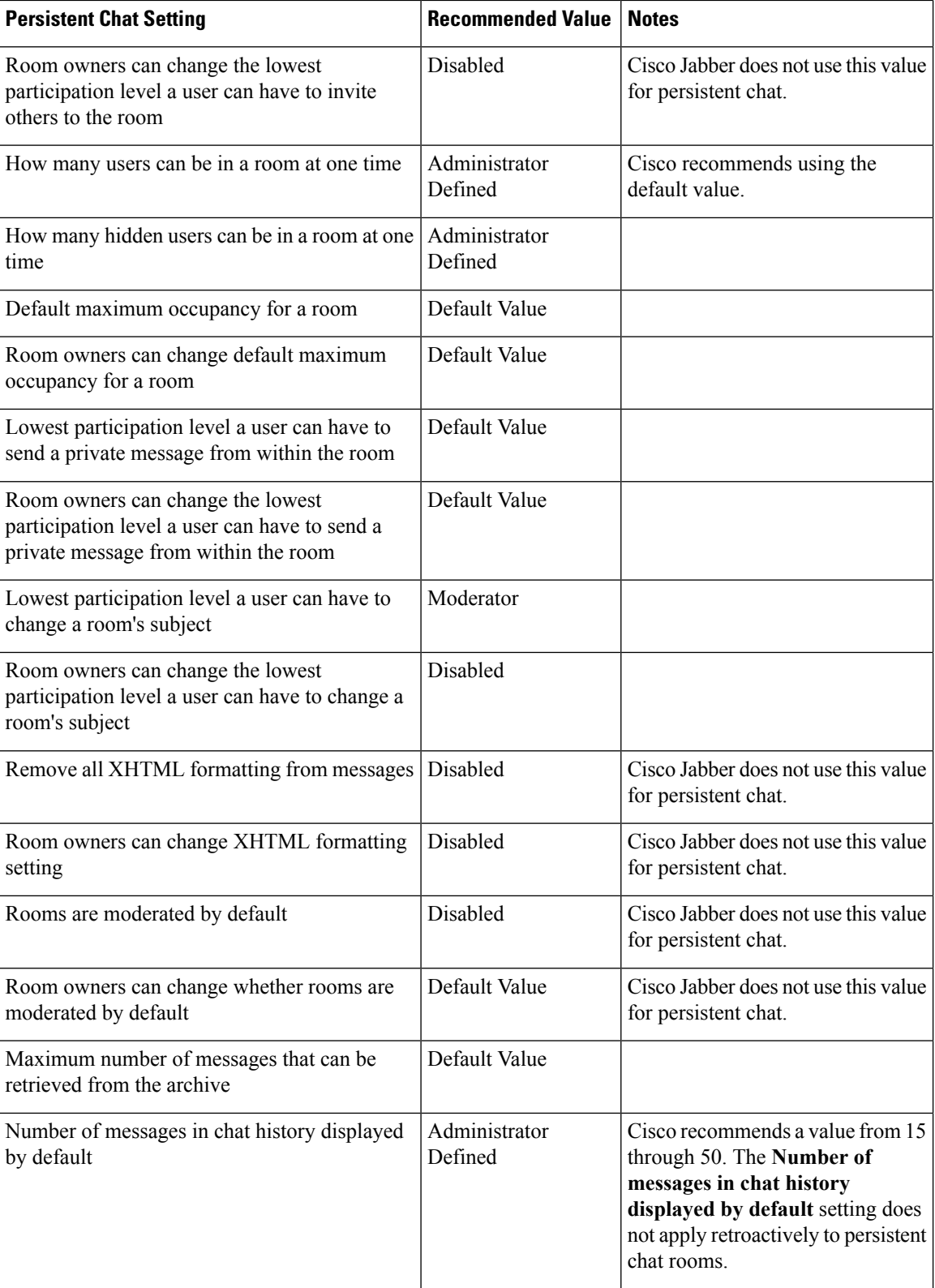

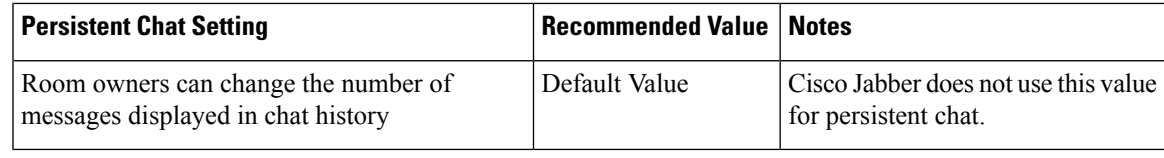

#### **What to do next**

Ensure that you configure any client-specific parameters for persistent chat:

- **Desktop clients**—Set Persistent\_Chat\_Enabled to **true**.
- **Mobile clients**—Set Persistent\_Chat\_Mobile\_Enabled to **true**.

Enable file transfer in chat rooms. For more information, see *Enable File Transfer and Screen Captures for Group Chats and Chat Rooms*.

### <span id="page-34-0"></span>**Administer and Moderate Persistent Chat Rooms**

You administer persistent chat rooms from the Jabber client by creating rooms, delegating their moderators, and specifying members. Jabber automatically creates the node on which the room is created, but you can override and specify a node. Administrators and moderators are privileged users in persistent chat rooms. You can administer persistent chat rooms on any service node that you are an administrator for on Cisco Unified Communications Manager IM and Presence servers.

#### **Administrator Capabilities**

Administrators can perform the following tasks from the **All Rooms** tab of Persistent Chat in the client hub window:

- Create rooms. When you create a room, you automatically become the room administrator.
- Define and change up to 30 moderators for a chat room (who become *room owners*).
- Specify and change the room name.
- Define the maximum number of participants in a room. This number cannot be less than the number of participants already in a room.
- Add and remove room members.
- Block, remove, and revoke participants.
- Destroy rooms (which removes it from the server, but does not delete the history).

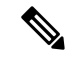

An administrator cannot create rooms, add or remove moderators, block or revoke participants in Cisco Jabber for mobile clients. **Note**

#### **Moderator Capabilities**

An administrator can define up to 30 moderators for one persistent chat room. Moderators can perform the following tasks:

- Change the subject of a room.
- Edit members (which includes adding, removing, and banning them).

#### **Room Creation**

When creating a room, you can provide the following types of information:

- Room name (required, maximum 200 characters)
- Description
- Room type (public or restricted)

After you define the room type, no one can change it.

- Specify whether to add the room to your **My Rooms** tab.
- Add up to 30 moderators (who must have a valid Jabber ID to moderate a room).
- Room password

After you create the room, you can add members to the room immediately or later. Refresh the **All Rooms** list in order to see your new room in the list of available rooms.

### <span id="page-35-0"></span>**Enable Persistent Chat Room Passwords**

Persistent chat rooms that are password protected means that when users enter a room within a Jabber session, they must enter the password. Password protected rooms comply with the XEP-0045 specification from the XMPP Standards Foundation.

#### **Procedure**

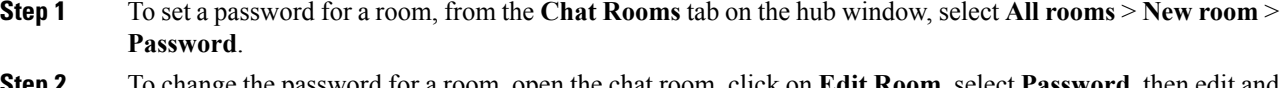

<span id="page-35-1"></span>**Step 2** To change the password for a room, open the chat room, click on **Edit Room**, select **Password**, then edit and save the password.

### **Limitations**

If you disable Disable\_IM\_History parameter, then it affects the @mention feature in persistent chat rooms.
# **Prompts for Presence Subscription Requests**

#### **Applies to:** All clients

You can enable or disable prompts for presence subscription requests from contacts within your organization. The client always prompts users for presence subscription requests from contacts outside your organization.

Users specify privacy settings in the client as follows:

#### **Inside Your Organization**

Users can choose to allow or block contacts from inside your organization.

- If users choose to allow presence subscription requests and:
	- You select **Allow users to view the availability of other users without being prompted for approval**, the client automatically accepts all presence subscription requests without prompting users.
	- You do not select **Allow users to view the availability of other users without being prompted for approval**, the client prompts users for all presence subscription requests.
- If users choose to block contacts, only their existing contacts can see their availability status. In other words, only those contacts who have already subscribed to the user's presence can see their availability status.

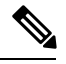

When searching for contacts in your organization, users can see the temporary availability status of all users in the organization. However, if User A blocks User B, User B cannot see the temporary availability status of User A in the search list. **Note**

#### **Outside Your Organization**

Users can choose the following options for contacts from outside your organization:

- Have the client prompt them for each presence subscription request.
- Block all contacts so that only their existing contacts can see their availability status. In other words, only those contacts who have already subscribed to the user's presence can see their availability status.

#### **Before you begin**

This feature is supported for on-premises deployments and is only available on Cisco Unified Communications Manager, release 8.x or later.

#### **Procedure**

- **Step 1** Open the **Cisco Unified CM IM and Presence Administration** interface.
- **Step 2** Select **Presence** > **Settings**.

The **Presence Settings** window opens.

**Step 3** Select **Allow users to view the availability of otherusers withoutbeingpromptedfor approval** to disable prompts and automatically accept all presence subscription requests within your organization.

This option has the following values:

- **Selected**—The client does not prompt users for presence subscription requests. The client automatically accepts all presence subscription requests without prompting the users.
- **Cleared**—The client prompts users to allow presence subscription requests. This setting requires users to allow other users in your organization to view their availability status.

**Step 4** Select **Save**.

# **Push Notification Service for IM**

**Applies to:** Cisco Jabber for iPhone, iPad, and Android in Jabber team messaging mode.

The Push Notification service for IM forwards the new IM notification to Cisco Jabber, even if Cisco Jabber is inactive, terminated, or is closed by the user. Cisco Jabber supports Push Notification service for cloud and on-premises deployment modes. Cisco Jabber supports:

- Apple Push Notification (APN) for iPhone and iPad
- Firebase Cloud Messaging (FCM) for Android in Jabber team messaging mode

To deploy Push Notification service for on-premises and cloud deployments, see *Deploying Push Notifications for iPhone and iPad with the IM and Presence Service and Webex Messenger* at [https://www.cisco.com/c/en/](https://www.cisco.com/c/en/us/support/unified-communications/unified-communications-manager-callmanager/products-configuration-examples-list.html) [us/support/unified-communications/unified-communications-manager-callmanager/](https://www.cisco.com/c/en/us/support/unified-communications/unified-communications-manager-callmanager/products-configuration-examples-list.html) [products-configuration-examples-list.html.](https://www.cisco.com/c/en/us/support/unified-communications/unified-communications-manager-callmanager/products-configuration-examples-list.html)

To receive Push Notification service, you must have the ports 5223 and 443 open. For more details on ports, see the *Ports and Protocols* section of the *Planning Guide for Cisco Jabber*.

To enable Push Notification service, you have to configure the parameter Push\_Notification\_Enabled. For more information about configuring the parameter, see the latest *Parameter Reference Guide for Cisco Jabber*.

From Cisco Jabber Release 12.1 onwards, this feature supports Advance Encryption Standard (AES) for end-to-end encrypted instant messages and also for Jabber-to-Jabber calls.

The following are the AES Push Notification service limitations:

- Users do not receive a push notification:
	- For the first AES encrypted message with a user on their device.
	- When the user receives the AES encrypted message from a different user with whom there was never an earlier communication.
- When users receive a new message notification, they can view the message content only if they double-tap the notification.
- When the network connectivity is slow and if the receiver locks the screen or if Jabber is terminated by the the user, there is no communication between the sender and the receiver. Users cannot send messages too. However, if the user sends the message again, it is successfully delivered.
- Users receive no notifications for peer-to-peer communications.
- Users receive push notifications for messages even when they set their status to do-not-disturb.

# **Restore Chats on Login**

#### **Applies to:**All clients.

This feature allows users to specify if open chat sessions are restored on next sign in. This only applies to 1:1 chats.

For desktop clients, this feature is configured using the RestoreChatOnLogin parameter. When the parameter is true, the **Remember my open conversations** check box is selected on the **General** tab of the clients. The check box is not checked by default when users sign into Cisco Jabber for the first time.

For mobile clients, this feature is configured using the RememberChatList parameter. When the parameter is set to **on**, then the user's chat list is saved and restored after relaunching Jabber. Also, **Save chat list** option is available in the client.

For more information on parameters, see the *Parameter Reference Guide* for your release.

# **Temporary Presence**

#### **Applies to:** All clients

Disable temporary presence to increase privacy control. When you configure this parameter, Cisco Jabber displays availability status only to contacts in a user's contact list.

#### **Before you begin**

This feature is supported for on-premises deployment and requires Cisco Unified Communications Manager, release 9.x or later.

#### **Procedure**

**Step 1** Open the **Cisco Unified CM IM and Presence Administration** interface.

**Step 2** Select **Presence** > **Settings** > **Standard Configuration**.

**Step 3** Uncheck **Enable ad-hoc presence subscriptions** and then select **Save**.

Cisco Jabber does not display temporary presence. Users can see availability status only for contacts in their contact list.

 $\mathbf I$ 

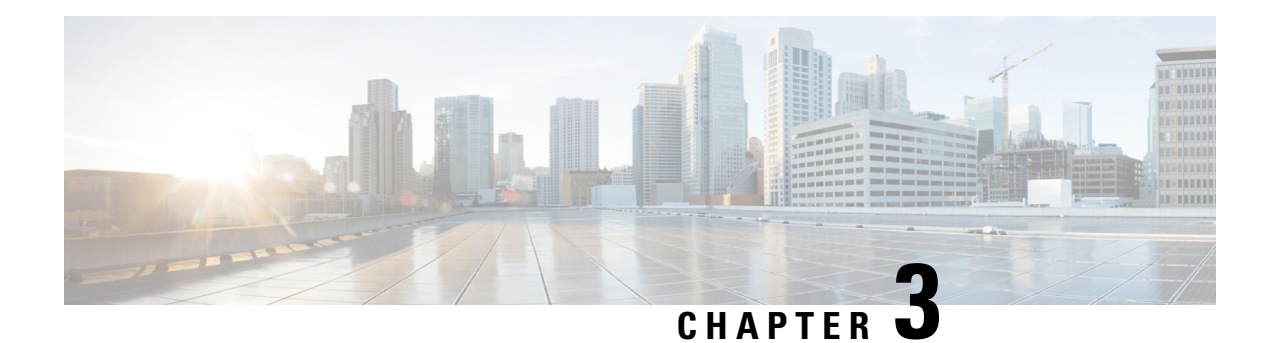

# **Voice and Video**

- Meeting Controls for CMS [Meetings,](#page-40-0) on page 31
- Bridge [Escalations,](#page-41-0) on page 32
- Call [Park,](#page-42-0) on page 33
- Call [Pickup,](#page-46-0) on page 37
- Meeting Control for CMR [Meetings,](#page-51-0) on page 42
- Dial via [Office,](#page-52-0) on page 43
- Far End Camera Control [\(FECC\),](#page-59-0) on page 50
- [Flexible](#page-59-1) DSCP Values, on page 50
- Hunt [Group,](#page-59-2) on page 50
- Jabber to [Jabber](#page-63-0) Call, on page 54
- Let Users Without [Voicemail](#page-66-0) Ignore Calls, on page 57
- Meeting Controls for Video [Device-Enabled](#page-67-0) Meetings , on page 58
- Move to [Mobile,](#page-67-1) on page 58
- [Multiline,](#page-71-0) on page 62
- [Personal](#page-73-0) Rooms, on page 64
- Push [Notification](#page-73-1) Service for Cisco Jabber Video and Voice Calls, on page 64
- Single [Number](#page-75-0) Reach, on page 66
- URI [Dialing,](#page-76-0) on page 67
- Voicemail [Avoidance,](#page-79-0) on page 70

# <span id="page-40-0"></span>**Meeting Controls for CMS Meetings**

#### **Applies to:** All clients

Jabber provides meeting control functions through the Cisco Meeting Server (CMS) ActiveControl feature. The meeting control functionsinclude participant lists, muting participants, dropping participants, and changing the video layout.

To use ActiveControl requires the following in your deployment:

- The call path between the endpoint and Meeting Server supports iX media end to end.
- Appropriate permissions enabled in Meeting Server.

For more information on using CMS, see the Cisco Meeting Server, [Deployments](https://www.cisco.com/c/en/us/support/conferencing/meeting-server/products-installation-and-configuration-guides-list.html) with Expressway Planning and [Preparation](https://www.cisco.com/c/en/us/support/conferencing/meeting-server/products-installation-and-configuration-guides-list.html) Guide.

As of Release 12.5, Jabber can access Cisco Meeting Server conferences as a SIP device through ActiveControl. You can enter an ActiveControl conference by either:

- Dialing into a room that is configured on CMS
- Merging two calls when a CMS room is configured as the conference bridge

#### **Before you begin**

To set up ActiveControl, you need:

- Cisco Meeting Server Release 2.3 or later
- Cisco Unified Communications Manager 12.5.1.11900 or later
- Cisco Expressway for Mobile and Remote Access X12.5.1 or later (Optional if Jabber is in your corporate network, not using MRA)

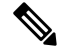

These are the releases with full support for ActiveControl. Earlier releases of Unified CM and Expressway did not support the control functions over Expressway. **Note**

#### **Procedure**

**Step 1** Configure a SIP trunk in Cisco Unified Communications Manager with CMS to enable communication using SIP signals. For more information, see System Configuration Guide for Cisco Unified [Communications](https://www.cisco.com/c/en/us/td/docs/voice_ip_comm/cucm/admin/12_0_1/systemConfig/cucm_b_system-configuration-guide-1201/cucm_b_system-configuration-guide-1201_chapter_01110.html) [Manager](https://www.cisco.com/c/en/us/td/docs/voice_ip_comm/cucm/admin/12_0_1/systemConfig/cucm_b_system-configuration-guide-1201/cucm_b_system-configuration-guide-1201_chapter_01110.html). **Step 2** Configure a route pattern in Cisco Unified Communications Manager to route inbound and outbound SIP calls. For more information, see the *Configure Call Routing* chapter in System [Configuration](https://www.cisco.com/c/en/us/td/docs/voice_ip_comm/cucm/admin/12_0_1/systemConfig/cucm_b_system-configuration-guide-1201/cucm_b_system-configuration-guide-1201_chapter_010100.html) Guide for Cisco Unified [Communications](https://www.cisco.com/c/en/us/td/docs/voice_ip_comm/cucm/admin/12_0_1/systemConfig/cucm_b_system-configuration-guide-1201/cucm_b_system-configuration-guide-1201_chapter_010100.html) Manager. **Step 3** Set up rules in CMS for outbound SIP call routing to the Cisco Unified Communications Manager server. For more information, see the Cisco Meeting Server with Cisco Unified [Communications](https://www.cisco.com/c/en/us/support/conferencing/meeting-server/products-installation-and-configuration-guides-list.html) Manager Deployment [Guide](https://www.cisco.com/c/en/us/support/conferencing/meeting-server/products-installation-and-configuration-guides-list.html).

<span id="page-41-0"></span>**Step 4** Configure your CMS space to manage your conference resources. For more information, see Cisco [Meeting](https://www.cisco.com/c/en/us/support/conferencing/meeting-server/products-programming-reference-guides-list.html) Server Release API [Reference](https://www.cisco.com/c/en/us/support/conferencing/meeting-server/products-programming-reference-guides-list.html) Guide.

# **Bridge Escalations**

**Applies to:** All clients

Bridge escalations allow users to quickly escalate a group chat to a conference call. Participants are automatically added without the need to merge them into the conference call.

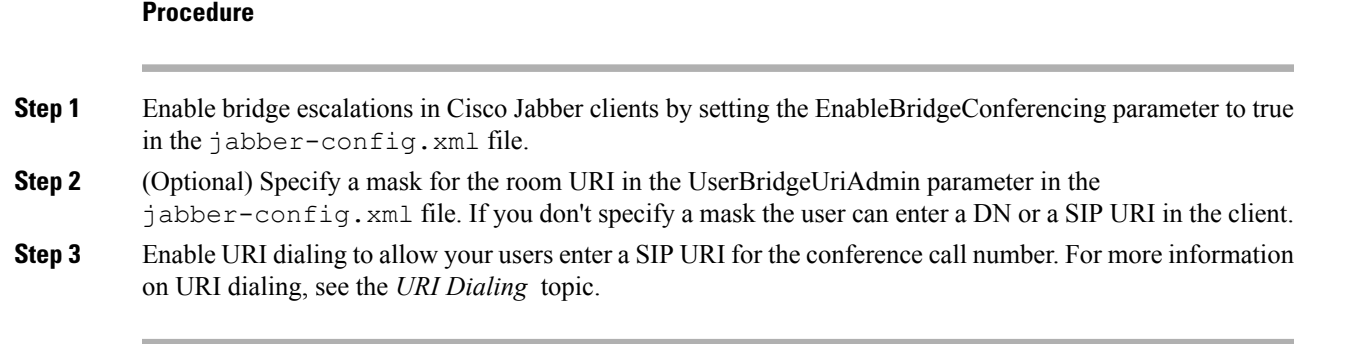

# <span id="page-42-0"></span>**Call Park**

**Applies to:** Cisco Jabber for Android, Cisco Jabber for iPhone and iPad

You can use call park to place a call on hold and pick it up from another phone in a Cisco Unified Communications Manager system. Call park must be enabled and extension numbers must be defined on each Cisco Unified Communications Manager node in the cluster. You can define either a single directory number or a range of directory numbers for use as call park extension numbers.

Complete the following tasks to enable call park. For detailed instructions, see the *Feature Configuration Guide for Cisco Unified Communications Manager*.

#### **Procedure**

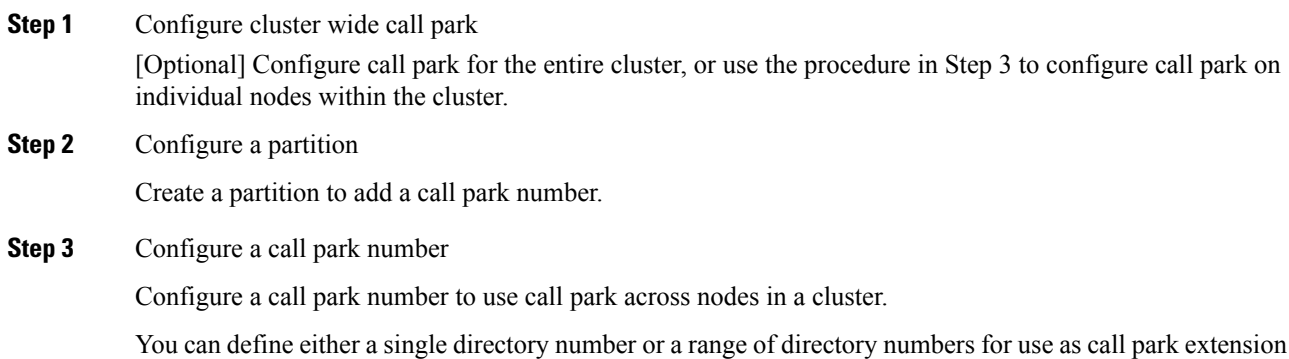

## **Configure Clusterwide Call Park**

#### **Procedure**

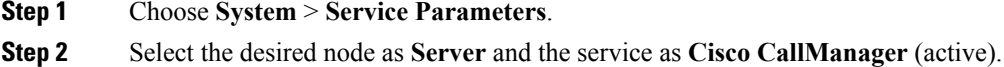

numbers. You can park only one call at each call park extension number.

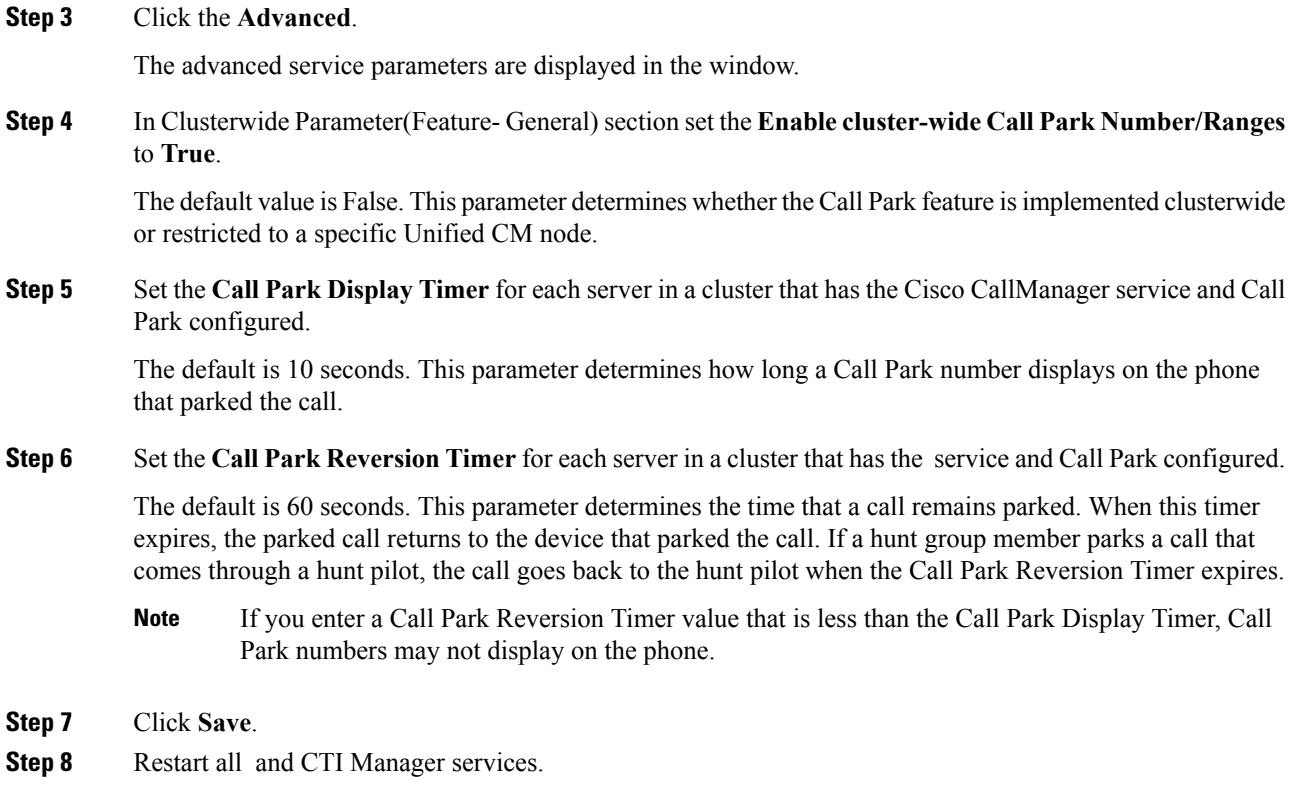

# **Configure a Partition for Call Park**

Configure partitions to create a logical grouping of directory numbers (DNs) and route patterns with similar reachability characteristics. Partitions facilitate call routing by dividing the route plan into logical subsets that are based on organization, location, and call type. You can configure multiple partitions.

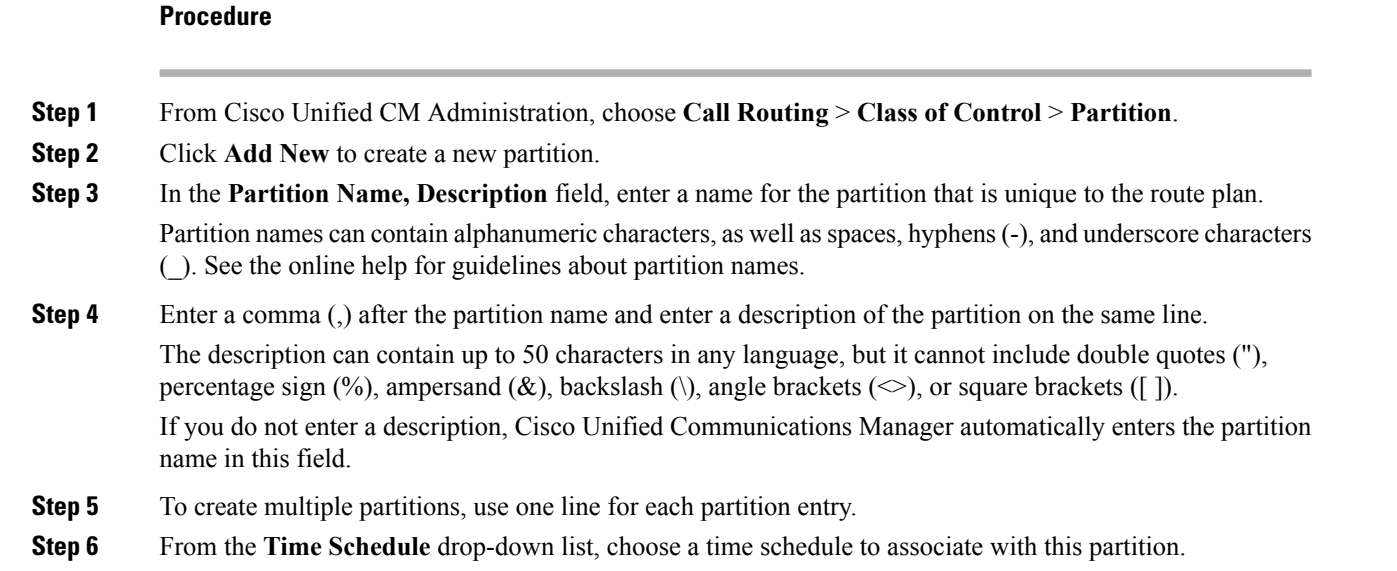

The time schedule specifies when the partition is available to receive incoming calls. If you choose **None**, the partition remains active at all times.

- **Step 7** Select one of the following radio buttons to configure the **Time Zone**:
	- **Originating Device—When** you select this radio button, the system compares the time zone of the calling device to the **Time Schedule** to determine whether the partition is available is available to receive an incoming call.
	- **Specific Time Zone**—After you select this radio button, choose a time zone from the drop-down list. The system compares the chosen time zone to the **Time Schedule** to determine whether the partition is available is available to receive an incoming call.
- **Step 8** Click **Save**.

## **Configure a Call Park Number**

If you want to use Call Park across servers in a cluster, you must configure Call Park extension numbers on each server.

Ensure that each CallPark directory number, partition, and range is unique within the . Each to which devices are registered requires its own unique Call Park directory number and range. does not validate the Call Park numbers or range that you use to configure Call Park. To help identify invalid numbers or ranges and potential range overlaps, use the Dialed Number Analyzer tool.

#### **Procedure**

#### **Step 1** Choose **Call Routing** > **Call Park**.

- **Step 2** Perform one of the following tasks:
	- To add a new Call Park number, click **Add New**.
	- To copy a Call Park number, find the Call Park number or range of numbers and then click the **Copy** icon.
	- To update a Call Park number, find the Call Park number or range of numbers.

The Call Park number configuration window displays.

- **Step 3** Configure the fields in the Call Park configuration fields. See Call Park [Configuration](#page-45-0) Fields, on page 36 for more information about the fields and their configuration options.
- **Step 4** To save the new or changed Call Park numbers in the database, click **Save.**

I

## <span id="page-45-0"></span>**Call Park Configuration Fields**

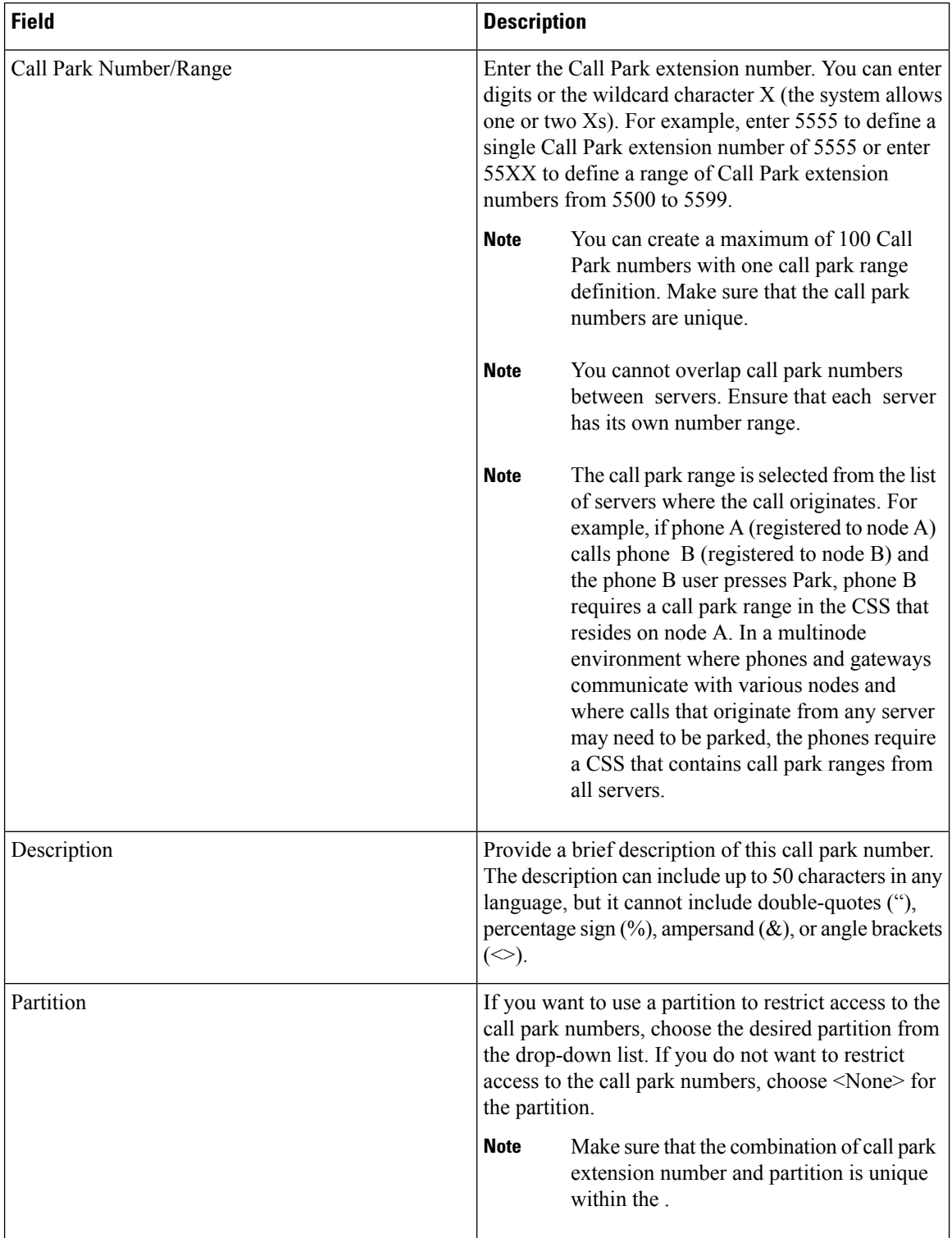

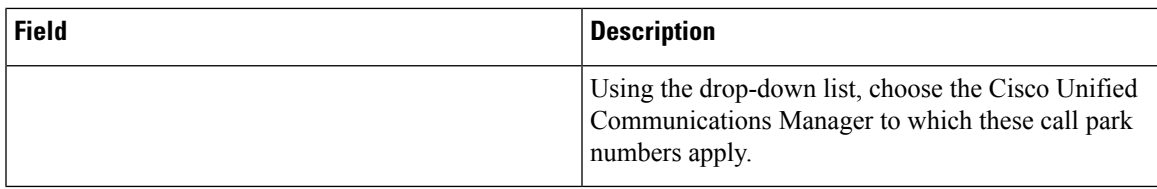

# <span id="page-46-0"></span>**Call Pickup**

**Applies to:** Cisco Jabber for Windows, Cisco Jabber for Mac, Cisco Jabber Softphone for VDI

The Call Pickup feature allows users to answer calls that come in on a directory number other than their own. Call pickup groups have assigned directory numbers. Cisco Unified Communications Manager (Unified CM) automatically dials the appropriate call pickup group number. Users select **Pickup** to answer the call.

#### **Group call pickup**

Thissetting allows usersto pick up incoming callsin another group. Users enter the group pickup number, select **Pickup**, and Unified CM automatically dials the appropriate call pickup group number. The user can then pick up an available call in that group.

#### **Other group pickup**

This setting allows users to pick up incoming calls in a group that is associated with their group. When the user selects **Other Pickup**, Unified CM automatically searches for the incoming call in the associated groups and connects the call.

#### **Directed call pickup**

This setting allows users to pick up an incoming call on a directory number. Users enter the directory number, select **Pickup** and Unified CM connects the incoming call.

To enable call pickup, you use these parameters in the jabber-config.xml file, depending on the types of call pickup that you support:

```
<Policies>
 <EnableCallPickup>true</EnableCallPickup>
 <EnableGroupCallPickup>true</EnableGroupCallPickup>
 <EnableOtherGroupPickup>true</EnableOtherGroupPickup>
 <EnableHuntGroup>true</EnableHuntGroup>
</Policies>
```
For more information about configuring call pickup, see the *Feature Configuration Guide for Cisco Unified Communications Manager*.

#### **Call Pickup Notifications**

For multiple incoming calls, a notification, *Call(s) available for pickup*, appears. When the user answers a call, the user gets connected to the longest ringing call.

#### **Desk Phone Mode**

In desk phone mode, the following limitations apply:

- The Unified CM notification settings aren't supported for the pickup group. The call pickup notification that displays is *CallerA*->*CallerB*.
- The Unified CM settings for audio and visual settings aren't supported. The visual alerts always appear.

#### **Shared Line Behavior**

For users that have a desk phone and also audio on computer with a shared line, the following limitations apply:

- For an attempt to pick up a call using the client when no call is available, *No call available for PickUp* displays on the desk phone.
- For an attempt to pick up a call using the desk phone when no call is available, *No call available for PickUp* displays on the client.

#### **User Not a Member of an Associated Group**

For an incoming call to another pickup group where the user isn't a member of an associated group:

- You can use directed call pickup to pick up the incoming call.
- Group pickup doesn't work.

#### **Expected Behavior Using Group Call Pickup and Directed Call Pickup**

The following are expected behaviors when using group call pickup and directed call pickup:

- If you enter an invalid number:
	- Audio on computer mode—The conversation window appears and the user hears the annunciator immediately.
	- Desk phone mode—The conversation window, fast busy tone, or the annunciator occurs followed by the fast busy tone, *Pickup failed* error message.
- If you enter a valid number with no active call available to pick up:
	- Audio on computer mode—Tone in the headset, no conversation window appears, and *No call available for pickup* error message.
	- Desk phone mode—No conversation window and *No call available for pickup* error message
- If you enter a directory number of a phone in an associated group with no active call available to pick up:
	- Audio on computer mode—Tone in the headset, no conversation window appears, and *No call available for pickup* error message.
	- Desk phone mode—No conversation window and *No call available for pickup* error message
- If you enter a directory number of a phone not in an associated group, but on the same Unified CM node:
	- Audio on computer mode—The conversation window appears and fast busy tone.
	- Desk phone mode—The conversation window appears, fast busy tone, and *Pickup failed* error message.
- If you enter the first digits of a valid group:
	- Audio on computer mode—Tone in the headset, conversation window appears, and, after 15 seconds, the annunciator followed by the fast busy tone.

• Desk phone mode—The conversation window appears, after 15 seconds, the annunciator, fast busy tone, and *Pickup failed* error message.

#### **Call Pickup Using a Desk Phone That Isn't in a Call Pickup Group**

If a user attempts a call pickup from a desk phone that isn't in a call pickup group, the conversation window appears for a moment. Don't configure users to use the call pickup feature if they aren't members of a call pickup group.

#### **Original Recipient Information Not Available**

When the Unified CM *Auto Call Pickup Enabled* setting is true, the recipient information isn't available in the client when the call is picked up in audio-on-computer mode. If the setting is false, the recipient information is available.

## **Configure Call Pickup Group**

Call pickup groups allow users to pick up incoming calls in their own group.

#### **Procedure**

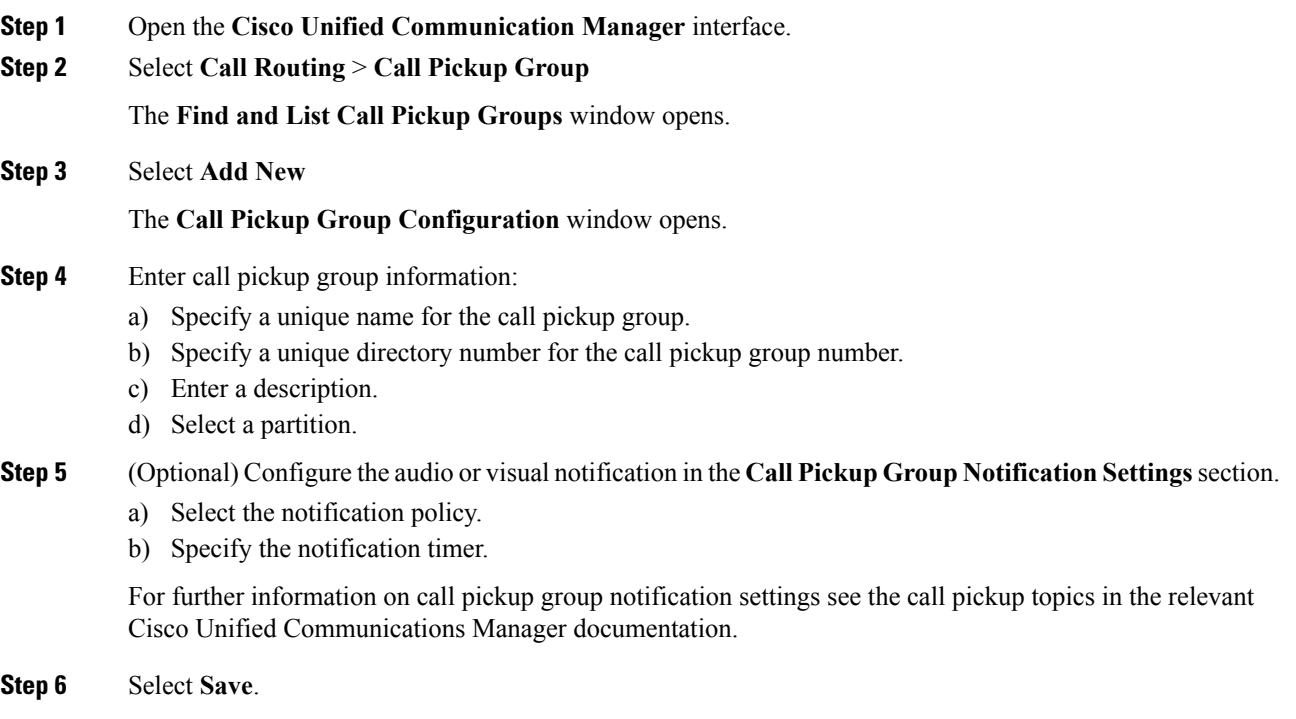

#### **What to do next**

Assign a call pickup group to directory numbers.

## **Assign Directory Number**

Assign a call pickup group to a directory number. Only directory numbers that are assigned to a call pickup group can use call pickup, group call pickup, other group pickup, and directed call pickup.

#### **Before you begin**

Before you assign a call pickup group to a directory number, you must create the call pickup group.

#### **Procedure**

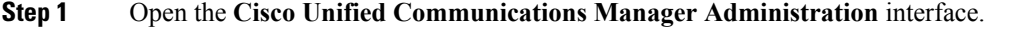

**Step 2** Assign a call pickup group to a directory number using one of the following methods:

- Select Call Routing > Directory Number, find and select your directory number and in the Call Forward and Call Pickup Settings area select the call pickup group from the call pickup group drop down list.
- Select **Device** > **Phone**, find and select your phone and in the **Association Information** list choose the directory number to which the call pickup group will be assigned.

**Step 3** To save the changes in the database, select **Save**.

### **Configure Other Call Pickup**

Other Group Pickup allows users to pick up incoming calls in an associated group. Cisco Unified Communications Manager automatically searches for the incoming call in the associated groups to make the call connection when the user selects **Other Pickup**.

#### **Before you begin**

Before you begin, configure call pickup groups.

#### **Procedure**

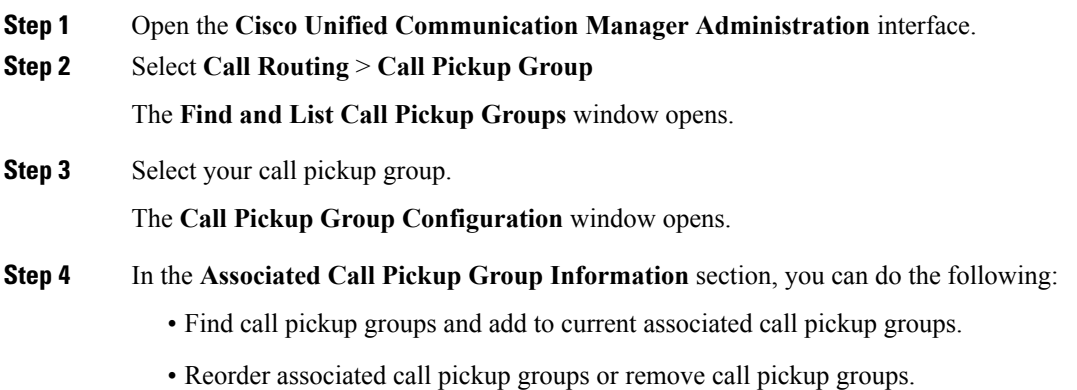

**Step 5** Select **Save**.

## **Configure Directed Call Pickup**

Directed call pickup allows you to pick up a incoming call directly. The user enters the directory number in the client and selects **Pickup**. Cisco Unified Communications Manager uses the associated group mechanism to control if the user can pick up an incoming call using Directed Call Pickup.

To enable directed call pickup, the associated groups of the user must contain the pickup group to which the directory number belongs.

When the user invokes the feature and enters a directory number to pick up an incoming call, the user connects to the call that is incoming to the specified phone whether or not the call is the longest incoming call in the call pickup group to which the directory number belongs.

#### **Procedure**

**Step 1** Configure call pickup groups and add associated groups. The associated groups list can include up to 10 groups.

For more information, see topics related to defining a pickup group for Other Group Pickup.

**Step 2** Enable the Auto Call Pickup Enabled service parameter to automatically answer calls for directed call pickups. For more information, see topics related to configuring Auto Call Pickup.

### **Auto Call Pickup**

You can automate call pickup, group pickup, other group pickup, and directed call pickup by enabling the Auto Call Pickup Enabled service parameter. When this parameter is enabled, Cisco Unified Communications Manager automatically connects usersto the incoming call in their own pickup group, in another pickup group, or a pickup group that is associated with their own group after users select the appropriate pickup on the phone. This action requires only one keystroke.

Auto call pickup connects the user to an incoming call in the group of the user. When the user selects **Pickup** on the client, Cisco Unified Communications Manager locates the incoming call in the group and completes the call connection. If automation is not enabled, the user must select **Pickup** and answer the call, to make the call connection.

Auto group call pickup connects the user to an incoming call in another pickup group. The user enters the group number of another pickup group and selects **Pickup** on the client. Upon receiving the pickup group number, Cisco Unified Communications Manager completes the call connection. If auto group call pickup is not enabled, dial the group number of another pickup group, select **Pickup** on the client, and answer the call to make the connection.

Auto other group pickup connects the user to an incoming call in a group that is associated with the group of the user. The user selects **Other Pickup**on the client. Cisco Unified Communications Manager automatically searches for the incoming call in the associated groups in the sequence that the administrator enters in the

**Call Pickup Group Configuration** window and completes the call connection after the call is found. If automation is not enabled, the user mustselect **Other Pickup**, and answer the call to make the call connection.

Auto directed call pickup connects the user to an incoming call in a group that is associated with the group of the user. The user enters the directory number of the ringing phone and selects **Pickup** on the client. Upon receiving the directory number, Cisco Unified Communications Manager completes the call connection. If auto directed call pickup is not enabled, the user must dial the directory number of the ringing phone, select **Pickup**, and answer the call that will now ring on the user phone to make the connection.

For more information about **Call Pickup**, see the *Feature Configuration Guide for Cisco Unified Communications Manager*.

#### **Configure Auto Call Pickup**

#### **Procedure**

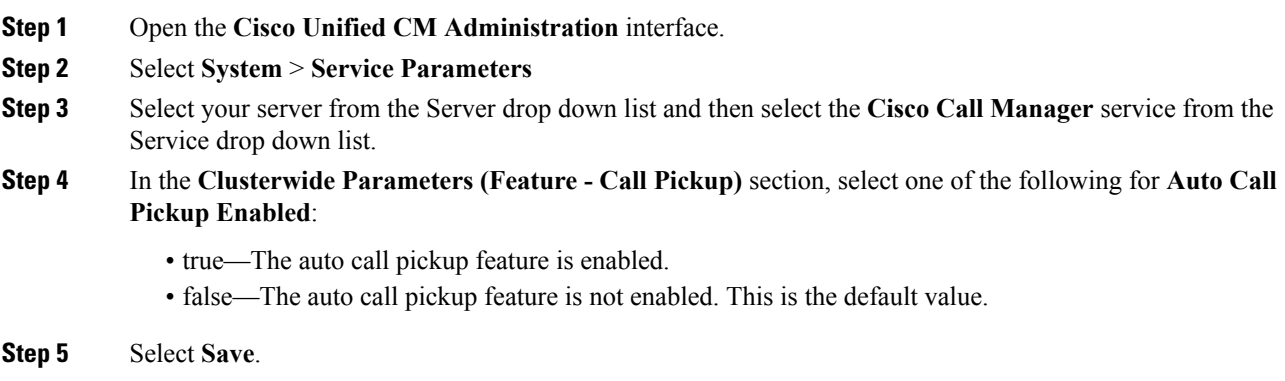

# <span id="page-51-0"></span>**Meeting Control for CMR Meetings**

#### **Applies to:** All clients

Cisco Collaboration Meeting Rooms (CMR) Cloud provides easy access for users to join or start a Cisco Webex meeting. Cisco Jabber provides users with the ability to access the meeting either using Cisco Webex interface or join using video.

There's a limitation on CMR Cloud join experience for attendees of scheduled CMR Cloud meetings. This limitation a Mac users and Windows users who haven't enabled Outlook calendar integration. Because of a server limitation, attendees for these deployment scenarios can join the meeting only by using Cisco Webex. Hosts enjoy the full experience, as does anyone invited to join ad hoc CMR Cloud meetings.

Users who are in CTI control mode can join using Webex only.

#### **Before you begin**

WebEx Meeting Center videos (CMR) Cloud is available on Cisco Webex Meetings.

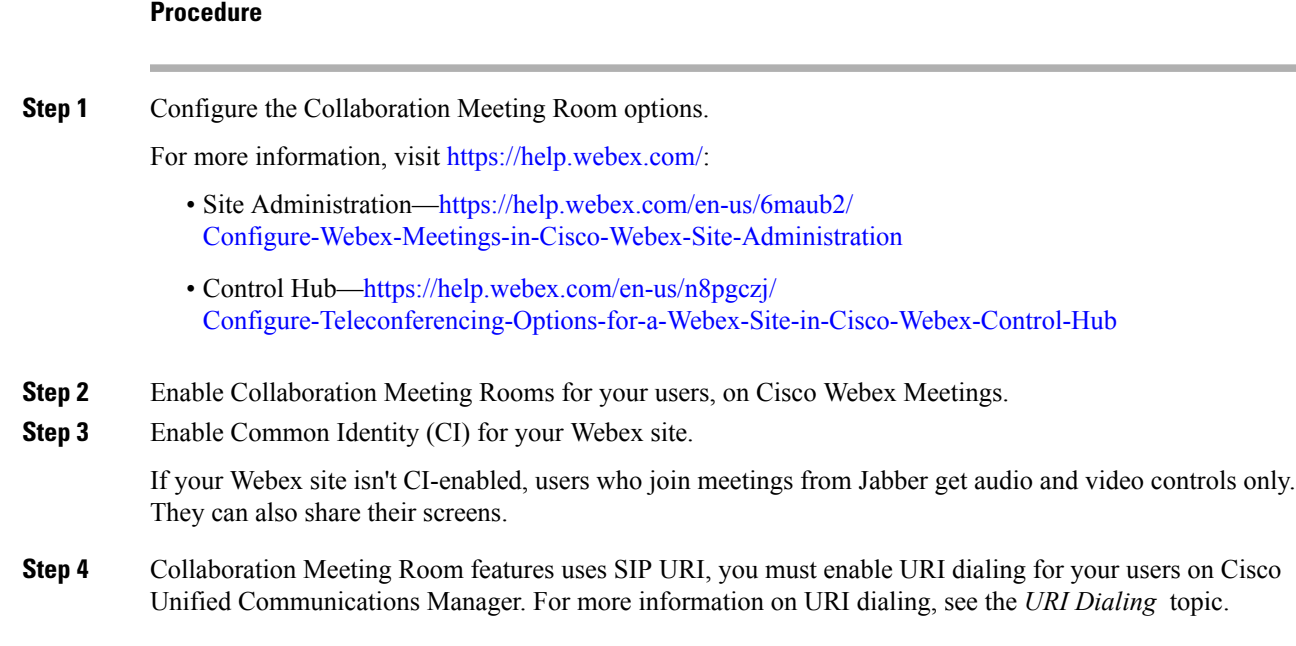

# <span id="page-52-0"></span>**Dial via Office**

**Applies to:** Cisco Jabber for Android, Cisco Jabber for iPhone and iPad

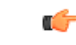

The following features are not supported if the Dial via Office-Reverse (DvO-R) feature is enabled: **Important**

- URI dialing
- Secure Phone

User-controlled voicemail avoidance, which can be used in conjunction with the DvO feature, is available only on Cisco Unified Communications Manager release 9.0 and later. Timer-controlled voicemail avoidance is available on Cisco Unified Communications Manager release 6.0 and later.

You can make DvO-R calls over Expressway for Mobile and Remote Access when you are outside corporate network. DvO-R is supported on Cisco Expressway X8.7 and Cisco Unified Communications Manager 11.0(1a)SU1.

The DvO feature is not supported when users connect to the corporate network using Expressway for Mobile and Remote Access.

The DvO feature allows users to initiate Cisco Jabber outgoing calls with their work number using the mobile voice network for the device.

Cisco Jabber supports DvO-R (DvO-Reverse) calls, which works as follows:

- **1.** User initiates a DvO-R call.
- **2.** The client notifies Cisco Unified Communications Manager to call the mobile phone number.
- **3.** Cisco Unified Communications Manager calls and connects to the mobile phone number.
- **4.** Cisco Unified Communications Manager calls and connects to the number that the user dialed.
- **5.** Cisco Unified Communications Manager connects the two segments.
- **6.** The user and the called party continue as with an ordinary call.

Incoming calls use either Mobile Connect or the Voice over IP, depending on which Calling Options the user sets on the client. Dial via Office does not require Mobile Connect to work. However, we recommend that you enable Mobile Connect to allow the native mobile number to ring when someone calls the work number. From the Cisco Unified Communications Manager user pages, users can enable and disable Mobile Connect, and adjust Mobile Connect behavior using settings (for example, the time of day routing and Delay Before Ringing Timer settings). For information about setting up Mobile Connect, see the *Set Up Mobile Connect* topic.

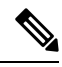

**Note**

- The users do not receive incoming calls on Cisco Jabber in the following situations:
	- If users select the **Mobile Voice Network** calling option on any network and the Single Number Reach (SNR) is not configured for their device, they will not receive incoming calls on Cisco Jabber.
	- If users select the **Mobile Voice Network** calling option on any network and the Single Number Reach (SNR) is configured with the **RingSchedule**, they will not receive incoming calls on Cisco Jabber beyond the time set in the **Ring Schedule**.

The following table describes the calling methods used for incoming and outgoing calls. The calling method (VoIP, Mobile Connect, DvO-R, or native cellular call) varies depending on the selected Calling Options and the network connection.

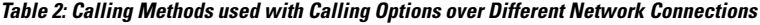

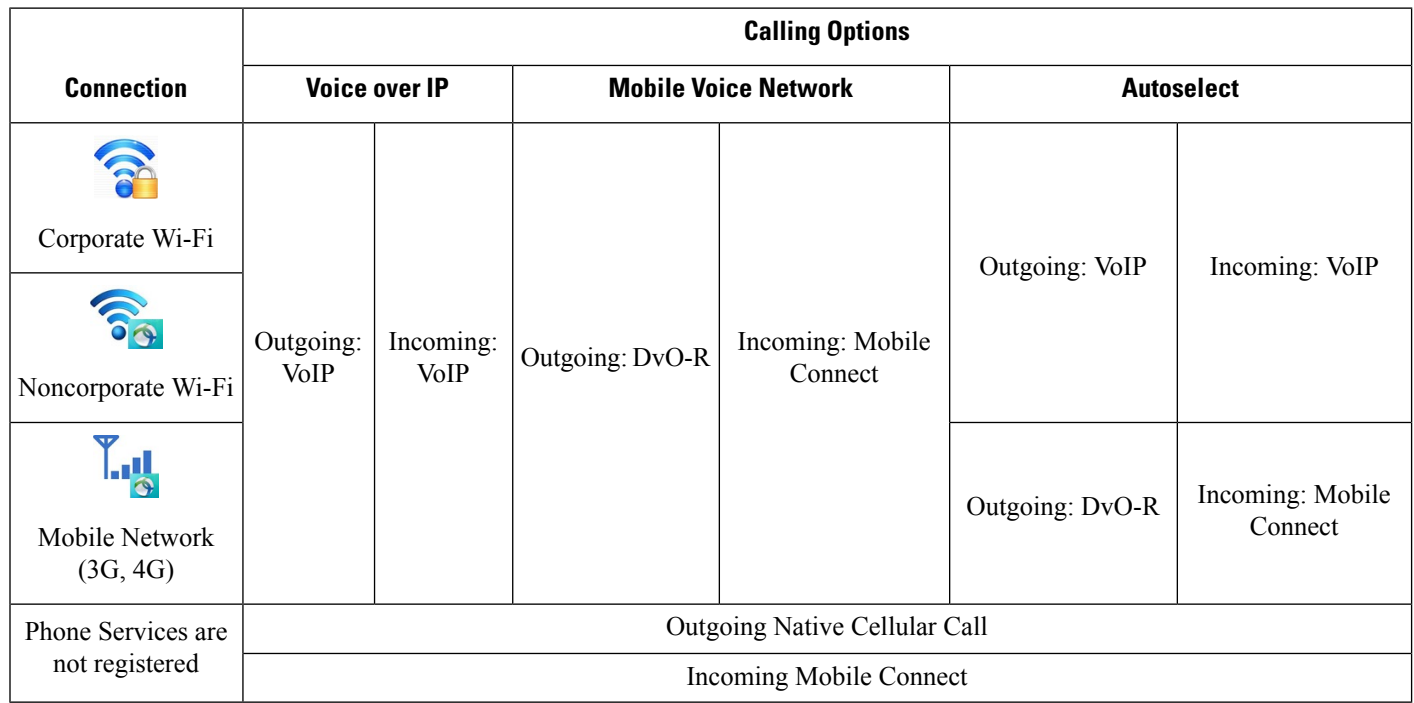

To set up Dial via Office-Reverse (DvO-R), you must do the following:

- **1.** Set up the Cisco Unified Communications Manager to support DvO-R. See the *Set Up Cisco Unified Communications Manager to Support DvO* topic for more information.
- **2.** Enable DvO on each Cisco Dual Mode for iPhone or Android device. See the *Set Up Dial via Office for Each Device* topic for more information.

### **Set Up Cisco Unified Communications Manager to Support Dial via Office**

To set up Cisco Unified Communications Manager to support Dial via Office-Reverse ( DvO-R), perform the following procedures:

- **1.** Complete one or both of the following procedures.
	- *Set Up Enterprise Feature Access Number*
	- *Set Up Mobility Profile*
- **2.** Complete the *Verify Device COP File Version* procedure.
- **3.** If necessary, create application dial rules to allow the system to route calls to the Mobile Identity phone number to the outbound gateway. Ensure that the format of the Mobile Identity phone number matches the application dial rules.

### **Set Up Enterprise Feature Access Number**

Use this procedure to set up an Enterprise Feature Access Number for all Cisco Jabber calls that are made using Dial via Office-Reverse.

The Enterprise Feature Access Number is the number that Cisco Unified Communications Manager uses to call the mobile phone and the dialed number unless a different number is set up in Mobility Profile for this purpose.

#### **Before you begin**

- Reserve a Direct Inward Dial (DID) number to use as the Enterprise Feature Access Number (EFAN). This procedure is optional if you already set up a mobility profile.
- Determine the required format for this number. The exact value you choose depends on the phone number that the gateway passes (for example, 7 digits or 10 digits). The Enterprise Feature Access Number must be a routable number.

#### **Procedure**

- **Step 1** Open the **Cisco Unified CM Administration** interface.
- **Step 2** Select **Call Routing** > **Mobility** > **Enterprise Feature Access Number Configuration**.
- **Step 3** Select **Add New**.
- **Step 4** In the **Number** field, enter the Enterprise Feature Access number.

Enter a DID number that is unique in the system.

To support dialing internationally, you can prepend this number with  $\mathcal{H}$ .

**Step 5** From the **Route Partition** drop-down list, choose the partition of the DID that is required for enterprise feature access.

> This partition isset under**System** > **Service Parameters**, in the **Clusterwide Parameters(System - Mobility)** section, in the **Inbound Calling Search Space for Remote Destination** setting. This setting points either to the Inbound Calling Search Space of the Gateway or Trunk, or to the Calling Search Space assigned on the **Phone Configuration** window for the device.

> If the user sets up the DvO Callback Number with an alternate number, ensure that you set up the trunk Calling Search Space (CSS) to route to destination of the alternate phone number.

- **Step 6** In the **Description** field, enter a description of the Mobility Enterprise Feature Access number.
- **Step 7** (Optional) Check the **Default Enterprise Feature Access Number** check box if you want to make this Enterprise Feature Access number the default for this system.

**Step 8** Select **Save**.

### **Set Up Mobility Profile**

Use this procedure to set up a mobility profile for Cisco Jabber devices. This procedure is optional if you already set up an Enterprise Feature Access Number.

Mobility profiles allow you to set up the Dial via Office-Reverse settings for a mobile client. After you set up a mobility profile, you can assign it to a user or to a group of users, such as the users in a region or location.

#### **Procedure**

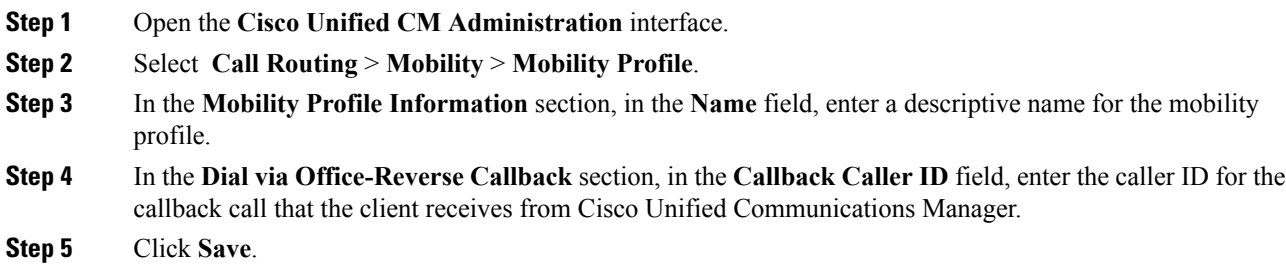

### **Verify Device COP File Version**

Use the following procedure to verify that you are using the correct device COP file for this release of Cisco Jabber.

#### **Procedure**

- **Step 1** Open the **Cisco Unified CM Administration** interface.
- **Step 2** Select **Device** > **Phone**.
- **Step 3** Click **Add New**.

Ш

### **Step 4** From the **Phone Type** drop-down list, choose **Cisco Dual Mode for iPhone** or **Cisco Dual Mode for Android**. **Step 5** Click **Next**.

**Step 6** Scroll down to the Product Specific Configuration Layout section, and verify that you can see the **Video Capabilities** drop-down list.

If you can see the **Video Capabilities** drop-down list, the COP file is already installed on your system.

If you cannot see the **Video Capabilities** drop-down list, locate and download the correct COP file.

## **Set Up Dial via Office for Each Device**

Use the following procedures to set up Dial via Office - Reverse for each TCT or BOT device.

#### **Procedure**

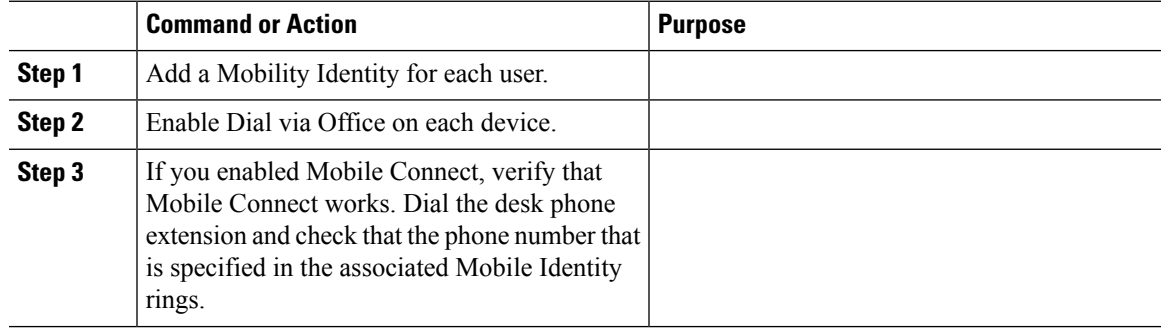

### **Add Mobility Identity**

Use this procedure to add a mobility identity to specify the mobile phone number of the mobile device as the destination number. This destination number is used by features such as Dial via Office or mobile connect.

You can specify only one number when you add a mobility identity. If you want to specify an alternate number such as a second mobile phone number for a mobile device, you can set up a remote destination. The mobility identity configuration characteristics are identical to those of the remote destination configuration.

#### **Procedure**

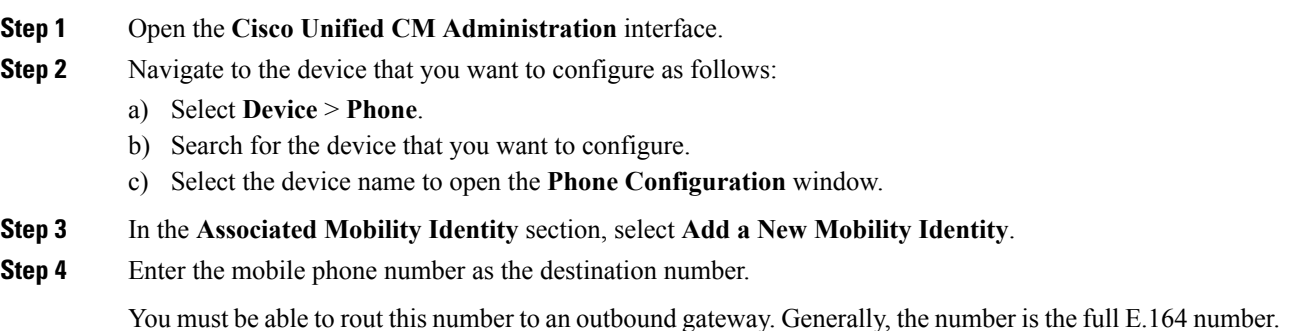

If you enable the Dial via Office — Reverse feature for a user, you must enter a destination number for the user's mobility identity. **Note**

If you enable Dial via Office — Reverse and leave the destination number empty in the mobility identity:

- The phone service cannot connect if the user selects the **Autoselect** calling option while using a mobile data network and VPN.
- The phone service cannot connect if the user selects the **Mobile Voice Network** calling option on any type of network.
- The logs do not indicate why the phone service cannot connect.

#### **Step 5** Enter the initial values for call timers.

These values ensure that calls are not routed to the mobile service provider voicemail before they ring in the client on the mobile device. You can adjust these values to work with the end user's mobile network.For more information, see the online help in Cisco Unified Communications Manager.

The following is an example of mobility Identity timers' information in Cisco Unified Communications Manager 9.x.

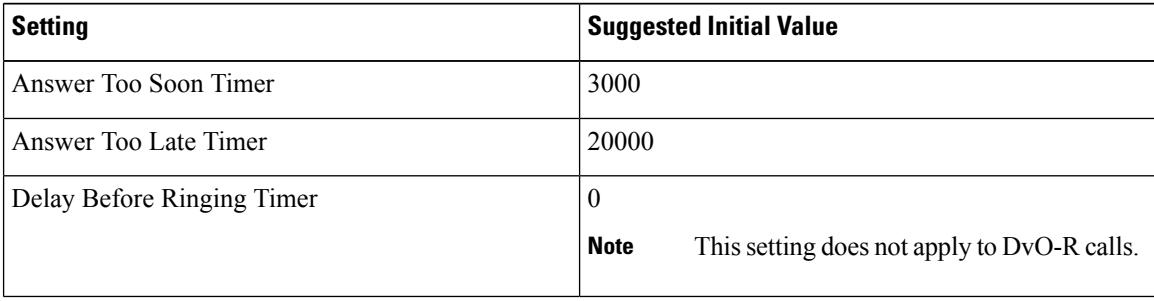

The following is an example of mobility Identity timers' information in Cisco Unified Communications Manager 10.x.

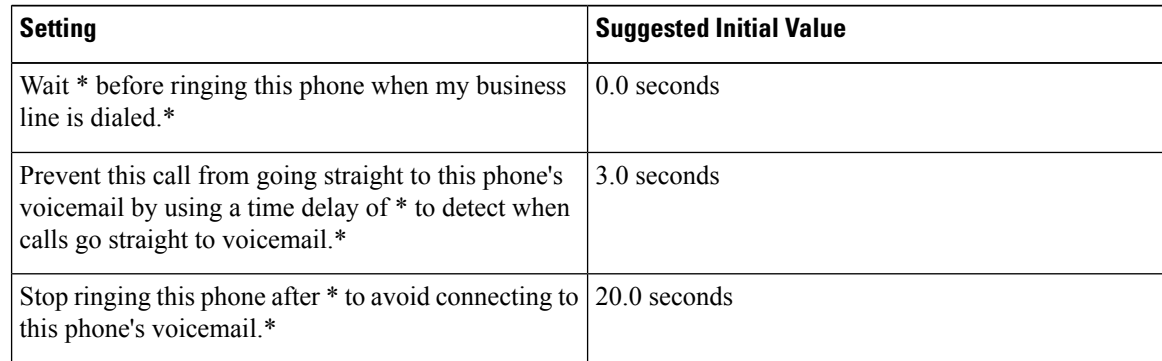

#### **Step 6** Do one of the following:

- Cisco Unified Communications Manager release 9 or earlier Check the **Enable Mobile Connect** check box.
- Cisco Unified Communications Manager release 10 Check the **Enable Single Number Reach** check box.

 $\overline{\phantom{0}}$ 

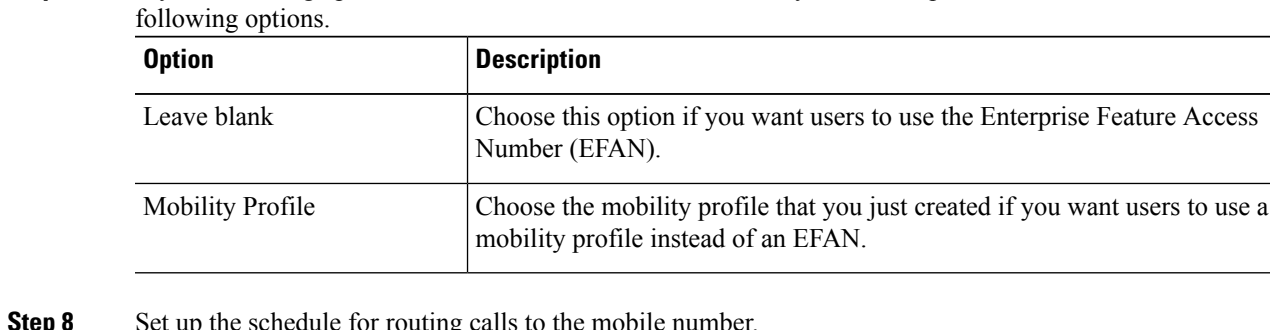

**Step 7** If you are setting up the Dial via Office feature, in the Mobility Profile drop-down list, select one of the

**Step 8** Set up the schedule for routing calls to the mobile number.

**Step 9** Select **Save**.

### **Enable Dial via Office on Each Device**

Use this procedure to enable Dial via Office on each device.

#### **Procedure**

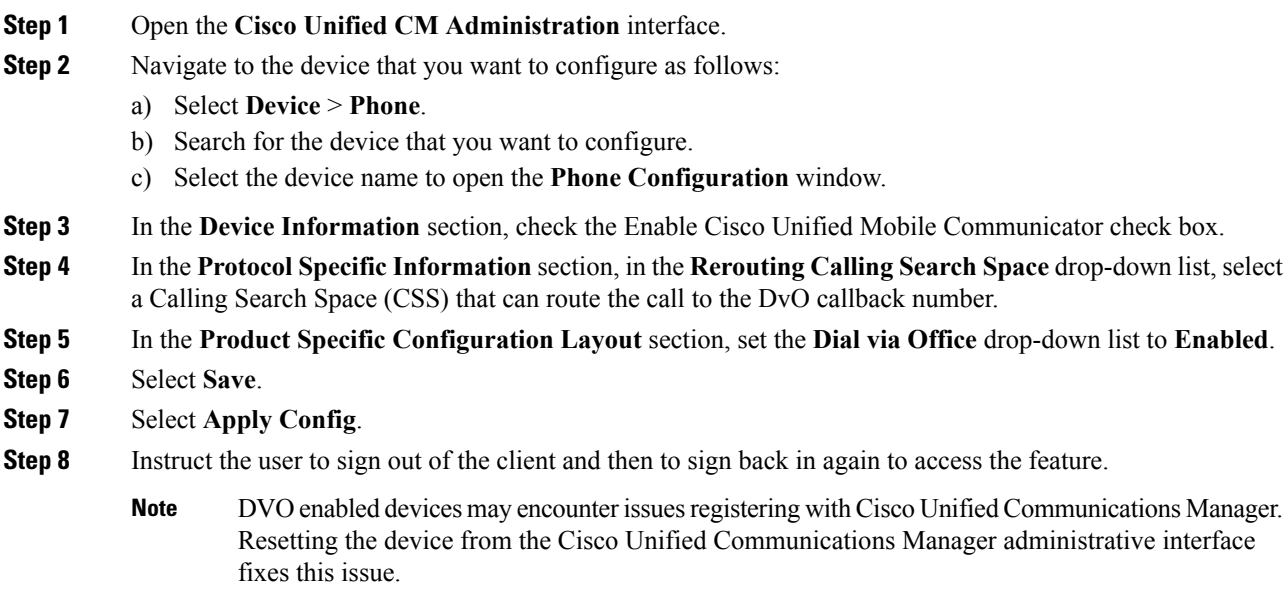

### **What to do next**

Test this feature.

# <span id="page-59-0"></span>**Far End Camera Control (FECC)**

**Applies to:** All clients except Cisco Jabber Softphone for VDI

In calls that support far-end camera control (FECC), you can adjust the far-end camera to give you a better view during video calls. FECC is available to users if the endpoint that they are calling supports it.

You can configure whether users can access FECC-enabled endpoints. Disabling the configuration parameter means that users are not provided with the ability to control far-end camera endpoints, even if the endpoint is capable. From a user experience, with FECC disabled, it works the same as dialing in to an endpoint that is not FECC enabled.

To disable FECC, set the EnableFecc parameter to false. For more information about this parameter, see the *Parameters Reference Guide*.

#### **Limitations**

FECC is only supported in point-to-point calls, but not in group calls or conferences where multiple video connections are connecting to the same bridge.

FECC is only supported in Softphone mode.

# <span id="page-59-1"></span>**Flexible DSCP Values**

**Applies to:** Cisco Jabber for Mac, Cisco Jabber for Android, Cisco Jabber for iPhone and iPad

Flexible Differentiated Services Code Point (DSCP) allows you to specify different DSCP values to separate the audio and video streams on the network.

The EnableDSCPPacketMarking parameter is used to enable or disable DSCP packet marking in the client.

You can configure the DSCP values for audio calls, video calls, audio portion for video calls, and audio portion for telepresence calls separately. For better bandwidth management and to protect audio stream degradation, separate the audio stream from the higher-bandwidth video stream. This can help when the network is congested or the call quality is impacted.

DSCP values are configured on Cisco Unified Communications Manager. For more information, see the *Configure Flexible DSCP Marking and Video Promotion Policy* section of the *System Configuration Guide for Cisco Unified Communications Manager*.

# <span id="page-59-2"></span>**Hunt Group**

A Hunt Group is a group of lines that are organized hierarchically, so that if the first number in the hunt group list is busy, the system dials the second number. If the second number is busy, the system dials the next number, and so on. Every hunt group has a pilot number that is also called as hunt pilot. A hunt pilot contains a hunt pilot number and an associated hunt list. Hunt pilots provide flexibility in network design. They work with route filters and hunt lists to direct calls to specific devices and to include, exclude, or modify specific digit patterns.

A hunt pilot number is the number that a user dials. A hunt list contains a set of line groups in a specific order. A line group comprises a group of directory numbers in a specific order. The order controls the progress of

the search for available directory numbers for incoming calls. A single-line group can appear in multiple hunt lists.

Unified Communications Manager (Unified CM) identifies a call that is to be routed through a defined hunt list, Unified CM finds the first available device on the basis of the order of the line groups that a hunt list defines.

You can let a user sign in and out of hunt groups by configuring EnableHuntGroup parameter. You can control whether users can decline calls from hunt groups with the PreventDeclineOnHuntCall parameter. For more information, see the *Parameters Reference Guide for Cisco Jabber*.

Unified CM 9.x and later allows configuring of automatic sign out of a hunt member when there is no answer. Once the user is signed out, the system displays a sign out notification whether the user is auto-signed out, manually signed out, or signed out by the Unified CM administrator.

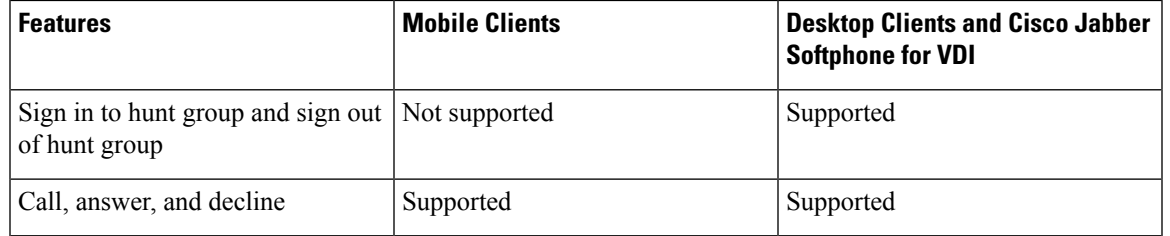

Hunt group features supported by the Cisco Jabber clients:

#### **Limitation**

Desktop clients must use audio on computer mode before users can sign in to or out of hunt groups.

## **Line Group**

A line group allows you to designate the order in which directory numbers are chosen. Cisco Unified Communications Manager distributes a call to an idle or available member of a line group based on the call distribution algorithm and on the Ring No Answer (RNA) Reversion timeout setting.

Users cannot pick up calls to a DN that belongs to a line group by using the directed call pickup feature.

### **Configure Line Group**

#### **Before you begin**

Configure directory numbers.

#### **Procedure**

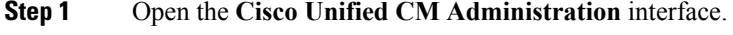

**Step 2** Select **Call Routing** > **Route/Hunt** > **Line Group**. The **Find and List Line Groups** window opens.

**Step 3** Select **Add New**.

The **Line Group Configuration** window opens.

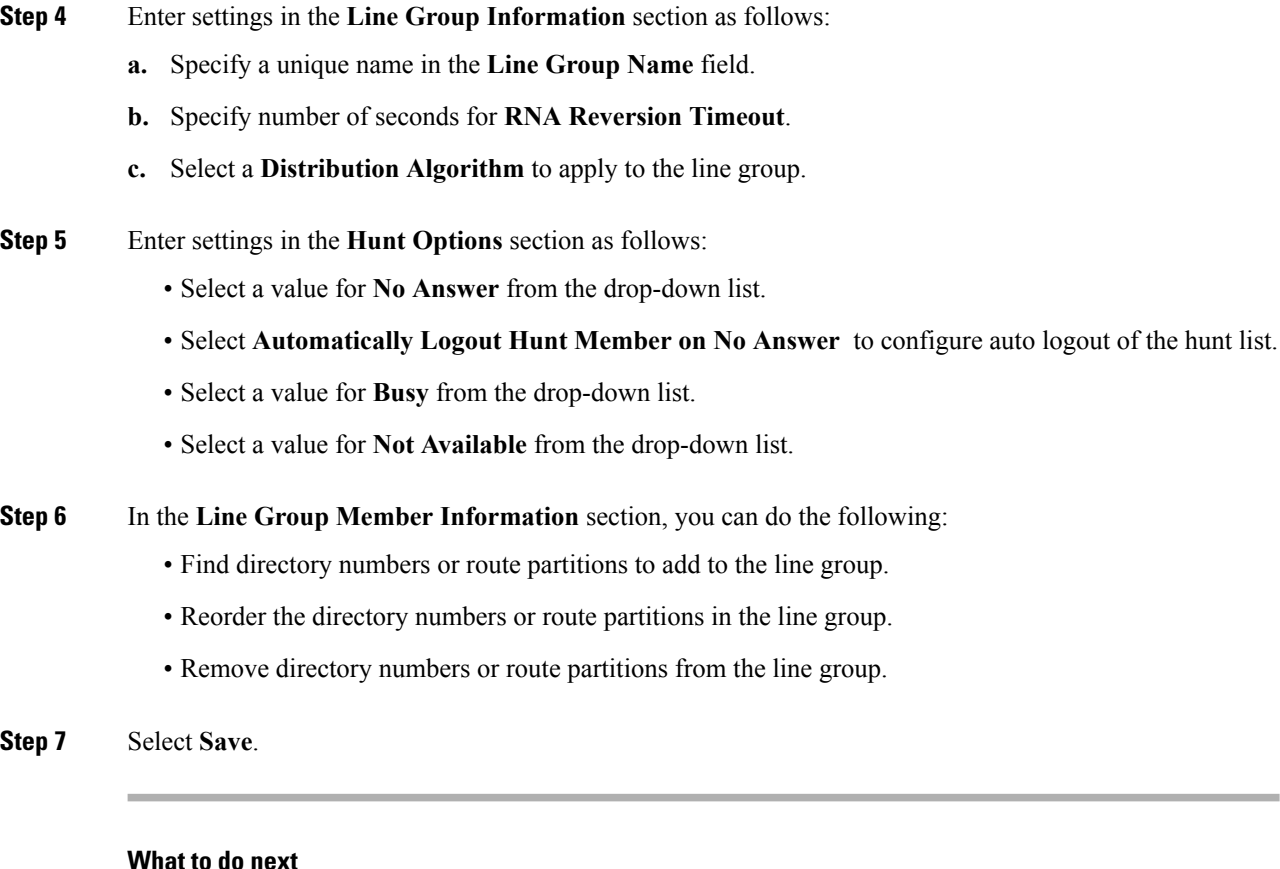

#### Configure a hunt list and add the line group to the hunt list.

## **Hunt List**

A hunt list contains a set of line groups in a specific order. A hunt list associates with one or more hunt pilots and determines the order in which those line groups are accessed. The order controls the progress of the search for available directory numbers for incoming calls.

A hunt list comprises a collection of directory numbers as defined by line groups. After Cisco Unified Communications Manager determines a call that is to be routed through a defined hunt list, Cisco Unified Communications Manager finds the first available device on the basis of the order of the line group(s) that a hunt list defines.

A hunt list can contain only line groups. Each hunt list should have at least one line group. Each line group includes at least one directory number. A single line group can appear in multiple hunt lists.

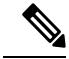

**Note** The group call pickup feature and directed call pickup feature do not work with hunt lists.

### **Configure Hunt List**

#### **Procedure**

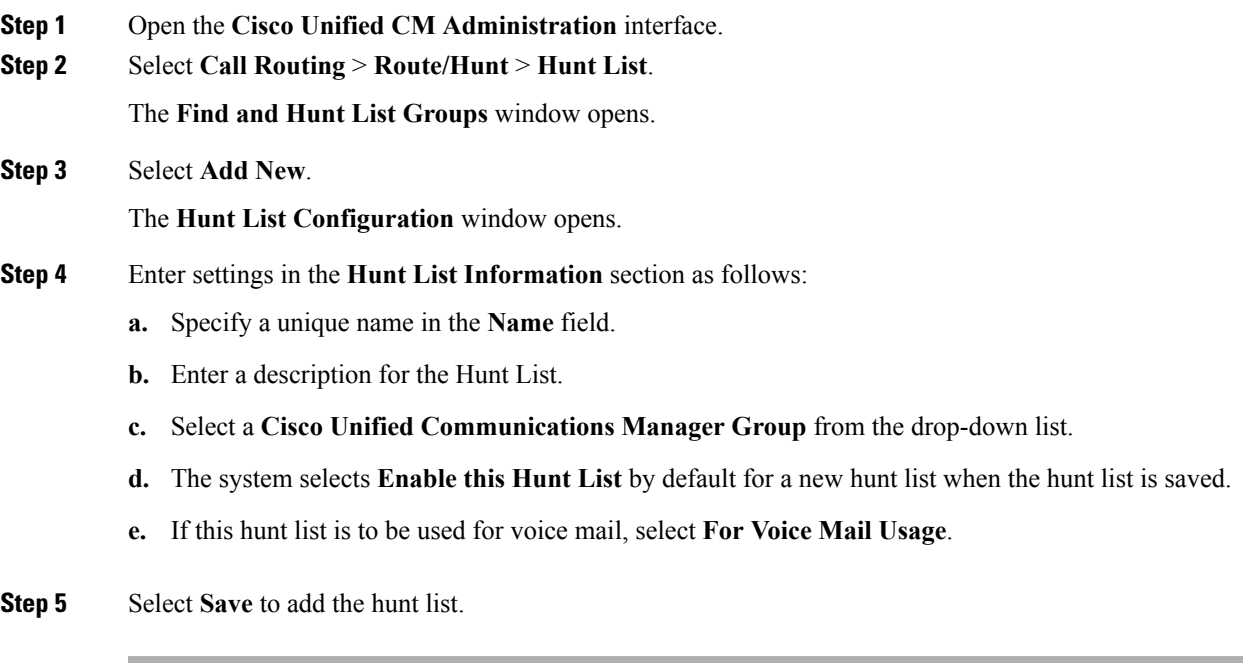

#### **What to do next**

Add line groups to the hunt list.

### **Add Line Group to Hunt List**

### **Before you begin**

You must configure line groups and configure a hunt list.

#### **Procedure**

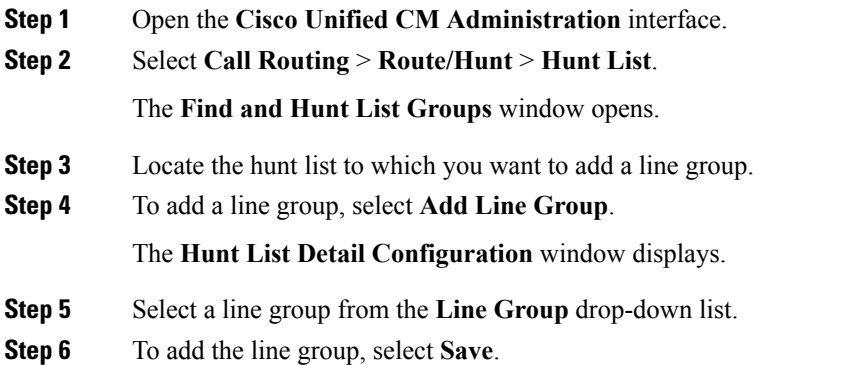

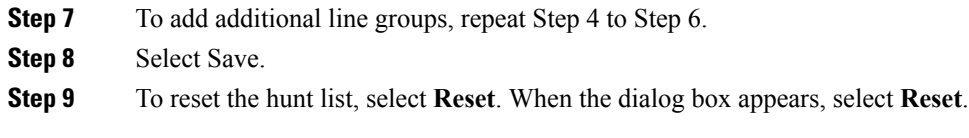

## **Hunt Pilot**

A hunt pilot comprises a string of digits (an address) and a set of associated digit manipulations that route calls to a hunt list. Hunt pilots provide flexibility in network design. They work in conjunction with route filters and hunt lists to direct calls to specific devices and to include, exclude, or modify specific digit patterns. For more information about hunt pilots, see the *System Configuration Guide for Cisco Unified Communications Manager*.

For more detailed information on the configuration options for hunt pilots, see the relevant *Cisco Unified Communications Manager documentation*.

### **Configure Hunt Pilot**

#### **Procedure**

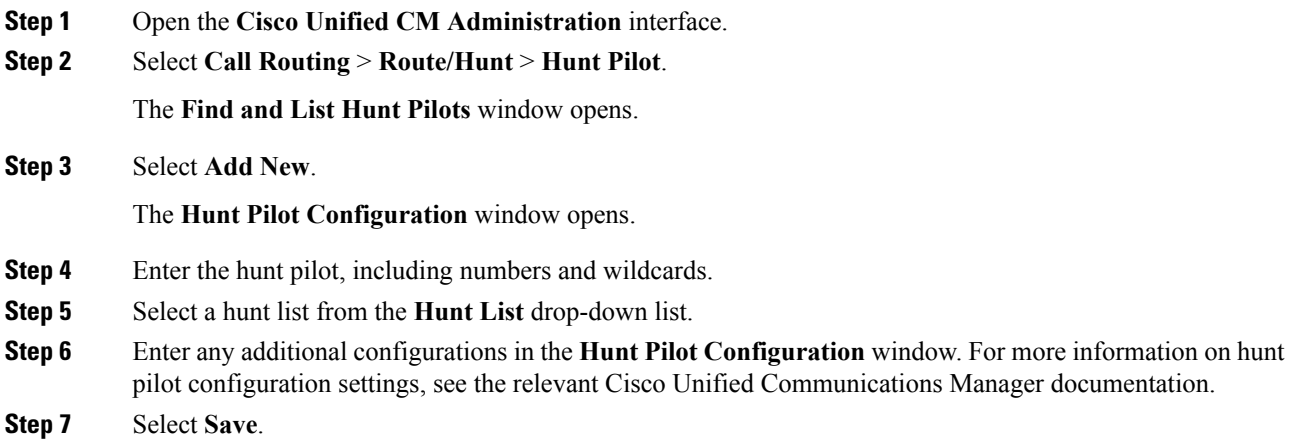

# <span id="page-63-0"></span>**Jabber to Jabber Call**

**Applies to:** All clients except Cisco Jabber Softphone for VDI

Jabber to Jabber voice and video calling provides basic calling capabilities between two Cisco Jabber clients without using Cisco Unified Communications Manager. If Cisco Jabber users are not registered with Cisco Unified Communications Manager, they can still make Jabber to Jabber calls from Cisco Jabber.

**Note**

- Jabber to Jabber calling is only supported for users who authenticate to the Cisco Webex Messenger service.
- For Cisco Jabber for Windows clients, we recommend running Internet Explorer 10 or greater while using the Jabber to Jabber calling feature. Using the feature with previous versions of Internet Explorer or with Internet Explorer in Compatibility Mode can cause issues. These issues are with Cisco Jabber client login (non-SSO setup) or Jabber to Jabber calling capability (SSO setup).

#### **Jabber to Jabber Call Experience**

A Jabber to Jabber call does not support all the features of a Cisco Unified Communication Manager call. Users can make a Jabber to Jabber call with only one contact at a time. In a Jabber to Jabber call, users can experience any of the following scenarios:

- Cisco Jabber for mobile clients does not support HD video in portrait mode. To achieve HD video, you need to rotate the phone from portrait to landscape mode during the call.
- If two users start a Jabber to Jabber call to each other at the same time, the call is automatically connected. In such case, users do not receive any incoming call notification.
- When users are on a Jabber to Jabber call and start another call, the ongoing call ends immediately, even if the person they called does not answer.
- When on a Jabber to Jabber call and they receive an incoming Jabber to Jabber call, the **End Call And Answer** option is displayed. When they select this button, the ongoing Jabber to Jabber call ends and the incoming call is answered.
- For Jabber to Jabber calls on Cisco Jabber for mobile clients:
	- Cisco Jabber for mobile clients does not support HD video in portrait mode. To achieve HD video, you need to rotate the phone from portrait to landscape mode during the call.
	- When users are on a Jabber to Jabber call and they make a phone call, the ongoing Jabber to Jabber call ends immediately, even if the remote party does not answer.
	- When users are on a mobile call, they cannot answer any Jabber to Jabber call. The incoming Jabber to Jabber call is listed as a missed call.
	- When users are on a Jabber to Jabber call and they receive an incoming mobile call:
		- On an iPhone, the Jabber to Jabber call ends immediately, even if they do not answer the call.
		- On an Android phone, the Jabber to Jabber call ends immediately when they answer the incoming mobile call.

#### **Supported In-Call Features**

The following features are supported during a Jabber to Jabber call:

- End a Jabber to Jabber call
- Mute or unmute the audio
- Start or stop the video
- Volume control
- Open or close or move the self-video
- Switch to front or back camera. This feature is only supported on the Cisco Jabber mobile clients.

#### **Jabber to Jabber Call Cloud Deployment**

Cloud deployment for Jabber to Jabber call uses the SDP/HTTPS setup. For cloud deployment, ensure the following:

- Install the following root certificate to use the Jabber to Jabber call feature: GoDaddy Class 2 Certification Authority Root Certificate. To resolve any warnings about this certificate name, install the required GoDaddy certificate.
- Include the following servers in the proxy server bypass list:
	- https://locus-a.wbx2.com/locus/api/v1
	- https://conv-a.wbx2.com/conversation/api/v1

For information on proxy server lists, see the *Configure Proxy Settings* in the Cisco Jabber Deployment Guides.

- Enable the range of media ports and protocols for RTP/SRTP over UDP: 33434-33598 and 8000-8100. For Jabber to Jabber call setup over HTTPS, enable port 443.
- Before you enable the Jabber to Jabber calling feature, complete the following tasks:
	- Contact the Cisco Customer Support team or your Cisco Customer Success Manager to request that your organization is added to the Cisco Common Identity server. This process to add users to the Common Identity server takes some time to complete and is necessary to access Jabber to Jabber calling capabilities.
	- For Single Sign On (SSO) users, you must set up SSO for Common Identity. For more information about configuring SSO, see the Cisco Webex Messenger documentation at this link: [https://www.cisco.com/c/en/us/support/unified-communications/webex-messenger/](https://www.cisco.com/c/en/us/support/unified-communications/webex-messenger/products-installation-guides-list.html) [products-installation-guides-list.html](https://www.cisco.com/c/en/us/support/unified-communications/webex-messenger/products-installation-guides-list.html).

For cloud deployments, Jabber to Jabber calling is configured on the Cisco Webex Messenger Administration tool with one of the following methods:

- Using the *P2P settings* in the *Configuration Tab* section. For more information, see the *Cisco Webex Messenger Administrator's Guide*.
- Using the **Internal VoIP** and **External VoIP** settings in the policy editor for Cisco Webex Messenger Administration tool. You can control the video services for Jabber to Jabber calls using the **Internal Video** and **External Video** policy actions. For more information, see the *Policy Editor* section of the *Cisco Webex Messenger Administration Guide.* Jabber to Jabber calling can be enabled for groups of users or all users.

## **Jabber to Jabber Hybrid Mode**

#### **Jabber to Jabber Call Experience in Hybrid Mode**

In addition to the limitations for Jabber to Jabber, the following are the scenarios that occur when using Jabber to Jabber calls and Cisco Unified Communications Manager calls:

- When users are on a Jabber to Jabber call and make a Cisco Unified Communications Manager call, the ongoing Jabber to Jabber call ends immediately, even if the remote party does not answer.
- When users are on a Jabber to Jabber call and resume a Cisco Unified Communications Manager call from on hold, the Jabber to Jabber call ends immediately.
- When users are on a Jabber to Jabber call and receive an incoming Cisco Unified Communications Manager call, a notification with an **End Call And Answer** button displays. If your user selects this button the ongoing Jabber to Jabber call ends and the incoming call is answered.
- When users receive a Cisco Unified Communications Manager call, they can place the ongoing Cisco Unified Communications Manager call on hold to answer the new call.
- When users are on a Cisco Unified Communications Manager call and they choose to make a Jabber to Jabber call, the Cisco Unified Communications Manager call is put on hold immediately, even if the participant in the Jabber to Jabber call does not answer the call.
- When users are on a Cisco Unified Communications Manager call and they answer an incoming Jabber to Jabber call, the Cisco Unified Communications Manager call is put on hold immediately.
- If your user's line is configured on Cisco Unified Communications Manager to auto-answer calls and they receive an incoming Cisco Unified Communications Manager call when they are on a Jabber to Jabber call, the Jabber to Jabber call ends immediately without notification and the Cisco Unified Communications Manager call is answered.

## <span id="page-66-0"></span>**Jabber to Jabber Bandwidth**

Specifies the maximum bandwidth (in kilobits per second) to be used for Jabber to Jabber calls. The video quality (resolution) of the call is lowered so that it meets the bandwidth limit. This feature is configured using the J2JMaxBandwidthKbps parameter.

For more information on parameters, see the *Parameter Reference Guide* for your release.

# **Let Users Without Voicemail Ignore Calls**

#### **Applies to:** All clients.

You can choose a NoVoicemail profile for users who don't have voicemail configured. Jabber displays an **Ignore call** option for these users.

## **Configure a Device with No Voicemail**

You can configure a device with no voicemail and users can ignore an incoming call in the Jabber client.

#### **Procedure**

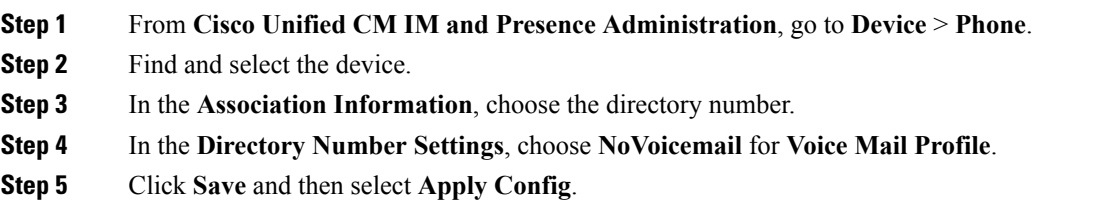

# <span id="page-67-0"></span>**Meeting Controls for Video Device-Enabled Meetings**

Set up Cisco Jabber so users can join Webex meetings from Jabber without having to launch Webex.

#### **Procedure**

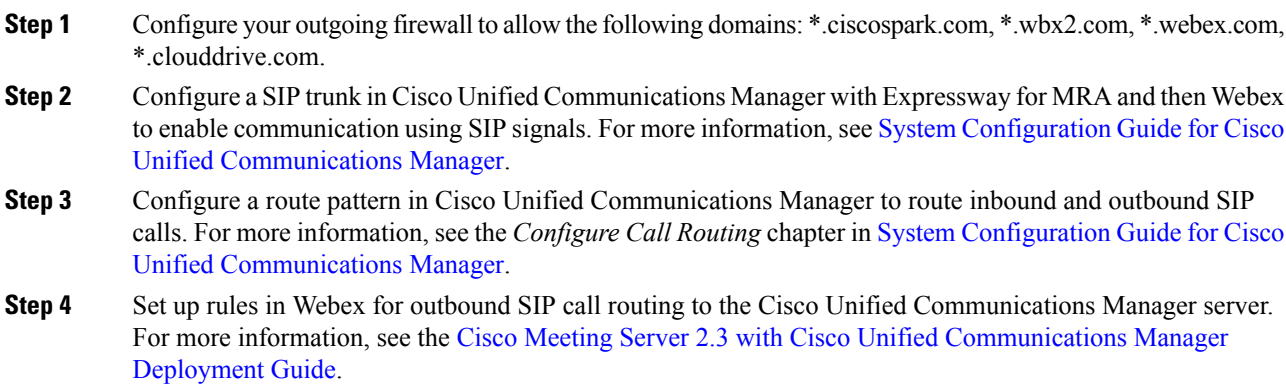

# <span id="page-67-1"></span>**Move to Mobile**

**Applies to:** Cisco Jabber for Android, Cisco Jabber for iOS

Users can transfer an active VoIP call from Cisco Jabber to their mobile phone number on the mobile network. This feature is useful when a user on a call leaves the Wi-Fi network (for example, leaving the building to walk out to the car), or if there are voice quality issues over the Wi-Fi network.

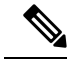

**Note**

The Move to Mobile feature requires a mobile telephone network connection with a phone number. Users must have a TCT or BOT device.

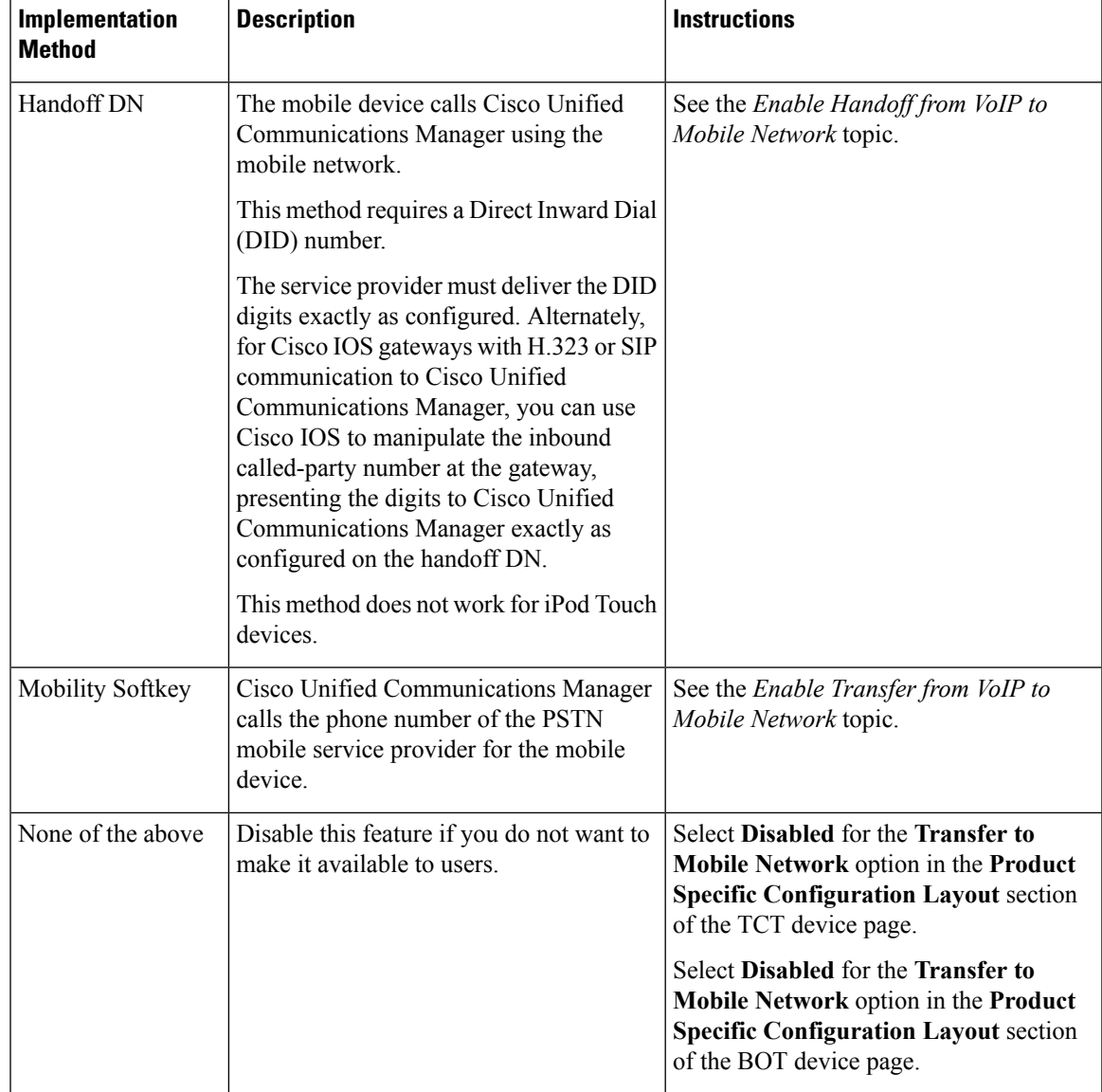

There are two ways to enable this feature. You can also disable it.

## **Enable Handoff from VoIP to Mobile Network**

Set up a directory number that Cisco Unified Communications Manager can use to hand off active calls from VoIP to the mobile network. Match the user's caller ID with the Mobility Identity to ensure that Cisco Unified Communications Manager can recognize the user.Set up the TCT device and mobile device to support handoff from VoIP to the mobile network.

Set up a directory number that Cisco Unified Communications Manager can use to hand off active calls from VoIP to the mobile network. Match the user's caller ID with the Mobility Identity to ensure that Cisco Unified Communications Manager can recognize the user.Set up the BOT device and mobile device to support handoff from VoIP to the mobile network.

### **Set Up Handoff DN**

#### **Before you begin**

Determine the required values. The values that you choose depend on the phone number that the gateway passes (for example, seven digits or ten digits).

#### **Procedure**

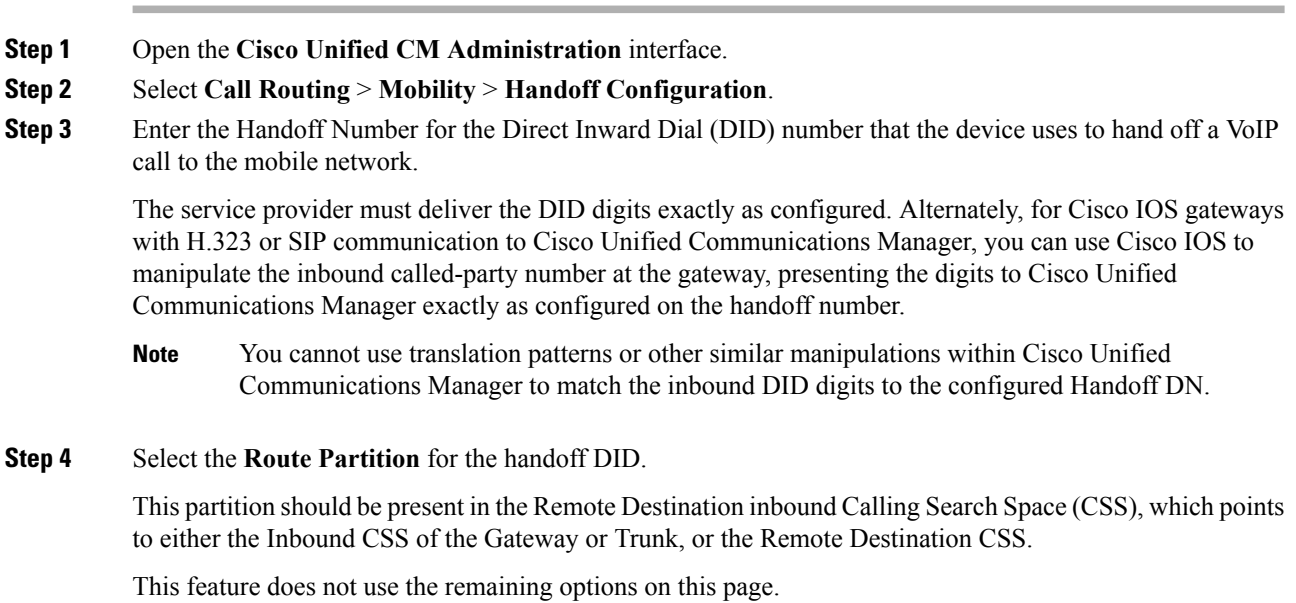

**Step 5** Select **Save**.

### **Match Caller ID with Mobility Identity**

To ensure that only authorized phones can initiate outbound calls, calls must originate from a phone that is set up in the system. To do this, the system attempts to match the caller ID of the requesting phone number with an existing Mobility Identity. By default, when a device initiates the Handoff feature, the caller ID that is passed from the gateway to Cisco Unified Communications Manager must exactly match the Mobility Identity number that you entered for that device.

However, your system may be set up such that these numbers do not match exactly. For example, Mobility Identity numbers may include a country code while caller ID does not. If so, you must set up the system to recognize a partial match.

Be sure to account for situations in which the same phone number may exist in different area codes or in different countries. Also, be aware that service providers can identify calls with a variable number of digits, which may affect partial matching. For example, local calls may be identified using seven digits (such as 555 0123) while out-of-area calls may be identified using ten digits (such as 408 555 0199).

#### **Before you begin**

Set up the Mobility Identity. See the *Add Mobility Identity* topic.

To determine whether you need to complete this procedure, perform the following steps. Dial in to the system from the mobile device and compare the caller ID value with the Destination Number in the Mobility Identity. If the numbers do not match, you must perform this procedure. Repeat this procedure for devices that are issued in all expected locales and area codes.

#### **Procedure**

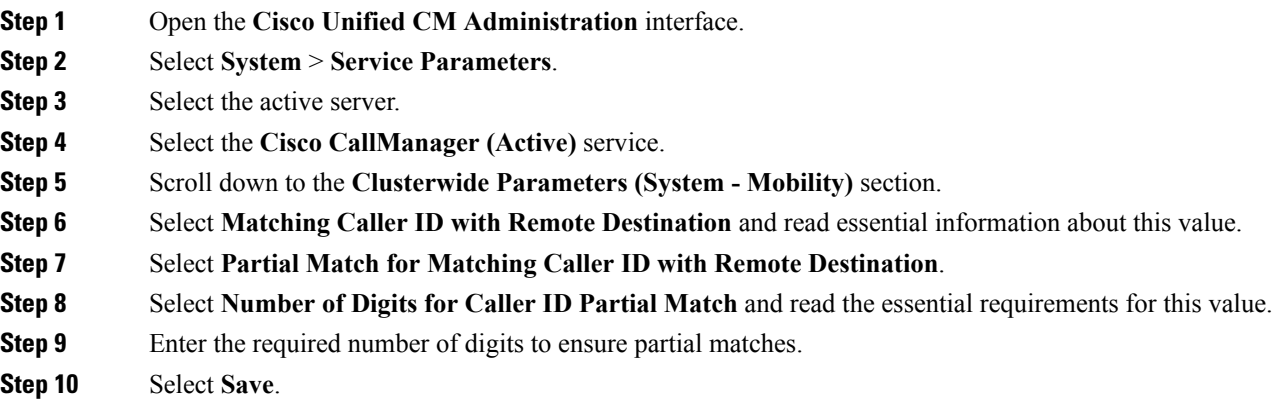

### **Set Up User and Device Settings for Handoff**

#### **Before you begin**

- Set up the user device on the Cisco Unified Communications Manager.
- Set up the user with a Mobility Identity.

#### **Procedure**

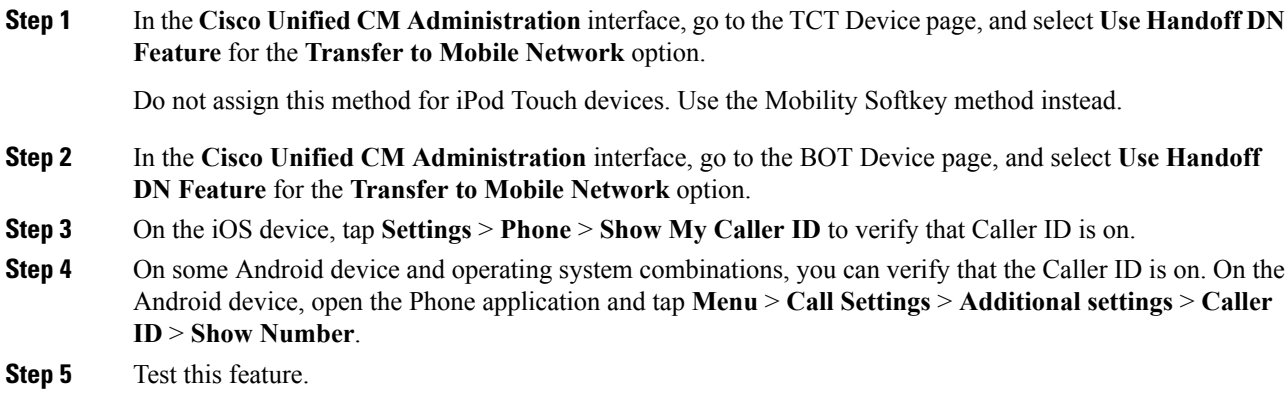

## **Enable Transfer from VoIP to Mobile Network**

#### **Procedure**

- **Step 1** Open the **Cisco Unified CM Administration** interface.
- **Step 2** For system-level settings, check that the Mobility softkey appears when the phone is in the connected and on-hook call states.
	- a) Select **Device** > **Device Settings** > **Softkey Template**.
	- b) Select the same softkey template that you selected when you configured the device for Mobile Connect.
	- c) In the **Related Links** drop-down list at the upper right, select **Configure Softkey Layout** and select **Go**.
	- d) In the call state drop-down list, select the On Hook state and verify that the Mobility key is in the list of selected softkeys.
	- e) In the call state drop-down list, select the Connected state and verify that the Mobility key is in the list of selected softkeys.
- **Step 3** Navigate to the device that you want to configure as follows:
	- a) Select **Device** > **Phone**.
	- b) Search for the device that you want to configure.
	- c) Select the device name to open the **Phone Configuration** window.
- **Step 4** For the per-user and per-device settings in Cisco Unified Communications Manager, set the specific device to use the Mobility softkey when the device transfers calls to the mobile voice network. Ensure that you have set up both Mobility Identity and Mobile Connect for the mobile device. After the transfer feature is working, users can enable and disable Mobile Connect at their convenience without affecting the feature.

If the device is an iPod Touch, you can configure a Mobility Identity using an alternate phone number such as the mobile phone of the user.

- a) Select the **Owner User ID** on the device page.
- b) Select the **Mobility User ID**. The value usually matches that of the Owner User ID.
- c) In the Product Specific Configuration Layout section, for the Transfer to Mobile Network option, select **Use Mobility Softkey** or **Use HandoffDN Feature**.
- **Step 5** In the User Locale field, choose **English, United States**.
- **Step 6** Select **Save**.
- **Step 7** Select **Apply Config**.
- <span id="page-71-0"></span>**Step 8** Instruct the user to sign out of the client and then to sign back in again to access the feature.

#### **What to do next**

Test your settings by transferring an active call from VoIP to the mobile network.

# **Multiline**

**Applies to:** Cisco Jabber for Windows and Cisco Jabber for Mac.
You can configure multiple phone lines for your users to perform daily Cisco Jabber tasks. You can add up to 8 phone lines for each user. You can configure multiline for your users on Cisco Services Framework (CSF) device.

Multiline is supported on Cisco Unified Communications Manager release 11.5 SU3 and later. However, if you are using Cisco Unified Communications Manager release 11.5 SU3 and Cisco Unified Communications Manager release 12.0, you must manually install the Cisco Options [Package](https://software.cisco.com/download/release.html?mdfid=284324806&catid=278875240&softwareid=284006014&release=12.0(0)&relind=AVAILABLE&rellifecycle=&reltype=latest) (COP) file on all cluster nodes and restart Cisco Unified Communications Manager to enable multiline.

After you have installed and configured Multiline, your users can:

- Select a preferred line for making calls.
- View missed calls and voicemails.
- Use call forwarding, transfers, and conference calls on all lines.

Multiline supports the following features on all lines:

- Far End Camera Control (FECC) and Binary Floor Control Protocol (BFCP)
- Hunt groups
- Call recording and silent monitoring
- Shared line, dial rules, and directory lookup
- Accessory manager

If Multiline is enabled, these features are only available on the primary line:

- Call pickup
- CTI control for the desk phone
- Extend & Connect

### **Configure Multiline**

### **Before you begin**

Create and add user profiles in Cisco Unified Communications Manager.

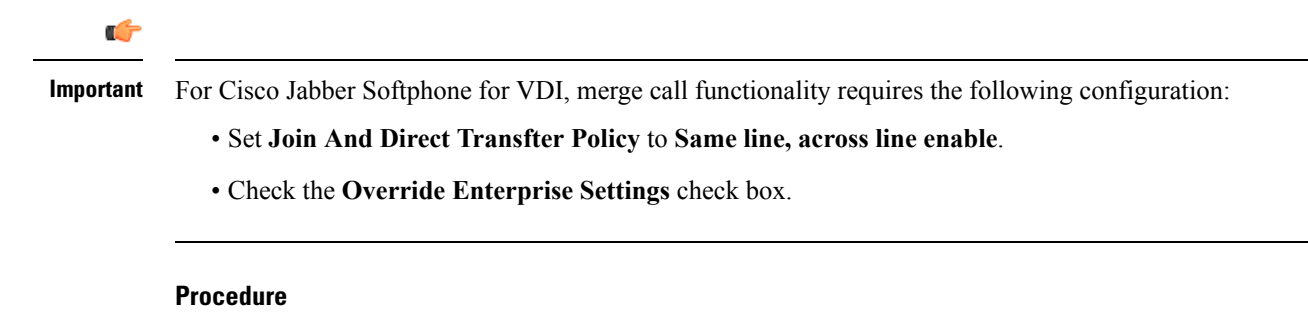

**Step 1** From **Cisco Unified CM Administration**, go to **Device** > **Phone**, and find and select the device.

**Step 2** For each line you want to configure:

- **a.** Click **Add a new DN**, enter a **Directory Number**.
- **b.** Add any additional configurations and click **Save**.

### **Enable Multiline MRA Access**

Multiline is supported when using Cisco Jabber for Desktop in Mobile and Remote Access (MRA) mode. This function can be enabled in the Cisco TelePresence Video Communication Server (VCS-C).

### **Procedure**

**Step 1** Go to VCS-C. **Step 2** Select **VSC-C configuration** > **Unified Communication** > **Configuration** > **SIP Path headers** and set it to **On**.

## **Personal Rooms**

### **Applies to:** All clients

A personal room is a virtual conference room that is always available and can be used to meet with people. Cisco Jabber uses the personal room feature of Cisco Webex Meetings to allow users to easily meet with their contacts using the **Start meeting** option in the client.

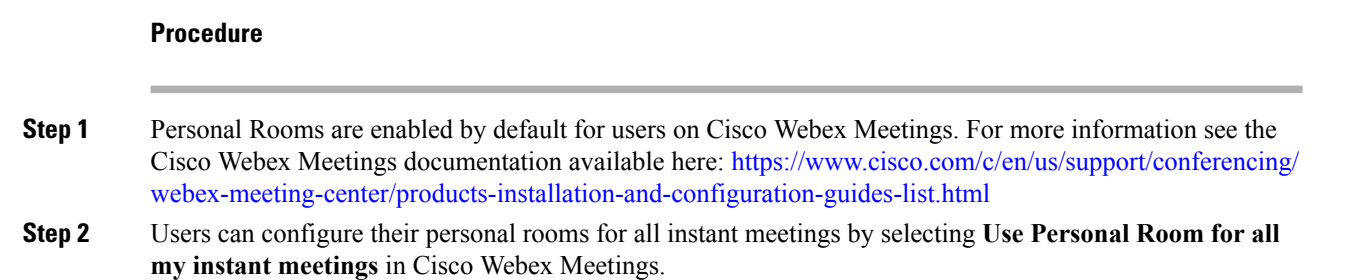

# **Push Notification Service for Cisco Jabber Video and Voice Calls**

**Applies to:** Cisco Jabber for iPhone and iPad.

Cisco Jabber users can receive push notification for Jabber voice and video calls. This feature works when the device islocked, whether Cisco Jabber runsin the background or foreground, and whether the Cisco Jabber IM service is connected. For Release 11.9 and earlier, Cisco Jabber used VoIP-sockets to contact the Unified CM server periodically. Incoming calls reached Jabber through the VoIP sockets. From Release 12.1 onwards, the Apple Push Notification (APN) implementation supports push notification for users with AES enabled. Users continue to receive push notification even if the VoIP-sockets are disabled.

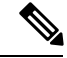

**Note**

If the user manually terminates Jabber with the push notification service enabled, then the **ForceLogoutTimerMobile** parameter does not function. We recommend that you disable the push notification service if you want to use the **ForceLogoutTimerMobile** parameter.

### **Prerequisites**

- Cisco Unified Communications Manager 11.5.1 SU3 version or later
- Cisco Expressway X8.10

Jabber registers to APN services during the sign-in process. Users must sign in to Jabber to receive the push notifications service.

### **How Push Notifications Are Delivered to Jabber**

The Unified CM server pushes the notification to the Cisco cloud server, and the Cisco cloud server pushes this notification to the APN service. The APN service then delivers this notification to Jabber on the Cisco Jabber devices such as the iPhone and iPad. These devices relaunches Jabber to retrieve the call from the Unified CM server, thus making it possible to receive the incoming calls at any time.

### **Supported Services**

- On-Premises and Cloud deployment modes
- Phone-only and Full UC modes
- Shared line (You can pick the call from one device and transfer it to Jabber using Hold and Resume functions)
- CallKit (You can switch between Jabber calls, Jabber to native calls, and native to Jabber calls)

### **Limitations**

- If an incoming call disconnects before Jabber retrieves the call from the Unified CM server, then the missed call or call history is not recorded.
- If you have both Cisco Jabber and Cisco Webex Teams installed, the application that first receives the incoming call displays the callkit.
- Users receive no notifications for peer-to-peer communications.
- If you kill or suspend Jabber and you answer an incoming call, Jabber starts a connection to Unified CM. In this case, you might see a "call connecting" phase.

## **Enable Push Notification Service on Cisco Unified Communications Manager**

### **Procedure**

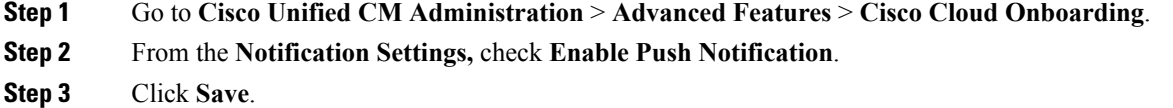

## **Single Number Reach**

**Applies to:** All clients.

With Single Number Reach (SNR), a user can automatically forward calls from their work number to their mobile phone if:

• Cisco Jabber isn't available.

After Jabber becomes available again and connects to the corporate network, Unified CM sends calls to the Jabber client, rather than using SNR.

• Jabber mobile usersselect **Mobile Voice Network**or **Autoselect** and they're outside their Wi-Fi network.

A user can select or clear their SNR destination number from Cisco Jabber.

### **Enable Single Number Reach**

Use the following procedure to enable single number reach for your users.

### **Before you begin**

Make sure that the user has a device already assigned to them.

### **Procedure**

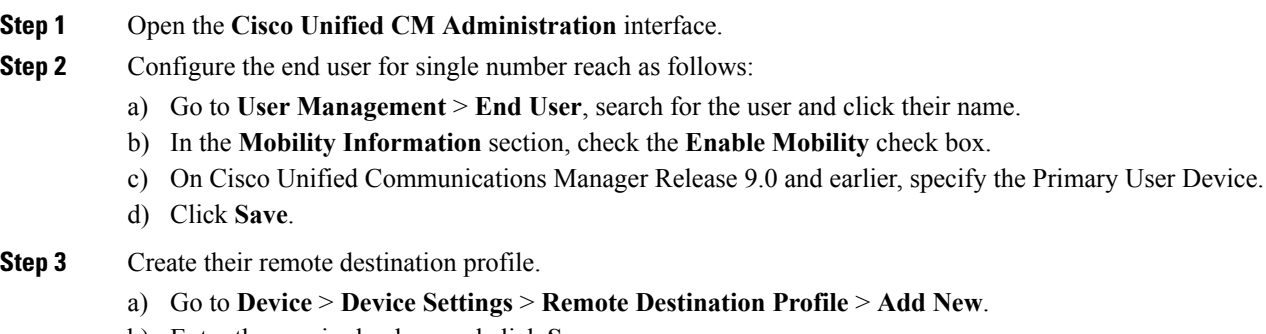

b) Enter the required values and click **Save**.

- c) Click **Add a New Directory Number** and enter the directory number of the desk phone to associate with the remote destination profile.
- d) Click **Save**.
- e) Click **Add a New Remote Destination**, enter the number for your remote destination in **Destination number** and choose the **User ID**.
- f) Click **Enable Unified Mobility** features, and click the following options:
	- **Enable Single Number Reach**
	- **Enable Move to Mobile**
- g) Click **Save**.

### **Limitations**

For Cisco TelePresence Video Communication Server Control (VCS) versions earlier than 8.10.X, you need to configure the following to enable the single number reach for your users who are using Cisco Jabber over Mobile and Remote Access.

### **Procedure**

- **Step 1** From Cisco TelePresence Video Communication Server Control (VCS), choose **Configuration** > **Unified Communications** > **HTTP allow list** > **Editable inbound rules**
- **Step 2** Click **New** to create a new entry
- **Step 3** Enter the following details:
	- Description—Enter the required description.
	- URL—Enter the URL details. For example, https://[CUCM domain name]: port number.
	- Allowed Methods—Check the default value. For example, GET, POST, PUT
	- Match Type—Choose **Prefix match** from the drop-down list.

**Step 4** Click **Save**.

## **URI Dialing**

### **Applies to:** All clients

You can use the URI dialing feature for on-premises deployments. URI dialing requires Cisco Unified Communications Manager, Release 9.1(2) or later.

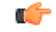

**Important** The mobile clients don't support URI dialing when you enable the Dial via Office-Reverse feature.

You enable this feature in the jabber-config.xml file with the EnableSIPURIDialling parameter.

Example: <EnableSIPURIDialling>True</EnableSIPURIDialling>

For more information on the values of the parameter, see the *Parameters Reference Guide*.

URI dialing allows users to make calls and resolve contacts with Uniform Resource Identifiers (URI). For example, a user whose name is Adam McKenzie has the following SIP URI associated with his directory number: amckenzi@example.com. URI dialing enables users to call Adam with his SIP URI, rather than his directory number.

For detailed information on URI dialing requirements and advanced configuration including ILS setup, see the *URI Dialing* section of the *System Configuration Guide for Cisco Unified Communications Manager* .

### **Associate URIs to Directory Numbers**

When users make URI calls, Cisco Unified Communications Manager routes the inbound calls to the directory numbers associated to the URIs. For this reason, you must associate URIs with directory numbers. You can either automatically populate directory numbers with URIs or configure directory numbers with URIs.

### **Automatically Populate Directory Numbers with URIs**

When you add users to Cisco Unified Communications Manager, you populate the **Directory URI** field with a valid SIP URI. Cisco Unified Communications Manager saves that SIP URI in the end user configuration.

When you specify primary extensions for users, Cisco Unified Communications Manager populates the directory URI from the end user configuration to the directory number configuration. In this way, automatically populates the directory URI for the user's directory number. Cisco Unified Communications Manager also places the URI in the default partition, which is **Directory URI**.

The following task outlines, at a high level, the steps to configure Cisco Unified Communications Manager so that directory numbers inherit URIs:

### **Procedure**

- **Step 1** Add devices.
- **Step 2** Add directory numbers to the devices.
- **Step 3** Associate users with the devices.
- **Step 4** Specify primary extensions for users.

#### **What to do next**

Verify that the directory URIs are associated with the directory numbers.

### **Configure Directory Numbers with URIs**

You can specify URIs for directory numbers that are not associated with users. You should configure directory numbers with URIs for testing and evaluation purposes only.

To configure directory numbers with URIs, do the following:

### **Procedure**

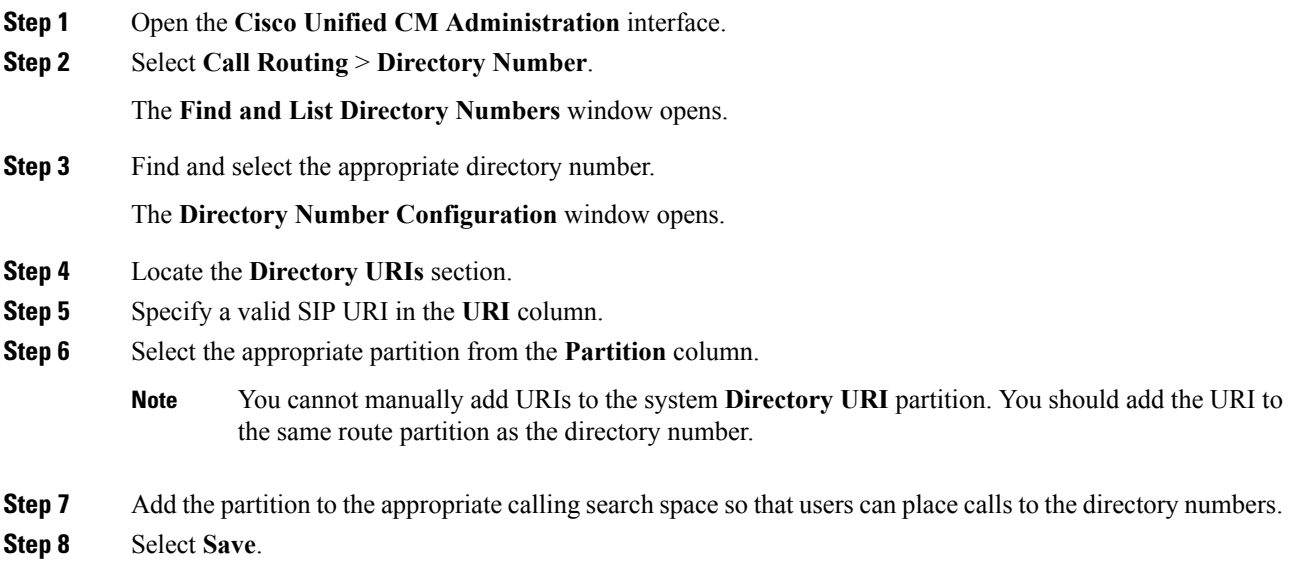

### **Associate the Directory URI Partition**

Œ

You must associate the default partition into which Cisco Unified Communications Manager places URIs with a partition that contains directory numbers.

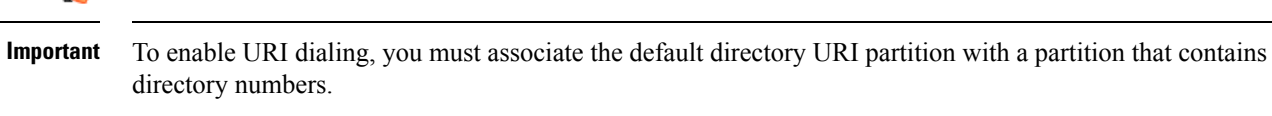

If you do not already have a partition for directory numbers within a calling search space, you should create a partition and configure it as appropriate.

### **Procedure**

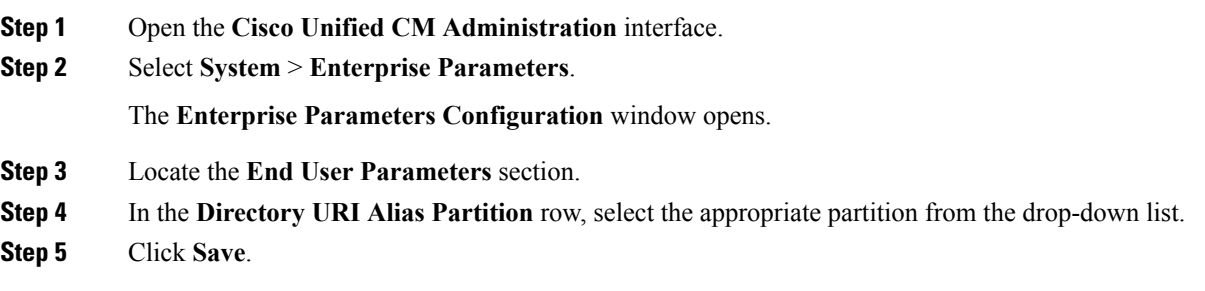

The default directory URI partition is associated with the partition that contains directory numbers. As a result, Cisco Unified Communications Manager can route incoming URI calls to the correct directory numbers.

You should ensure the partition is in the appropriate calling search space so that users can place calls to the directory numbers.

### **Enable FQDN in SIP Requests for Contact Resolution**

To enable contact resolution with URIs, you must ensure that Cisco Unified Communications Manager uses the fully qualified domain name (FQDN) in SIP requests.

### **Procedure**

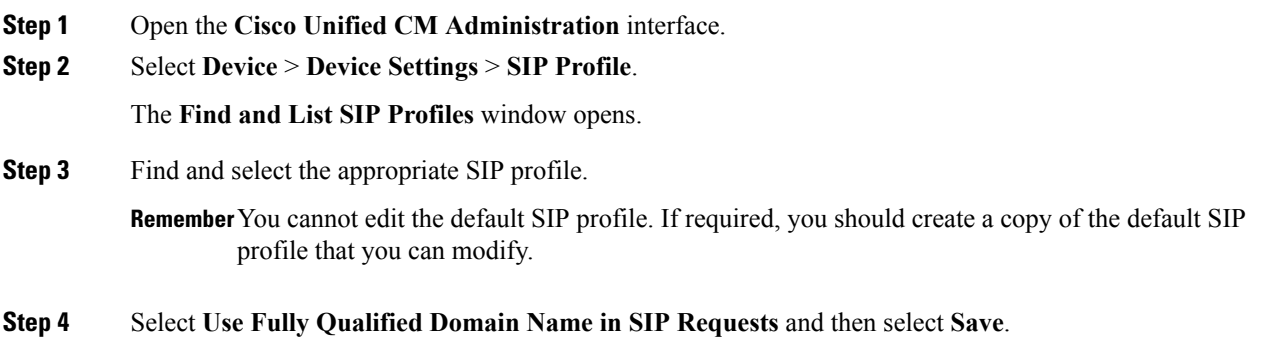

### **What to do next**

Associate the SIP profile with all devices that have primary extensions to which you associate URIs.

# **Voicemail Avoidance**

### **Applies to:** All clients

Voicemail avoidance is a feature that prevents calls from being answered by the mobile service provider voice mail. This feature is useful if a user receives a Mobile Connect call from the enterprise on the mobile device. It is also useful when an incoming DvO-R call is placed to the mobile device.

You can set up voicemail avoidance in one of two ways:

- **Timer-controlled**—(Default) With this method, you set timers on the Cisco Unified Communications Manager to determine if the call is answered by the mobile user or mobile service provider voicemail.
- **User-controlled**—With this method, you set Cisco Unified Communications Manager to require that a user presses any key on the keypad of the device to generate a DTMF tone before the call can proceed.

If you deploy DvO-R, Cisco recommends that you also set user-controlled voicemail avoidance. If you set user-controlled Voicemail Avoidance, this feature applies to both DvO-R and Mobile Connect calls.

For more information about voicemail avoidance, see the *Confirmed Answer and DvO VM detection* section in the *Cisco Unified Communications Manager Features and Services Guide* for your release.

## **Set Up Timer-Controlled Voicemail Avoidance**

Set up the timer control method by setting the **Answer Too Soon Timer** and **Answer Too Late Timer** on either the Mobility Identity or the Remote Destination. For more information, see the *Add Mobility Identity* or *Add Remote Destination (Optional)* topics.

### **Before you begin**

Timer-controlled voicemail avoidance is supported on Cisco Unified Communications Manager, release 6.0 and later.

## **Set Up User-Controlled Voicemail Avoidance**

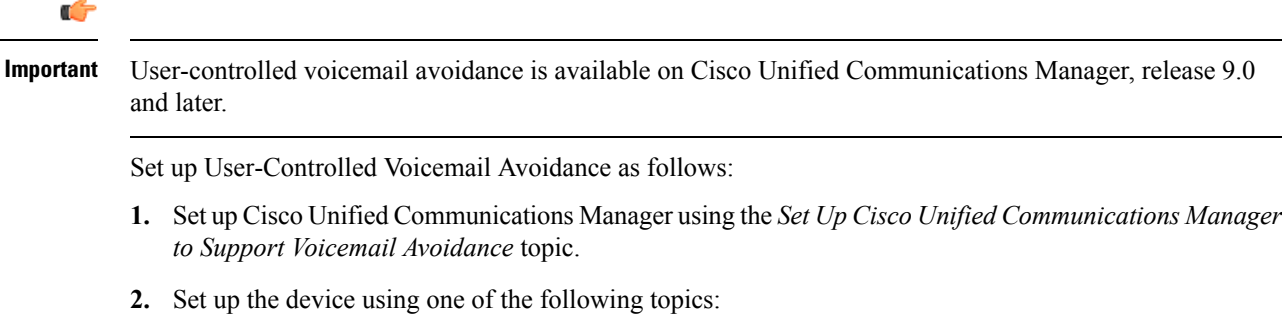

- *Enable Voicemail Avoidance on Mobility Identity*
- *Enable Voicemail Avoidance on Remote Destination*

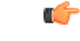

Cisco does not support user-controlled voicemail avoidance when using DvO-R with alternate numbers that the end user sets up in the client. An alternate number is any phone number that the user enters in the DvO Callback Number field on the client that does not match the phone number that you set up on the user's Mobility Identity. **Important**

If you set up this feature with alternate numbers, the Cisco Unified Communications Manager connects the DvO-R calls even if the callback connects to a wrong number or a voicemail system.

### **Set Up Cisco Unified Communications Manager to Support Voicemail Avoidance**

Use this procedure to set up the Cisco Unified Communications Manager to support user-controlled Voicemail Avoidance.

### **Procedure**

**Step 1** Open the **Cisco Unified CM Administration** interface. **Step 2** Select **System** > **Service Parameters**. **Step 3** In the **Server** drop-down list, select the active Cisco Unified Communications Manager. **Step 4** In the **Service** drop-down list, select the **Cisco Call Manager (Active)** service.

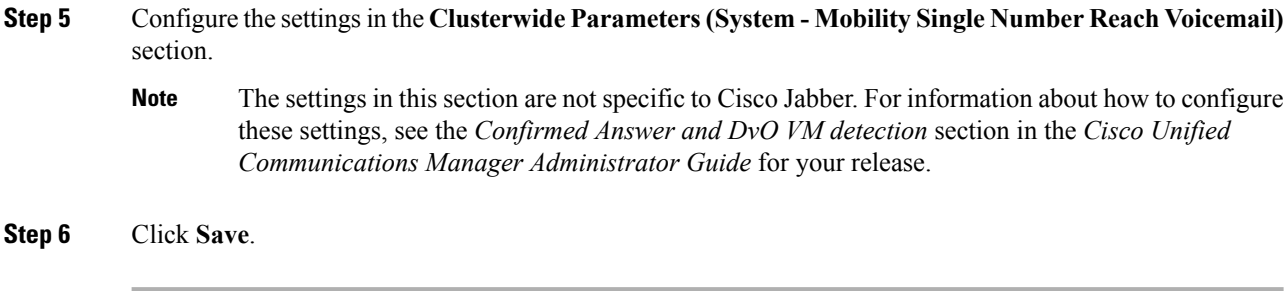

### **Enable Voicemail Avoidance on Mobility Identity**

Use this procedure to enable user-controlled voicemail avoidance for the end user's mobility identity.

### **Before you begin**

- Set up the annunciator on the Cisco Unified Communications Manager. For more information, see the *Annunciator setup* section in the *Cisco Unified Communications Manager Administrator Guide* for your release.
- If you set up a Media Resource Group on the Cisco Unified Communications Manager, set up the annunciator on the Media Resource Group. For more information, see the *Media resource group setup* section in the *Cisco Unified Communications Manager Administrator Guide* for your release.

### **Procedure**

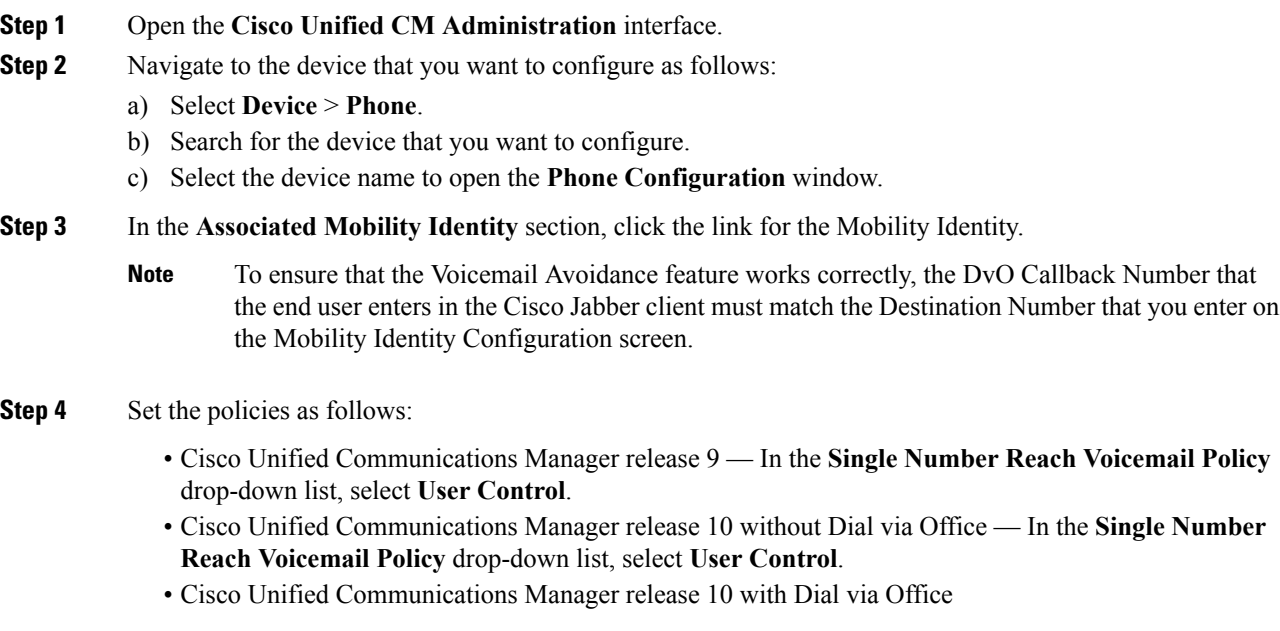

- In the **Single Number Reach Voicemail Policy** drop-down list, select **Timer Control**.
- In the **Dial-via-Office Reverse Voicemail Policy** drop-down list, select **User Control**.

### **Step 5** Click **Save**.

### **Enable Voicemail Avoidance on Remote Destination**

Use this procedure to enable user-controlled voicemail avoidance for the end user's remote destination.

### **Before you begin**

- Set up the annunciator on the Cisco Unified Communications Manager. For more information, see the *Annunciator setup* section in the Cisco Unified Communications Manager Administrator Guide for your release.
- If you set up a Media Resource Group on the Cisco Unified Communications Manager, set up the annunciator on the Media Resource Group. For more information, see the *Media resource group setup* section in the Cisco Unified Communications Manager Administrator Guide for your release.

### **Procedure**

- **Step 1** Open the **Cisco Unified CM Administration** interface.
- **Step 2** Navigate to the device that you want to configure as follows:
	- a) Select **Device** > **Phone**.
	- b) Search for the device that you want to configure.
	- c) Select the device name to open the **Phone Configuration** window.
- **Step 3** In the **Associated Remote Destinations** section, click the link for the associated remote destination.
- **Step 4** Set the policies as follows:
	- Cisco Unified Communications Manager release 9 In the **Single Number Reach Voicemail Policy** drop-down list, select **User Control**.
	- Cisco Unified Communications Manager release 10 without Dial via Office In the **Single Number Reach Voicemail Policy** drop-down list, select **User Control**.
	- Cisco Unified Communications Manager release 10 with Dial via Office
		- In the **Single Number Reach Voicemail Policy** drop-down list, select **Timer Control**.
		- In the **Dial-via-Office Reverse Voicemail Policy** drop-down list, select **User Control**.

### **Step 5** Click **Save**.

I

**Enable Voicemail Avoidance on Remote Destination**

i.

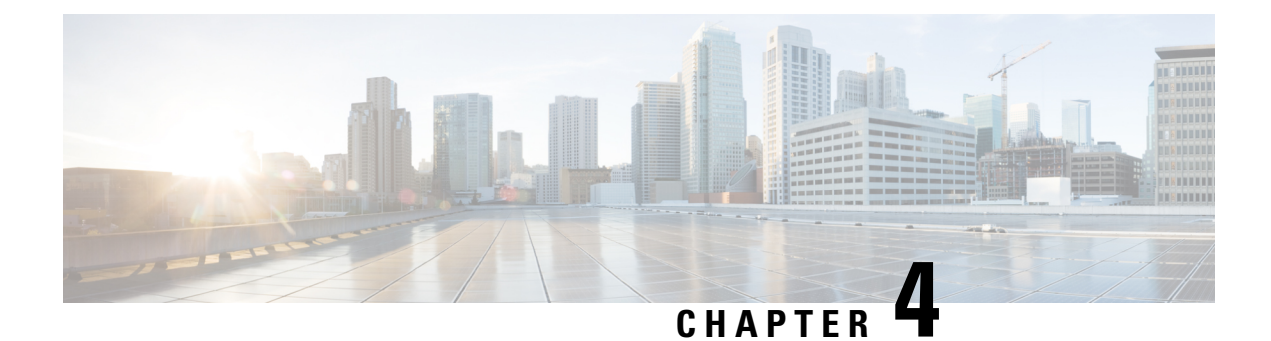

# **Security and Monitoring**

- Logout [Inactivity](#page-84-0) Timer, on page 75
- Problem [Reporting,](#page-84-1) on page 75
- Set [Device](#page-86-0) PIN , on page 77
- Biometric [Authentication](#page-87-0) on Mobile Clients, on page 78
- Silent [Monitoring](#page-88-0) and Call Recording, on page 79
- Telemetry with Cisco Jabber [Analytics,](#page-88-1) on page 79
- Wireless Location [Monitoring](#page-89-0) Service, on page 80

# <span id="page-84-0"></span>**Logout Inactivity Timer**

### **Applies to:** All clients

The sign-out inactivity timer allows you to automatically sign users out of the client after a specified amount of time of inactivity.

Inactivity on the mobile clients includes:

- The client goes into the background.
- No user interaction on voice calls.

You configure this feature on the mobile clients using the ForceLogoutTimerMobile parameter.

Inactivity on the desktop clients includes:

- No keyboard or mouse activity.
- No user interaction on connected accessories for making and answering calls.

You configure this feature on the desktop clients using the ForceLogoutTimerDesktop parameter. If you do not set the parameter, the client does not automatically sign out.

# <span id="page-84-1"></span>**Problem Reporting**

**Applies to:** Cisco Jabber for Windows

Setting up problem reporting enables users to send a summary of issues that they encounter with the client. There are two methods for submitting problem reports as follows:

- Users submit the problem report directly through the client interface.
- Users save the problem report locally and then upload it at a later time.

The client uses an HTTP POST method to submit problem reports. Create a custom script to accept the POST request and specify the URL of the script on your HTTP server as a configuration parameter. Because users can save problem reports locally, you should also create an HTML page with a form to enable users to upload problem reports.

### **Before you begin**

Complete the following steps to prepare your environment:

- **1.** Install and configure an HTTP server.
- **2.** Create a custom script to accept the HTTP POST request.
- **3.** Create an HTML page that enables users to upload problem reports that are saved locally. Your HTML page should contain a form that accepts the problem report saved as a . ZIP archive and contains an action to post the problem report using your custom script.

The following is an example form that accepts problem reports:

```
<form name="uploadPrt" action="http://server_name.com/scripts/UploadPrt.php" method="post"
enctype="multipart/form-data">
 <input type="file" name="zipFileName" id="zipFileName" /><br />
 <input type="submit" name="submitBtn" id="submitBtn" value="Upload File" />
</form>
```
### **Procedure**

**Step 1** Host your custom script on your HTTP server.

**Step 2** Specify the URL of your script as the value of the PrtLogServerUrl parameter in your configuration file.

### **Decrypt the Problem Report**

The command line tool CiscoJabberPrtDecrypter.exe for decrypting the problem reports is only available on Windows machines and is included in the installer. The tool has the following arguments:

- $-\text{help—Show the help message.}$
- --privatekey—Specify the private key file, this is a privacy enhanced mail (.pem) or a personal information exchange PKCS#12 (.pfx) format.
- --password—Optional, if the input private key file is password protected.
- --encryptionkey—Specify the encryption secret key file, for example file.zip.esk.
- --encryptedfile—Specify the encrypted file, for example file.zip.enc.
- --outputfile—Specify the output file, for example decryptedfile.zip.

• --mobile—Specify for the problem reports from mobile clients.

#### **Before you begin**

To decrypt problem reports you need the following:

- Two files from the zip file created when you generated a problem report using encryption:
	- *file.zip.esk*—The encrypted symmetric key.
	- *file.zip.enc*—The original data encrypted using AES256.
- Private Key for the certificate used for encrypting the data.

### **Procedure**

- **Step 1** Open a command prompt in Windows.
- **Step 2** Navigate to the C:\Program Files(x86)\Cisco Systems\Cisco Jabber\ directory.
- **Step 3** Enter the command and your parameters.

Example for desktop clients: CiscoJabberPrtDecrypter.exe --privatekey C:\PRT\PrivateKey.pfx --password 12345 --encryptedfile C:\PRT\file.zip.enc --encryptionkey C:\PRT\file.zip.esk --outputfile C:\PRT\decryptedfile.zip

Example for mobile clients: CiscoJabberPrtDecrypter.exe --privatekey C:\PRT\PrivateKey.pfx --password 12345 --encryptedfile C:\PRT\file.zip.enc --encryptionkey C:\PRT\file.zip.esk --outputfile C:\PRT\decryptedfile.zip --mobile

If the decryption is successful the output file is created. If there is an invalid parameter the decryption fails and an error is shown on the command line.

## <span id="page-86-0"></span>**Set Device PIN**

**Applies to:**Cisco Jabber for mobile clients.

We recommend that you use Jabber only on secured devices. To check if the device is secure, configure the ForceDevicePin parameter with the value **true**.

Example:

<ForceDevicePin>true</ForceDevicePin>

If the device is not secured:

• Then Jabber displays a notification to set PIN. This is a time bound notification, if the user doesn't tap on **SET PIN** within 13 seconds, then the user is signed out of Jabber.

After the user taps **SET PIN** option, the users must go the device settings and secure the device with a PIN or fingerprint authentication.

• If the user signs into Jabber, and then puts it in the background immediately, Jabber checks if the user has secured the device or not. If the device is not secured, then the user is signed out of Jabber.

## <span id="page-87-0"></span>**Biometric Authentication on Mobile Clients**

**Applies to:** Cisco Jabber for mobile clients.

Cisco Jabber supports fingerprint, Touch ID, or Face ID authentication for users to securely sign in. Cisco Jabber for Android supports fingerprint authentication and Cisco Jabber for iPhone and iPad supports Touch ID or Face ID authentication. You can use these authentication methods to ensure that your users can quickly and securely sign in to Cisco Jabber on their mobile devices.

The fingerprint, Touch ID, or Face ID authentication is used in the following scenarios:

- When Cisco Jabber for Android users sign in to Cisco Jabber after they sign out manually, or after an auto logout, they have to sign into Cisco Jabber only using fingerprint authentication.
- When Cisco Jabber for iPhone and iPad users sign in to Cisco Jabber after they sign out manually and after an auto logout they have to sign into Cisco Jabber only using Touch ID or Face ID authentication.

You can enable Cisco Jabber users to sign in using this authentication by configuring the parameter, LocalAuthenticationWithBiometrics.

You can configure this parameter using any of these values:

- AdminEnabled—Cisco Jabber prompts your users to authenticate using fingerprint, Touch ID, or Face ID. Users must use biometric authentication to sign into Cisco Jabber. However, if the user's device does not support biometric capability, then user have to sign in using their password.
- UserDecision (default)—Cisco Jabber prompts your users to authenticate using fingerprint, Touch ID, or Face ID. The users can decide if they want to use biometric authentication to sign into Cisco Jabber.
- AdminDisabled—Cisco Jabber doesn't use fingerprint, Touch ID, or Face ID authentication. There is no prompt displayed to the user.

If authentication fails, Cisco Jabber prompts your users to enter their credentials each time they sign in.

Example: <LocalAuthenticationWithBiometrics>AdminDisabled</LocalAuthenticationWithBiometrics>

#### **Device Requirements for Touch ID and Face ID Authentication**

Jabber iPhone and iPad support for Touch ID and Face ID authentication is dependent on the device operating system.

### **Device Requirements for Fingerprint Authentication**

Any Android device that supports fingerprint authentication and has an Android OS 6.0 or later. However, the following devices have specific requirements:

- Xiaomi devices require Mi User Interface (MIUI) version 9.0 or later.
- Huawei devices require EMUI version 4.0 or later.
- Samsung devices with fingerprint authentication on devices earlier than Android 6.0, might not support fingerprint authentication after you upgrade the OS to 6.0.

## <span id="page-88-0"></span>**Silent Monitoring and Call Recording**

#### **Applies to:** All clients

Silent call monitoring is a Cisco Unified Communications Manager feature. It allows a supervisor to hear both call participants, but neither of the call participants can hear the supervisor.

Call recording is a Unified CM feature that enables a recording server to archive agent conversations.

- Jabber doesn't provide any interface to begin silent monitoring or call recording. Use the appropriate software to silently monitor or record calls.
- Jabber doesn't currently support monitoring notification tone or recording notification tone.
- You can use silent monitoring and call recording functionality only. Jabber doesn't support other functionality such as barging or whisper coaching.

#### Server Requirements:

- We support silent monitoring and call recording for on-premises deployments only.
- Cisco Jabber for Windows and Cisco Jabber for Mac require Cisco Unified Communications Manager 9.x or later.
- Cisco Jabber for iPhone and iPad and Cisco Jabber for Android require Cisco Unified Communications Manager 11.0 or later.

Some releases of Unified CM require a device package to enable monitoring and recording capabilities. Verify that the **Built In Bridge** field is available in the **Phone Configuration** window for the device. If the field isn't available, download and apply the most recent device packages.

For detailed information about how to configure silent monitoring or call recording, see the *Feature Configuration Guide for Cisco Unified Communications Manager*.

## <span id="page-88-1"></span>**Telemetry with Cisco Jabber Analytics**

### **Applies to:** All clients

To improve your experience and product performance, Cisco Jabber may collect and send non-personally identifiable usage and performance data to Cisco. The aggregated data is used by Cisco to understand trends in how Jabber clients are being used and how they are performing.

You must install the following root certificate to use the telemetry feature: GoDaddy Class 2 Certification Authority Root Certificate. The telemetry server certificate name is "metrics-a.wbx2.com". To resolve any warnings about this certificate name, install the required GoDaddy certificate. For more information about certificates, see the Planning Guide.

By default, the telemetry data is on. You can configure the following telemetry parameters:

- Telemetry Enabled—Specifies whether analytics data is gathered. The default value is true.
- TelemetryEnabledOverCellularData—Specifies whether analytics data is sent over cellular data and Wi-Fi (true), or Wi-Fi only (false). The default value is true.

• TelemetryCustomerID—This optional parameter specifies the source of analytic information. This ID can be a string that explicitly identifies an individual customer, or a string that identifies a common source without identifying the customer. We recommend using a tool that generates a *Global Unique Identifier* (GUID) to create a 36 character unique identifier, or to use a reverse domain name.

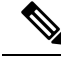

**Note** The option to disable telemetry is not available to Jabber team messaging mode users.

For more information about these parameters, see the *Parameters Reference Guide*.

You can find details on how Cisco handles analytics data at [https://www.cisco.com/c/en/us/about/legal/](https://www.cisco.com/c/en/us/about/legal/privacy-full.html) [privacy-full.html.](https://www.cisco.com/c/en/us/about/legal/privacy-full.html)

## <span id="page-89-0"></span>**Wireless Location Monitoring Service**

### **Applies to:** All clients

Wireless location monitoring service allows you to determine the physical location from where your Cisco Jabber users connect to the corporate network. This information is stored in Cisco Unified Communications Manager.

You can configure wireless location monitoring service in Cisco Unified Communications Manager 11.5 or later, for more information see the System Configuration Guide for Cisco Unified [Communications](https://www.cisco.com/c/en/us/support/unified-communications/unified-communications-manager-callmanager/products-installation-and-configuration-guides-list.html) Manager.

Cisco Jabber monitors your users' locations, gathers Service Set ID (SSID) and Basic Service Set ID (BSSID) information, and sends this information to Unified CM at least every 24 hours, or whenever:

- Their current access point changes.
- They sign in to Cisco Jabber.
- They switch between on-premises and Expressway for Mobile and Remote Access network.
- Cisco Jabber resumes from sleep or is made active.

For on-premises deployments, configure wirelesslocation monitoring using EnableE911OnPremLocationPolicy parameter with the value *true*.

For Expressway for Mobile and Remote Access deployments, you can configure wireless location monitoring using the EnableE911EdgeLocationPolicy with the value *true* and E911EdgeLocationWhiteList with a list of up to 30 SSIDs, separated by a semicolon.

For more details on these parameters, see the latest *Parameter Reference Guide for Cisco Jabber*.

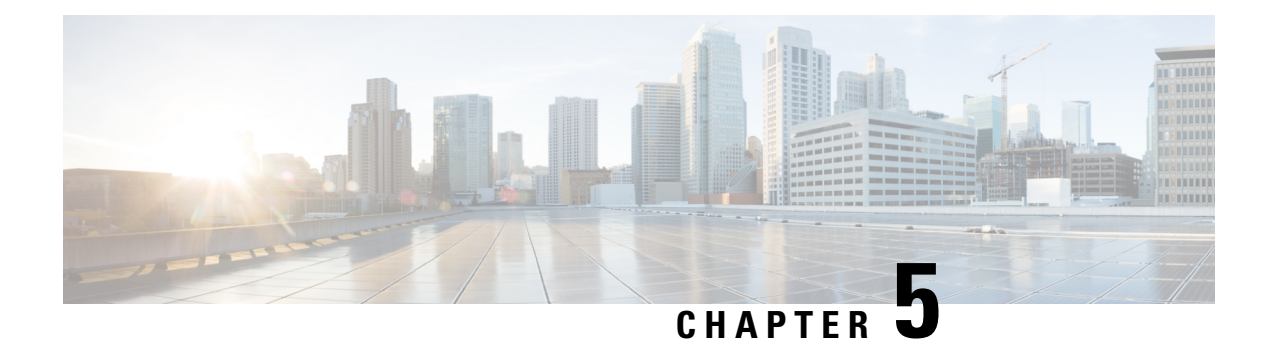

# **Platform**

- Custom [Embedded](#page-90-0) Tabs, on page 81
- Configure Cisco Jabber for Android on [Chromebook,](#page-98-0) on page 89
- Cisco Jabber Mobile App [Promotion,](#page-99-0) on page 90

## <span id="page-90-0"></span>**Custom Embedded Tabs**

**Applies to:** All clients

Custom embedded tabs display HTML content in the client interface. You can create custom embedded tab definitions for Cisco Jabber.

**Note**

- The Jabber embedded browser doesn't support cookie sharing with pop-ups from SSO-enabled web pages. The content on the pop-up window may fail to load.
- Configure the HTTP server allow list (whitelist) for any web services inside the enterprise that remote Jabber clients need to access.See the *Mobile and Remote AccessThrough Cisco Expressway Deployment Guide* for more information.

## **Custom Embedded Tab Definitions**

You can configure a custom embedded tab using the jabber-config. xml file. The following XML snippet shows the structure for custom tab definitions:

```
<jabber-plugin-config>
 <browser-plugin>
  <page refresh="" preload="" internal="">
   <tooltip></tooltip>
   <icon></icon>
   \langle \texttt{url} \rangle \langle \texttt{url} \rangle</page>
 </browser-plugin>
</jabber-plugin-config>
```
Cisco Jabber for Windows uses the Chromium Embedded Framework to display the content on the custom embedded tabs.

Cisco Jabber for Mac uses the Safari WebKit rendering engine to display the content of the embedded tab.

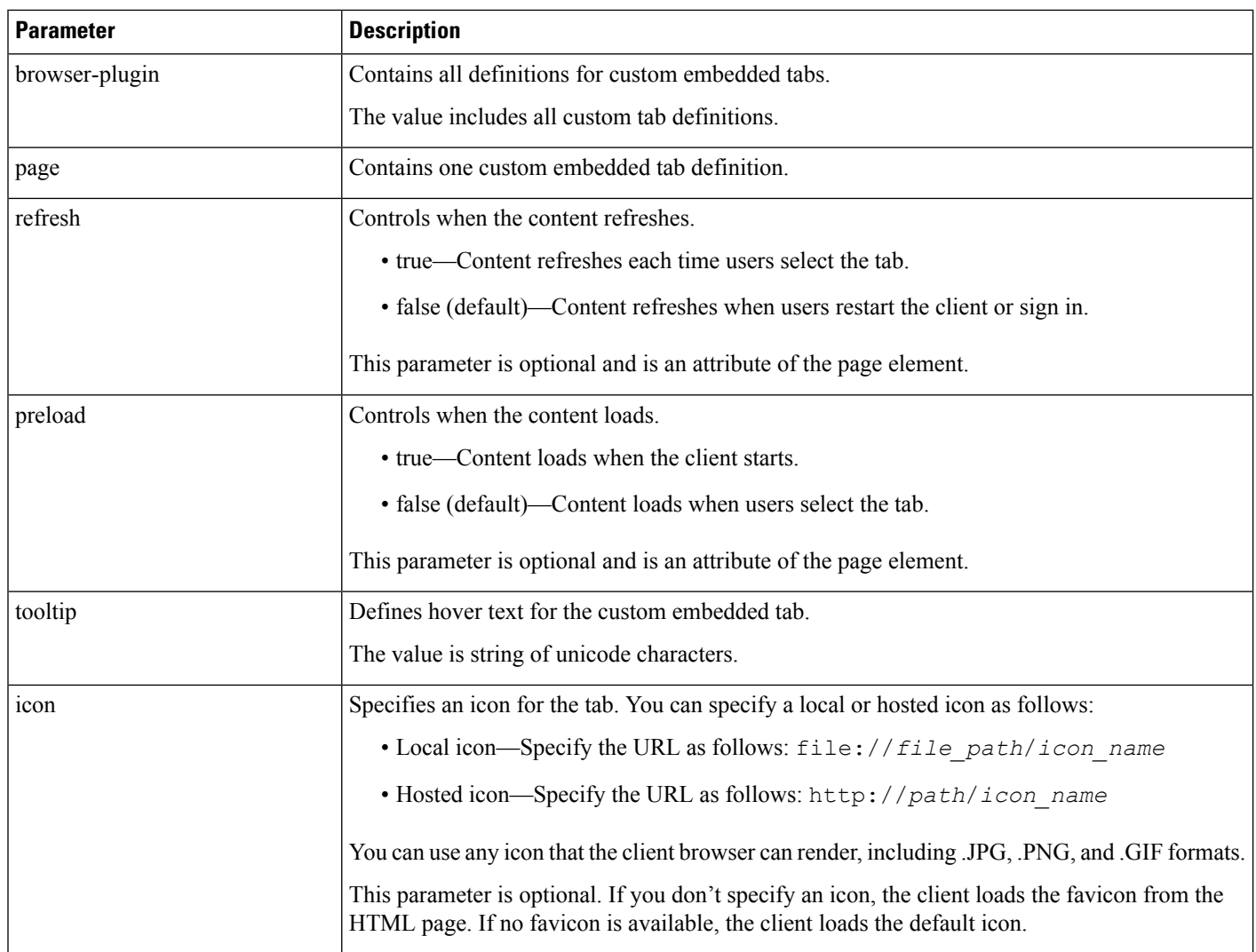

The following table describes the parameters for custom embedded tab definitions:

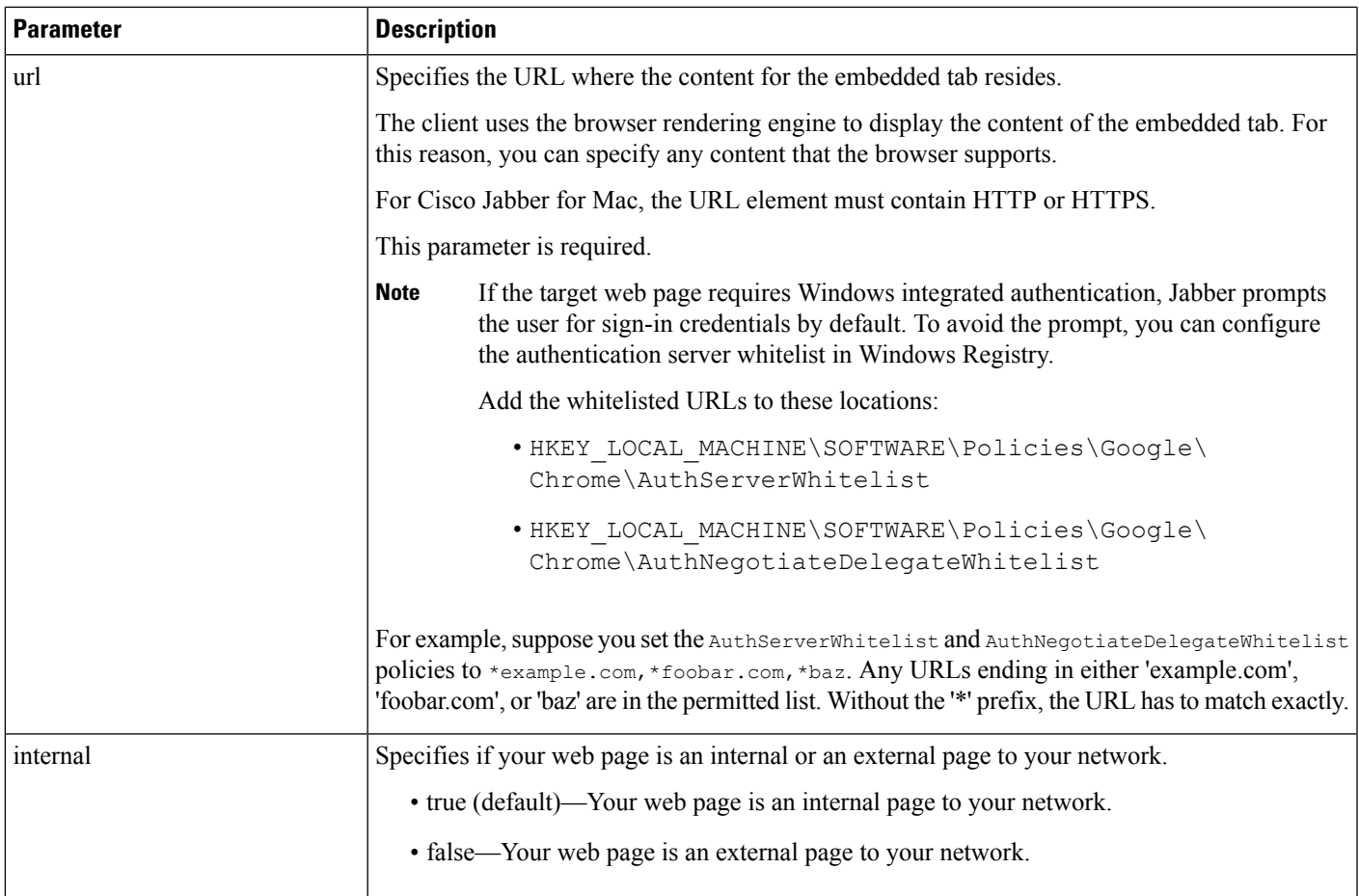

## **User Custom Tabs**

You can allow users to specify a tab name and URL for a custom embedded tab through the client user interface. Users cannot set the other parameters for a custom embedded tab.

Set AllowUserCustomTabs to **true** before users can customize their tabs:

```
<Options>
 <AllowUserCustomTabs>true</AllowUserCustomTabs>
</Options>
```
Ý

**Note** The default value for AllowUserCustomTabs is **true**.

## **Custom Icons**

To achieve optimal results, your custom icon should conform to the following guidelines:

- Dimensions: 20 x 20 pixels
- Transparent background

• PNG file format

### **Chats and Calls from Custom Tabs**

You can use protocol handlers to start chats and calls from custom embedded tabs. Make sure the custom embedded tab is an HTML page.

Use the XMPP: or IM: protocol handler to start chats. Use the TEL: protocol handler to start audio and video calls.

## **UserID Tokens**

You can specify the  $\S$ {UserID} token as part of the value for the url parameter. When users sign in, the client replaces the \${UserID} token with the username of the logged in user.

 $\mathcal{L}$ 

```
Tip
```
You can also specify the  $\S$  {UserID} token in query strings; for example, www.cisco.com/mywebapp.op?url=\${UserID}.

The following is an example of how you can use the  $\S$ {UserID} token:

**1.** You specify the following in your custom embedded tab: <url>www.cisco.com/\${UserID}/profile</url>

**2.** Mary Smith signs in. Her username is msmith.

**3.** The client replaces the  $\frac{1}{2}$  UserID token with Mary's username as follows:

<url>www.cisco.com/msmith/profile</url>

## **JavaScript Notifications**

You can implement JavaScript notifications in custom embedded tabs. This topic describes the methods the client provides for JavaScript notifications. This topic also gives you an example JavaScript form that you can use to test notifications. It's beyond the scope of this documentation to describe how to implement JavaScript notifications for asynchronous server calls and other custom implementations. Refer to the appropriate JavaScript documentation for more information.

#### **Notification Methods**

The client includes an interface that exposes the following methods for JavaScript notifications:

- SetNotificationBadge—You call this method from the client in your JavaScript. This method takes a string value that can have any of the following values:
	- Empty—An empty value removes any existing notification badge.
	- A number 1–999
	- Two-digit alphanumeric combinations, for example, A1
- onPageSelected()—The client invokes this method when users select the custom embedded tab.

• onPageDeselected()—The client invokes this method when users select another tab.

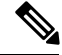

**Note** Not applicable for Jabber for iPhone and iPad

- onHubResized()—The client invokes this method when users resize or move the client hub window.
- onHubActivated()—The client invokes this method when the client hub window activates.
- onHubDeActivated()—The client invokes this method when the client hub window deactivates.

### **Subscribe to Presence in Custom Tabs**

You can use the following JavaScript methods to subscribe to the presence of a contact and receive presence updates from the client:

- SubscribePresence()—Specify a string value using the IM address of a user for this method.
- OnPresenceStateChanged—This method enables users to receive updates from the client on the presence of a contact. You can specify one of the following values as the string:
	- IM address
	- Basic presence (Available, Away, Offline, Do Not Disturb)
	- Rich presence (In a meeting, On a call, or a custom presence state)

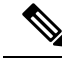

**Note**

• Subscriptions for people not on your contact list expire after 68 minutes. After the subscription expires, you must resubscribe to see their presence data.

• Jabber for iPad and iPhone only supports OnPresenceStateChanged.

### **Get Locale Information in Custom Tabs**

You can use the following JavaScript methods to retrieve the current locale information of a contact from the client:

- GetUserLocale()—This method enables users to request locale information from the client.
- OnLocaleInfoAvailable—This method enables users to receive locale information from client. You can use a string value that contains the client locale information.

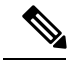

Note Jabber for iPad and iPhone only supports OnLocaleInfoAvailable.

#### **Example JavaScript**

This example shows an HTML page that uses JavaScript to display a form into which you can input a number 1–999:

```
<html><head>
                <script type="text/javascript">
                                  function OnPresenceStateChanged(jid, basicPresence,
localizedPresence)
                                   {
                                            var cell = document.getElementById(jid);
                                            cell.innerText = basicPresence.concat(",
",localizedPresence);
                                  }
                                  function GetUserLocale()
                                  {
                                            window.external.GetUserLocale();
                                  }
                                  function SubscribePresence()
                                   {
window.external.SubscribePresence('johndoe@example.com');
                                  }
                                  function OnLocaleInfoAvailable(currentLocale)
                                  {
                                        var cell = document.getElementById("JabberLocale");
                                            cell.innerText = currentLocale;
                                  }
                                  function onHubActivated()
                                  {
                                           var cell = document.getElementById("hubActive");
                                           cell.innerText = "TRUE";
                                  }
                                  function onHubDeActivated()
                                   {
                                           var cell = document.getElementById("hubActive");
                                            cell.innerText = "FALSE";
                                  }
                                  function onHubResized()
                                  {
                                            alert("Hub Resized or Moved");
                                  }
                                  function OnLoadMethods()
                                  {
                                            SubscribePresence();
                                            GetUserLocale();
                                  }
                      </script>
               </head>
               <body onload="OnLoadMethods()">
                      <table>
                                  <tr><td>John Doe</td>
                                               <td id="johndoe@example.com">unknown</td>
                                  \langletr>
                     \langle/table\rangle<table>
                                  <tr>
                                               <td>Jabber Locale: </td>
```

```
<td id="JabberLocale">Null</td>
                     \langle/tr>
                     <tr>
                                    <td>Hub Activated: </td>
                                    <td id="hubActive">---</td>
                     \langle/tr>
    \langle/table>
</body>
```
 $\langle$ /html>

To test this example JavaScript form, copy the preceding example into an HTML page and then specify that page as a custom embedded tab.

### **Show Call Events in Custom Tabs**

{

}

{

}

You can use the following JavaScript function to show call events in a custom tab:

OnTelephonyConversationStateChanged — An API in the telephony service enables the client to show call events in a custom embedded tab. Custom tabs can implement the

OnTelephonyConversationStateChanged JavaScript function. The client calls this function every time a telephony conversation state changes. The function accepts a JSON string that the client parses to get call events.

The following snippet shows the JSON that holds the call events:

```
"conversationId": string,
"acceptanceState": "Pending" | "Accepted| | "Rejected",
"state": "Started" | "Ending" | "Ended",
"callType": "Missed" | "Placed" | "Received" | "Passive" | "Unknown",
"remoteParticipants": [{participant1}, {participant2}, …, {participantN}],
"localParticipant": {
}
```
Each participant object in the JSON can have the following properties:

```
"voiceMediaDisplayName": "<displayName>",
"voiceMediaNumber": "<phoneNumber>",
"translatedNumber": "<phoneNumber>",
"voiceMediaPhoneType": "Business" | "Home" | "Mobile" | "Other" | "Unknown",
"voiceMediaState": "Active" | "Inactive" | "Pending" | "Passive" | "Unknown",
```
The following is an example implementation of this function in a custom embedded tab. This example gets the values for the state and acceptanceState properties and shows them in the custom tab.

```
function OnTelephonyConversationStateChanged(json) {
     console.log("OnTelephonyConversationStateChanged");
     try {
       var conversation = JSON.parse(json);
       console.log("conversation id=" + conversation.conversationId);
       console.log("conversation state=" + conversation.state);
       console.log("conversation acceptanceState=" + conversation.acceptanceState);
       console.log("conversation callType=" + conversation.callType);
      }
     catch(e) {
       console.log("cannot parse conversation:" + e.message);
      }
   }
```
The following is an example implementation of this function with all possible fields:

```
function OnTelephonyConversationStateChanged(json) {
      console.log("OnTelephonyConversationStateChanged");
      try {
        var conversation = JSON.parse(json);
        console.log("conversation state=" + conversation.state);
        console.log("conversation acceptanceState=" + conversation.acceptanceState);
        console.log("conversation callType=" + conversation.callType);
        for (var i=0; i<conversation.remoteParticipants.length; i++) {
          console.log("conversation remoteParticipants[" + i + "]=");
         console.log("voiceMediaDisplayName=" +
conversation.remoteParticipants[i].voiceMediaDisplayName);
         console.log("voiceMediaNumber=" +
conversation.remoteParticipants[i].voiceMediaNumber);
          console.log("translatedNumber=" +
conversation.remoteParticipants[i].translatedNumber);
         console.log("voiceMediaPhoneType=" +
conversation.remoteParticipants[i].voiceMediaPhoneType);
          console.log("voiceMediaState=" +
conversation.remoteParticipants[i].voiceMediaState);
        }
        console.log("conversation localParticipant=");
       console.log(" voiceMediaDisplayName=" +
conversation.localParticipant.voiceMediaDisplayName);
      console.log(" voiceMediaNumber=" + conversation.localParticipant.voiceMediaNumber);
       console.log(" translatedNumber=" + conversation.localParticipant.translatedNumber);
        console.log(" voiceMediaPhoneType=" +
conversation.localParticipant.voiceMediaPhoneType);
        console.log(" voiceMediaState=" + conversation.localParticipant.voiceMediaState);
      }
      catch(e) {
        console.log("cannot parse conversation:" + e.message);
      }
    }
```
### **Custom Embedded Tab Example**

The following is an example of a configuration file with one embedded tab:

```
<?xml version="1.0" encoding="utf-8"?>
<config version="1.0">
 <Client>
  <jabber-plugin-config>
   <browser-plugin>
    <page refresh ="true" preload="true">
     <tooltip>Cisco</tooltip>
    <icon>https://www.cisco.com/web/fw/i/logo.gif</icon>
    <url>https://www.cisco.com</url>
    </page>
   </browser-plugin>
  </jabber-plugin-config>
 </Client>
</config>
```
# <span id="page-98-0"></span>**Configure Cisco Jabber for Android on Chromebook**

### **Checklist to Configure Cisco Jabber for Android on Chromebook**

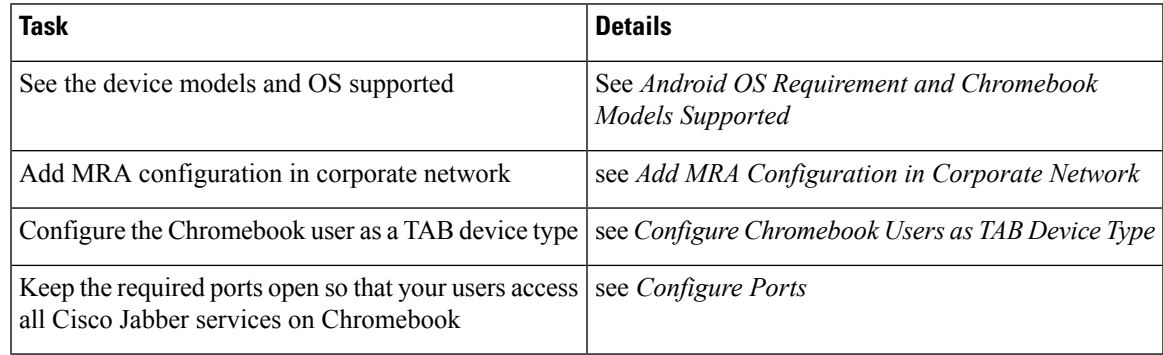

### **Android OS Requirement and Chromebook Models Supported**

Chromebook must have Chrome OS version 53 or later. Users can download Cisco Jabber for Android from Google Play Store.

The chromebook models supported:

- HP Chromebook 13 G1 Notebook PC
- Google Chromebook Pixel
- Samsung Chromebook Pro

### **Add MRA Configuration in Corporate Network**

Use Cisco Jabber on Chromebook while connected from your corporate and Mobile and Remote Access (MRA) network. To use call services, Cisco Jabber must be signed in using MRA Network.

To connect to MRA network when your users are operating within the corporate network, configure your internal Domain Name Server (DNS) with the "\_collab-edge.\_tls.<domain>.com" SRV record. For complete details on DNS, see the section *Service Discovery* from the *Cisco Jabber Planning Guide 12.1*.

### **Configure Chromebook Users as TAB Device Type**

You can configure Chromebook users as TAB device type. For complete details on how to configure softphone service for a user, see the section *Configure Softphone* from the *Cisco Jabber On-premises Guide 12.1*.

### **Configure Ports**

Make sure these ports are open to access Cisco Jabber services on Chromebook:

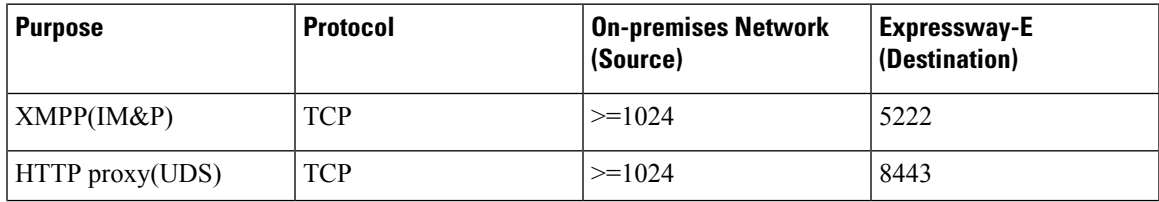

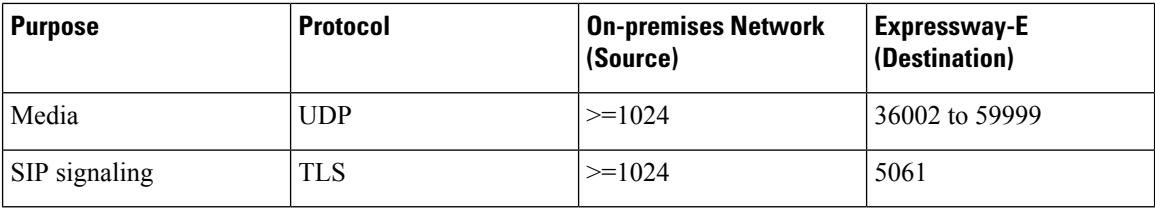

### **Limitations**

During a video call, the video stops if the users switch to another app.

# <span id="page-99-0"></span>**Cisco Jabber Mobile App Promotion**

**Applies to:** Cisco Jabber for Windows and Cisco Jabber Softphone for VDI

You can enable a notification for Cisco Jabber for Windows users to promote the use of the Cisco Jabber for Mobile App (Android and iOS). Clicking the notification takes the user to the **Settings** page where they can choose to download the app from Google Play or the iTunes Store. A new parameter EnablePromoteMobile is added to control these notifications. This feature is disabled by default.

For more information on configuring this parameter, See the *Parameter Reference Guide for Cisco Jabber*.

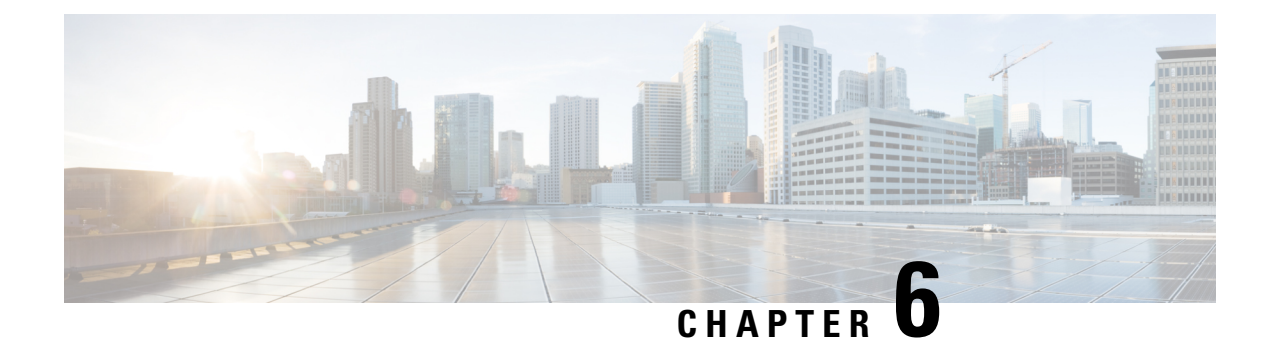

# **Third-Party Integrations**

- Calendar Integration and Contact [Resolution,](#page-100-0) on page 91
- Chat History in [Microsoft](#page-101-0) Outlook, on page 92
- IBM Notes Contact Search and Calendar [Integration,](#page-106-0) on page 97
- [Integration](#page-106-1) with Microsoft Products, on page 97
- Mac Calendar [Integration](#page-108-0) For Meetings, on page 99
- [Microsoft](#page-108-1) Outlook Calendar Events, on page 99
- Microsoft Outlook Presence [Integration,](#page-109-0) on page 100

## <span id="page-100-0"></span>**Calendar Integration and Contact Resolution**

**Applies to:** Cisco Jabber for Windows and Cisco Jabber Softphone for VDI

You can use the following client applications for calendar integration and contact resolution:

- Microsoft Outlook 2016, 32 bit and 64 bit
- Microsoft Outlook 2013, 32 bit and 64 bit
- Microsoft Outlook 2010, 32 bit and 64 bit
- IBM Lotus Notes 9, 32 bit
- IBM Lotus Notes 8.5.3, 32 bit
- IBM Lotus Notes 8.5.2, 32 bit
- IBM Lotus Notes 8.5.1, 32 bit
- Google Calendar (calendar integration only)

Calendar integration and contact resolution are achieved with one or more of the following parameters:

- CalendarIntegrationType—Determines which calendar is integrated with the Meetings tab on the client. Users can overwrite this value with the Calendar integration type field on the Calendar tab of the Options window.
- EnableLocalAddressBookSearch—Specifies if users can search for and add local Microsoft Outlook or IBM Notes contacts to their contact lists.

• EnableLotusNotesContactResolution—Lets users search for and add local IBM Notes contacts to their contact lists.

The following table shows how these parameters interact to achieve calendar integration and contact resolution with third party products.

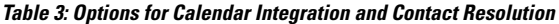

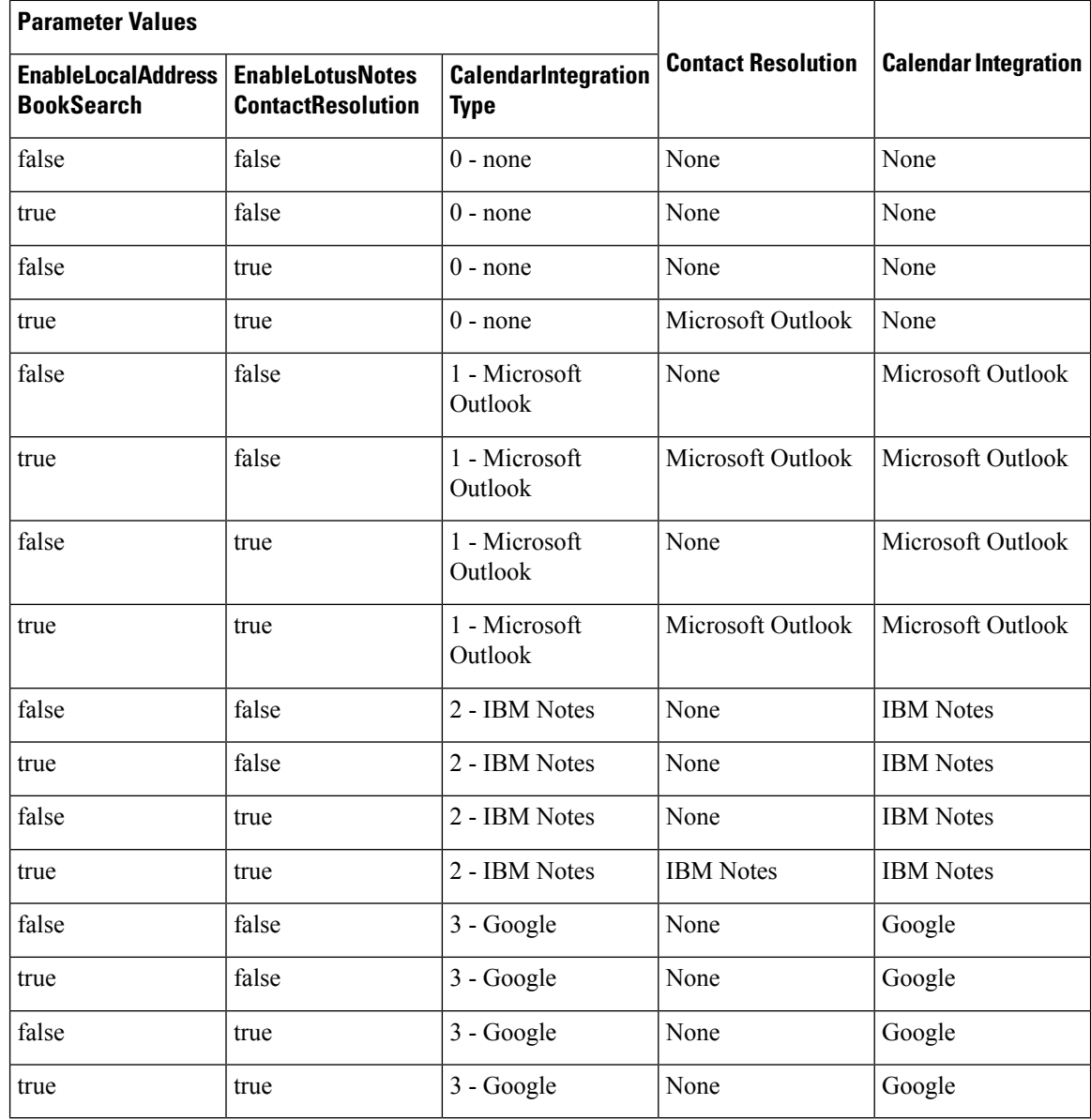

# <span id="page-101-0"></span>**Chat History in Microsoft Outlook**

**Applies to:** Cisco Jabber for Windows, Cisco Jabber for Mac, and Cisco Jabber Softphone for VDI. Supported Microsoft Exchange servers: 2010, 2013, 2016, and Office 365 (Exchange Online)

Jabber can automatically save users' chat histories to a folder in their Microsoft Outlook application. When a user closes the chat window, Jabber saves the conversation to the Exchange server.

To enable this feature, you need to:

### **Procedure**

**Step 1** Set the parameters EnableSaveChatHistoryToExhange and SaveChatHistoryToExhangeOperationMode.

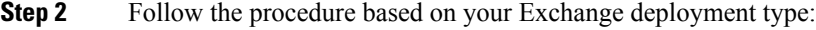

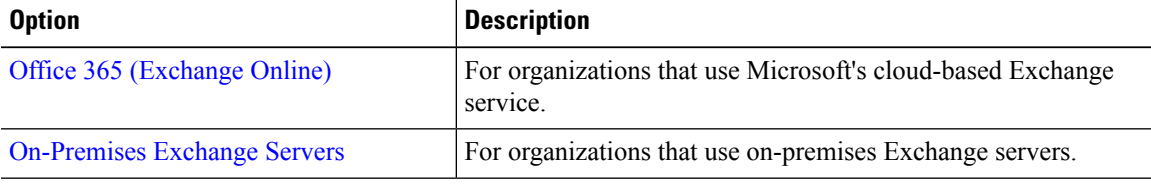

## **Set Parameters to Save Chat History**

To enable this feature, you must configure the EnableSaveChatHistoryToExchange and SaveChatHistoryToExchangeOperationMode parameters.

#### **Procedure**

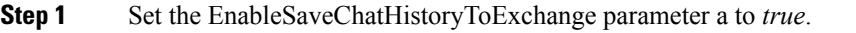

### **Example:**

<EnableSaveChatHistoryToExchange>true</EnableSaveChatHistoryToExchange>

- **Step 2** Set the SaveChatHistoryToExchangeOperationMode parameter to one of the following values:
	- **EnabledByPolicy**—Chats are saved to Microsoft Outlook. The option **Save chat sessions to "Cisco Jabber Chats" Folder in Microsoft Outlook** is visible on the client, but users cannot access it.

With this option, you must set up authentication for the client to authenticate with the Exchange server by synching credentials.

- **DisabledByDefault**—Users can save chats to Microsoft Outlook. The option **Save chat sessions to "Cisco Jabber Chats" Folder in Microsoft Outlook** is unchecked in the client, but users can change it.
- **EnabledByDefault**—Users can save chats to Microsoft Outlook. The option **Save chat sessions to "Cisco Jabber Chats" Folder in Microsoft Outlook** is checked in the client, but users can change it.
- **OnPremOnlyByPolicy**—Chats are saved to Microsoft Outlook only when Jabber is on the corporate network. Jabber doesn't save chats to Outlook over MRA. The option **Save chat sessions to "Cisco Jabber Chats" Folder in Microsoft Outlook** is visible on the Outlook tab of the Options menu, but it is greyed out and users cannot change it.
- **OnPremOnlyByDefault**—Users have the option to save chats to Microsoft Outlook only when Jabber is in corporate network. Jabber doesn't save chats to Outlook over MRA. The option **Save chat sessions**

**to "Cisco Jabber Chats" Folder in Microsoft Outlook** is checked on the Outlook tab of the Options menu, but users can change it.

### **Example:**

<SaveChatHistoryToExchangeOperationMode>EnabledbyPolicy</SaveChatHistoryToExchangeOperationMode>

### <span id="page-103-0"></span>**Office 365 (Exchange Online)**

To save chat history to Outlook using Office 365 (Exchange Online), you must enable the ExchangeModernAuthentication parameter. Your users enter their account details in the settings menu in the client.

#### **Procedure**

**Step 1** Set the ExchangeModernAuthentication parameter to *true*.

#### **Example:**

<ExchangeModernAuthentication>true</ExchangeModernAuthentication>

When you enable ExchangeModernAuthentication, Jabber ignores these parameters:

- ExchangeAuthenticateWithSystemAccount
- InternalExchangeServer
- ExternalExchangeServer
- ExchangeAutoDiscoverDomain
- **Step 2** Make sure that the parameter Exchange UseCredentialFrom does not contain a value.

#### **What to do next**

Cisco Jabber requires admin consent to run in Azure AD. The default configuration for Azure AD tenants allows usersto provide consent to third-party multi-tenant applications, like Jabber. If your tenant administrator restricts that ability, your users can't sign in to their Azure AD account in Jabber.

Your tenant administrator can give users the permission to grant consent to Jabber by entering these URLs in a browser and following the prompts:

- **Jabber for Windows**[—https://login.microsoftonline.com/common/adminconsent?client\\_](https://login.microsoftonline.com/common/adminconsent?client_id=b7dc2580-cbaf-41a6-94ce-f6b495cc5815&state=12345&redirect_uri=ciscojabber%3A%2F%2Fo365oauth) [id=b7dc2580-cbaf-41a6-94ce-f6b495cc5815&state=12345&redirect\\_](https://login.microsoftonline.com/common/adminconsent?client_id=b7dc2580-cbaf-41a6-94ce-f6b495cc5815&state=12345&redirect_uri=ciscojabber%3A%2F%2Fo365oauth) [uri=ciscojabber%3A%2F%2Fo365oauth](https://login.microsoftonline.com/common/adminconsent?client_id=b7dc2580-cbaf-41a6-94ce-f6b495cc5815&state=12345&redirect_uri=ciscojabber%3A%2F%2Fo365oauth)
- **Jabber for Mac—https://login.microsoftonline.com/common/adminconsent?client** [id=fbf6d76d-2021-4972-994c-ebd0957cdf4a&state=12345&redirect\\_](https://login.microsoftonline.com/common/adminconsent?client_id=fbf6d76d-2021-4972-994c-ebd0957cdf4a&state=12345&redirect_uri=ciscojabber%3A%2F%2Fo365oauth) [uri=ciscojabber%3A%2F%2Fo365oauth](https://login.microsoftonline.com/common/adminconsent?client_id=fbf6d76d-2021-4972-994c-ebd0957cdf4a&state=12345&redirect_uri=ciscojabber%3A%2F%2Fo365oauth)

### <span id="page-104-0"></span>**On-Premises Exchange Servers**

To save chat history to Outlook using on-premises Exchange servers, you need to specify the credentials Jabber uses to authenticate and provide the server address for the Exchange servers.

### **Specify Authentication Credentials**

Jabber can automatically authenticate your users with the Exchange server, but you must first specify which credentials to use. When authentication is complete, the client can save chat histories to an Outlook folder on the Exchange server.

If you don't specify which credentials to use, then your users will have to enter their credentials manually in the client's settings menu.

### **Authenticate with Windows Domain User Account**

For deployments on Windows, Jabber can use domain user account details to authenticate with the Exchange server. This authentication method uses the Windows NT LAN Manager protocol.

We don't recommend that you use domain user account details for authentication if a Windows account is shared by several users. Even if you reset the client and sign in as another user, Jabber will use the Windows account to authenticate with Exchange. One user's chat history might be saved to another's Outlook folder.

### **Before you begin**

Users and their computers must use domain user accounts. This authentication method doesn't work with local Windows accounts.

#### **Procedure**

In the jabber-config.xml file, set the ExchangeAuthenticateWithSystemAccount parameter to *true*.

### **Authenticate with Cisco Credentials**

Jabber can authenticate with Exchange using credentials from Cisco's IM and Presence Service, Unified Communications Manager, or Webex.

### **Procedure**

Set the Exchange\_UseCredentialsFrom parameter to *CUP* (for IM and Presence), *CUCM* (for Unified Communications Manager), or *WEBEX* (for Webex).

### **Example:**

<Exchange\_UseCredentialsFrom>CUCM</Exchange\_UseCredentialsFrom> In this example, Cisco Unified Communications Manager is defined asthe service which providesthe Exchange server with credentials for authentication.

### **Specify Exchange Server Addresses**

You can either define your Exchange server addresses or set Jabber to discover the Exchange servers automatically in a particular domain.

If you don't specify a way for the client to find the servers, then users will have to enter the server addresses manually in the client's settings menu.

### **Detect Server Addresses Automatically**

You can configure the client to automatically discover the Exchange servers based on users' domain. This domain is defined when you set up the authentication method by using the domain that was specified for the user's credentials.

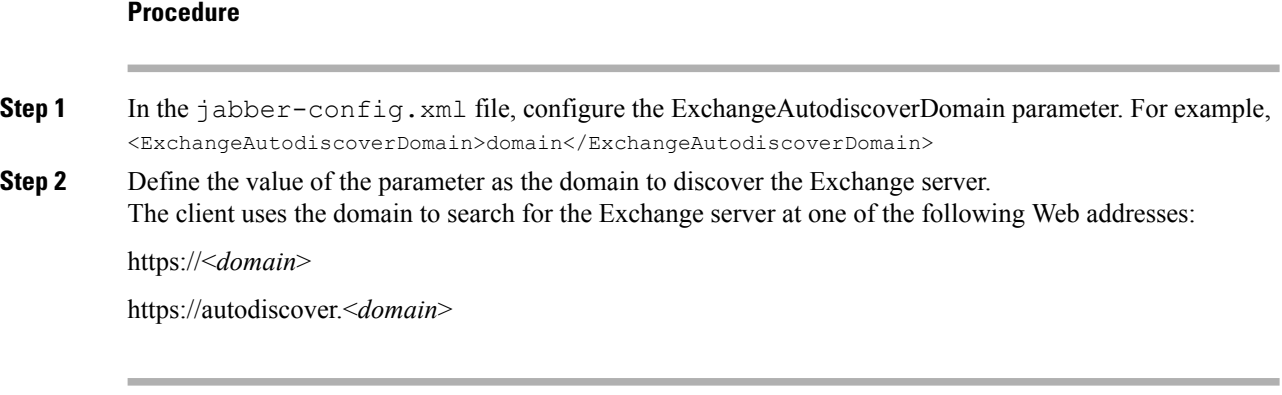

### **Define Server Addresses**

You can define the internal and external Exchange server addresses in the configuration file.

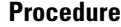

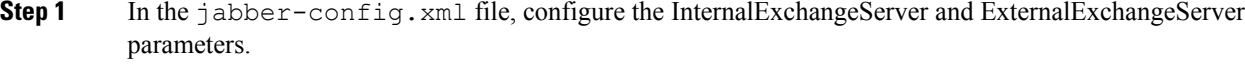

**Step 2** Define the value of the parameters using the Exchange server addresses.

### **Limitations for Saving Chat History to an Outlook Folder**

### **CUCM Accounts**

Users must have a Cisco Unified Communications Manager account.

### **Cisco Expressway for Mobile and Remote Access**

For users connecting via Expressway for Mobile and Remote Access, the following limitations apply:

• If the client detects that the user is connecting via the Expressway, then the client uses the external server option for the Exchange connection. If the external server is not set, then it uses the internal server.

- If the client detects that the user is not connecting via the Expressway, then the client uses the internal server option for the Exchange connection. If the internal server is not set, the client uses the external server.
- However, if either the internal or external server is set, but for some reason Cisco Jabber can't connect to it, the client doesn't revert to using the other server.

## <span id="page-106-0"></span>**IBM Notes Contact Search and Calendar Integration**

**Applies to:** Cisco Jabber for Windows and Cisco Jabber Softphone for VDI

**Prerequisite**: IBM Notes contacts must contain a valid value in the Messaging ID field. Without this, users cannot add IBM Notes contacts to their contacts lists.

Cisco Jabber for Windows supports IBM Notes calendar integration in the Meetings tab of the client. Cisco Jabber also lets users search for and add local contacts from IBM Notes. To enable this integration with IBM Notes, you must set the following parameters:

- EnableLocalAddressBookSearch=true
- EnableLotusNotesContactResolution=true
- CalendarIntegrationType=2

The CalendarIntegrationType parameter can be overridden by users. To enable calendar integration and contact resolution with IBM Notes, users must ensure that the **Calendar integration** type on the Calendar tab of the **Options** window is set to **IBM Notes**.

**Note**

Cisco Jabber cannot perform contact search and calendar integration if the backup IBM notes *nsf* files are loaded.

### **C and C++ Libraries for IBM Notes Integration**

If you have Jabber integrated with IBM Notes, it uses the C library by default. You can change the library to C++ using the EnableLotusNotesCLibrarySupport parameter. See the *Parameters Reference Guide* for more information.

### **Contact Resolution for Incoming Calls**

For incoming calls, Cisco Jabber for Windows does not search the address book in IBM Notes, therefore only the phone number for an IBM Notes contact shows in the call history. If Cisco Jabber users subsequently search for the contact associated with the phone number, the call history changes to show the contact's name instead of the phone number.

## <span id="page-106-1"></span>**Integration with Microsoft Products**

**Applies to:** Cisco Jabber for Windows and Cisco Jabber Softphone for VDI

Cisco Jabber for Windows supports a range of Microsoft products that integrate with the application. This section describes the support and integrations for these products.

#### **Internet Explorer**

Microsoft Internet Explorer 8 or later is required. Jabber uses Internet Explorer to support Single Sign-On.

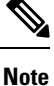

Internet Explorer 9 users in Cloud-based deployments that use Single Sign-On (SSO) get security alerts when they sign in to Cisco Jabber for Windows. Add **webexconnect.com** to the list of websitesin the **Compatibility View Settings** window of Internet Explorer 9 to stop these alerts.

### **Office**

Integration with the following versions of Office is supported:

- Microsoft Office 2016, 32 and 64 bit
- Microsoft Office 2013, 32 and 64 bit
- Microsoft Office 2010, 32 and 64 bit

#### **Office 365**

Microsoft Office 365 supports different configuration types based on the plan or subscription type. Cisco Jabber for Windows has been tested with small business plan P1 of Microsoft Office 365. This plan requires an on-premises Active Directory server.

Client-side integration with Microsoft Office 365 is supported with the following applications:

- Microsoft Office 2016, 32 bit and 64 bit
- Microsoft Office 2013, 32 bit and 64 bit
- Microsoft Office 2010, 32 bit and 64 bit
- Microsoft SharePoint 2010

### **SharePoint**

Integration with the following versions of SharePoint is supported:

- Microsoft SharePoint 2013
- Microsoft SharePoint 2010

Availability status in Microsoft SharePoint sites is supported only if users access those sites with Microsoft Internet Explorer. You should add the Microsoft SharePoint site to the list of trusted sites in Microsoft Internet Explorer.

#### **Skype for Business**

Jabber for Windows and Skype for Business can compete for the Windows API and other Windows resources. To potentially mitigate this issue, you can install Jabber with the following command:
msiexec.exe /i CiscoJabberSetup.msi CLICK2X=DISABLE

# **Mac Calendar Integration For Meetings**

#### **Applies to:** Cisco Jabber for Mac

You can give users the option to connect their calendars to their Cisco Jabber client.

You can use the following applications for calendar integration:

- Exchange Server 2016, 2013, and 2010
- Office 365
- Mac Calendar

You configure calendar integration using the following parameters:

- MacCalendarIntegrationType—Defines which calendar options are available to users to select in Cisco Jabber.
	- 0 for None
	- 1 (Default) for Microsoft Outlook
	- 2 for Mac Calendar
- InternalExchangeServer, ExternalExchangeServer, orExchangeAutodiscoverDomain— to define which servers to connect to.
- Exchange UseCredentialsFrom or ExchangeDomain—to authenticate to those servers.
- CalendarAutoRefreshTime—to define the number of minutes after which calendars refresh. The default value is zero, meaning that the calendars do not automatically refresh.
- EnableReminderForNoneWebexMeeting—to specify whether users receive reminders from Cisco Jabber for non-Webex meetings that are in their calendars.
- DisableNonAcceptMeetingReminder—to specify whether users receive reminders from Cisco Jabber about Cisco Webex Meetings that they haven't accepted.

For more information on how to set up these parameters, see the *Parameters Reference Guide for Cisco Jabber* or later.

## **Microsoft Outlook Calendar Events**

**Applies to:** Cisco Jabber for Windows and Cisco Jabber Softphone for VDI

You must apply a setting in Microsoft Outlook so that calendar events display in Cisco Jabber for Windows.

#### **Procedure**

**Step 1** Open the email account settings in Microsoft Outlook, as in the following example:

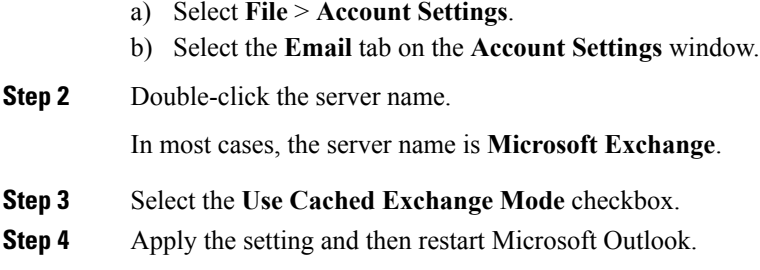

When users create calendar events in Microsoft Outlook, those events display in the **Meetings** tab.

# **Microsoft Outlook Presence Integration**

**Applies to:** Cisco Jabber for Windows and Cisco Jabber Softphone for VDI

To enable integration with Microsoft Outlook, specify SIP:user@cupdomain as the value of the proxyAddresses attribute in Active Directory. Users can then share availability in Microsoft Outlook.

You can use the *OutlookContactResolveMode* parameter to choose how Jabber resolves the presence of a contact in Microsoft Outlook:

- **Auto** (default)—When you configure the proxyaddress attribute with SIP:user@cupdomain, then Jabber uses user@cupdomain as a Jabber ID. If you configure the proxyaddress attribute without SIP, Jabber uses an email address to resolve the presence of a contact in Microsoft Outlook.
- **Email**—When you configure the proxyaddress attribute with SIP:user@cupdomain, then Jabber uses user@cupdomain as an email address. If you configure the proxyaddress attribute without SIP, Jabber uses an email address to resolve the presence of a contact in Microsoft Outlook.

Use one of the following methods to modify the proxyAddresses attribute:

• **An Active Directory administrative tool such as Active Directory User and Computers**

The Active Directory User and Computers administrative tool allows you to edit attributes on Microsoft Windows Server 2008 or later.

#### • **ADSchemaWizard.exe utility**

The ADSchemaWizard.exe utility is available in the Cisco Jabber administration package. This utility generates an LDIF file that modifies your directory to add the proxyAddresses attribute to each user with the following value: SIP:user@cupdomain.

You should use the ADSchemaWizard.exe utility on servers that do not support the edit attribute feature in the Active Directory User and Computers administrative tool. You can use a tool such as ADSI Edit to verify the changes that you apply with the ADSchemaWizard.exe utility.

The ADSchemaWizard.exe utility requires Microsoft .NET Framework version 3.5 or later.

#### • **Create a script with Microsoft Windows PowerShell**

Refer to the appropriate Microsoft documentation for creating a script to enable presence in Microsoft Outlook.

### **Enable Presence with the Active Directory User and Computers Tool**

Complete the following steps to enable presence in Microsoft Outlook for individual users with the Active Directory User and Computers administrative tool:

#### **Procedure**

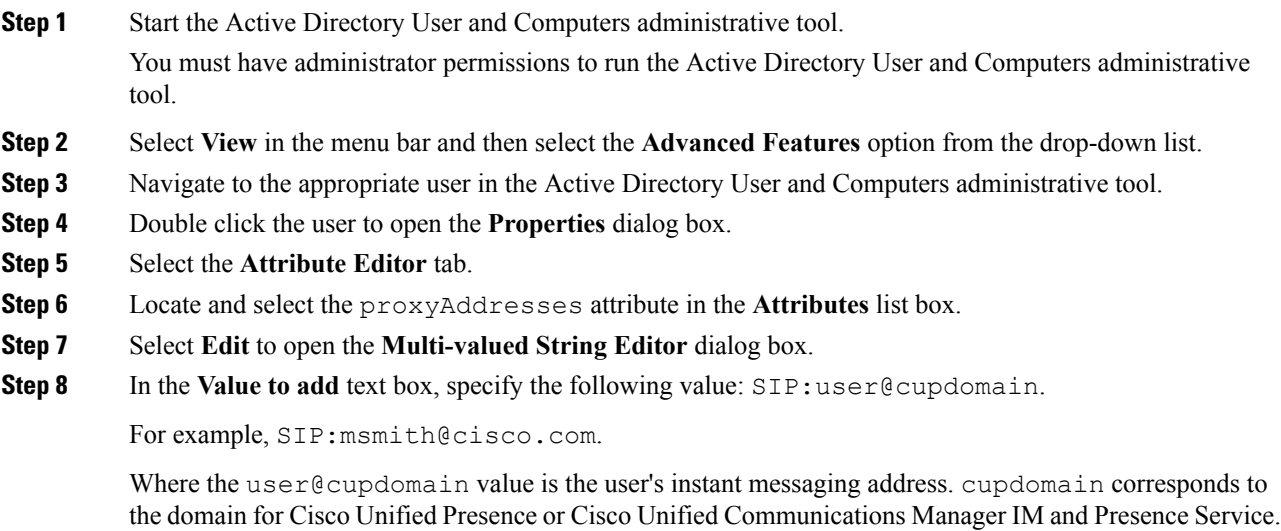

## **Add Local Contacts from Microsoft Outlook**

Cisco Jabber for Windows lets users search for and add local contacts in Microsoft Outlook.

All local contacts in Microsoft Outlook must have instant message addresses and phone numbers. These details allow client users to do the following:

- add local Microsoft Outlook contact to their contact lists
- see contact photos from the client
- send instant messages to local contacts
- call local contacts from the client

### **Administrator Tasks**

To enable this integration with Microsoft Outlook, you must enable Cached Exchange Mode on the Microsoft Exchange server.

To allow users to search for local contacts in Microsoft Outlook from the client, users must have profiles set in Microsoft Outlook.

### **User Tasks**

Users must set the correct calendar preference on the client.

- **1.** Select **File** > **Options**.
- **2.** Select the **Calendar** tab.
- **3.** Select **Microsoft Outlook**.
- **4.** Restart Cisco Jabber to apply the change.